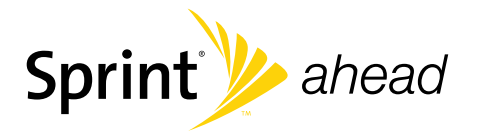

## *User Guide*

#### **SAMSUNG** INSTINCT

*www.sprint.com*

*© 2008 Sprint. Sprint and the logo are trademarks of Sprint. Other marks are the property of their respective owners.*

*6/24/08*

*M800\_UG\_BE09\_PS\_062408\_F9* Download from Www.Somanuals.com. All Manuals Search And Download.

## *Table of Contents*

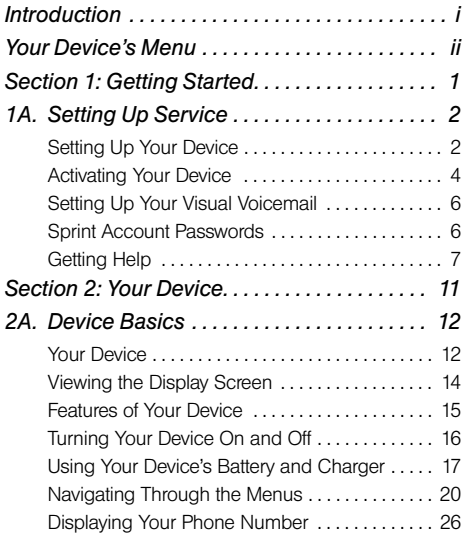

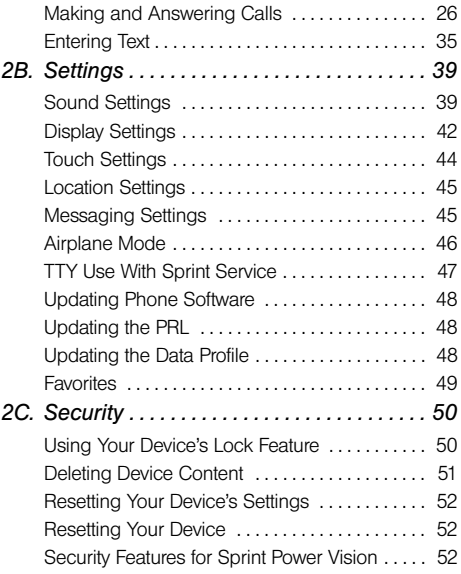

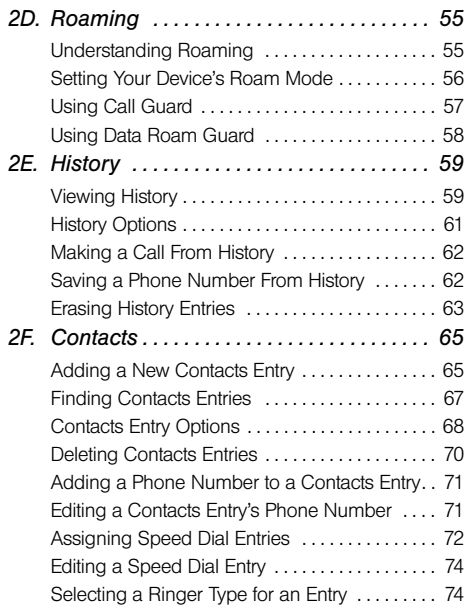

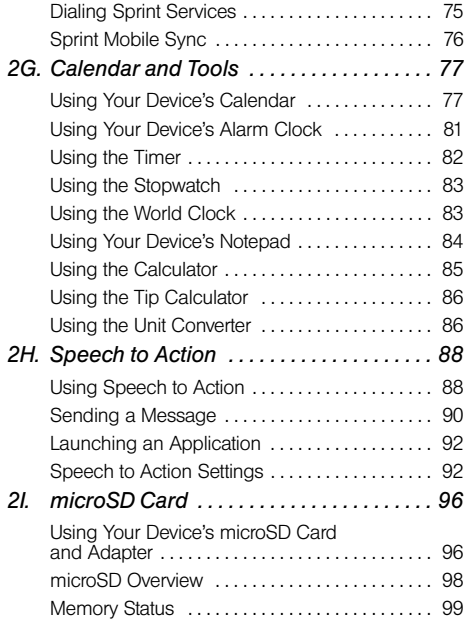

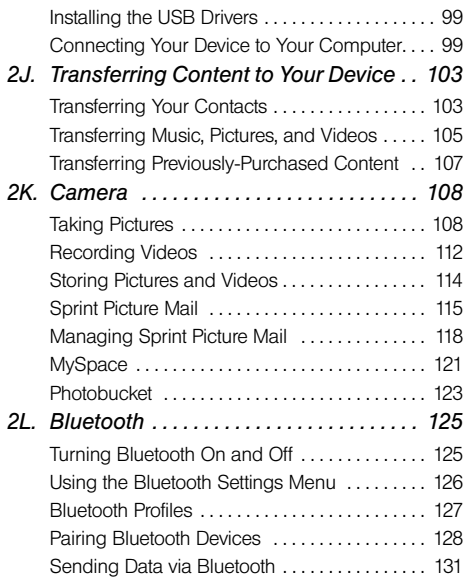

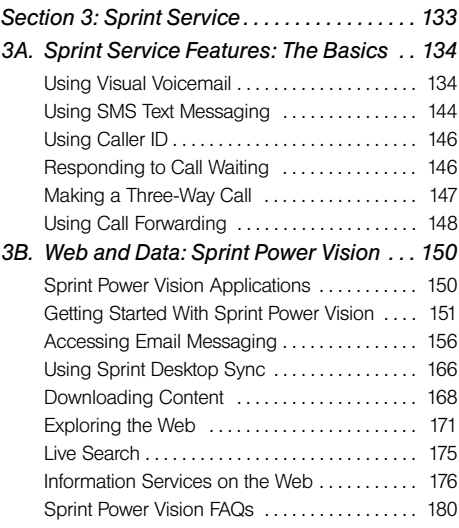

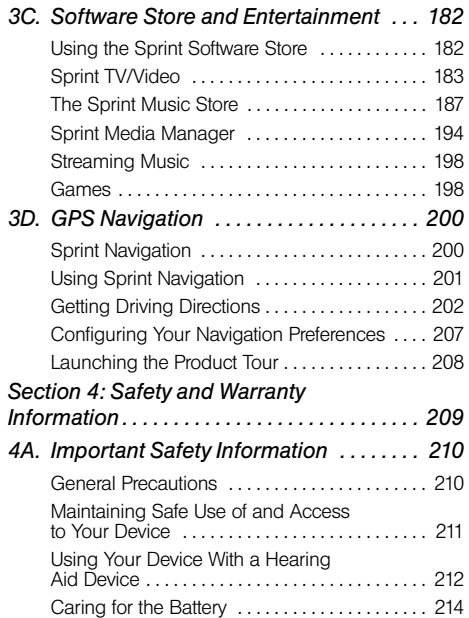

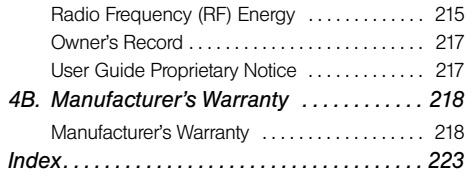

## <span id="page-6-0"></span>*Introduction*

This User Guide introduces you to Sprint<sup>®</sup> service and all the features of your new device. It's divided into four sections:

- $\bullet$ *Section 1: Getting Started*
- $\bullet$ *Section 2: Using Your Device*
- $\bullet$ *Section 3: Sprint Service Features*
- $\bullet$ *Section 4: Safety and Warranty Information*

Throughout this guide, you'll find tips that highlight special shortcuts and timely reminders to help you make the most of your new device and service. The Table of Contents and Index will also help you quickly locate specific information.

You'll get the most out of your device if you read each section. However, if you'd like to get right to a specific feature, simply locate that section in the Table of Contents and go directly to that page. Follow the instructions in that section, and you'll be ready to use your device in no time.

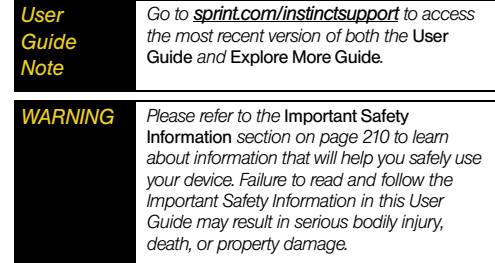

## <span id="page-7-1"></span><span id="page-7-0"></span>*Your Device's Menu*

The following table outlines your device's menu structure. For more information about using your device's menus, see ["Navigating Through the Menus"](#page-31-1)  [on page 20](#page-31-1).

#### *To exit an active menu and return to the previous page:*

 $\triangleright$  Touching  $\preceq$  allows you to go back to a previous menu item.

Touching **provides access to your device's Main** Functions menu, such as:

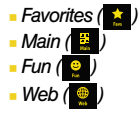

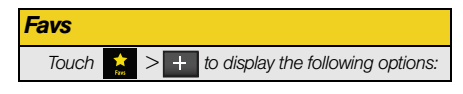

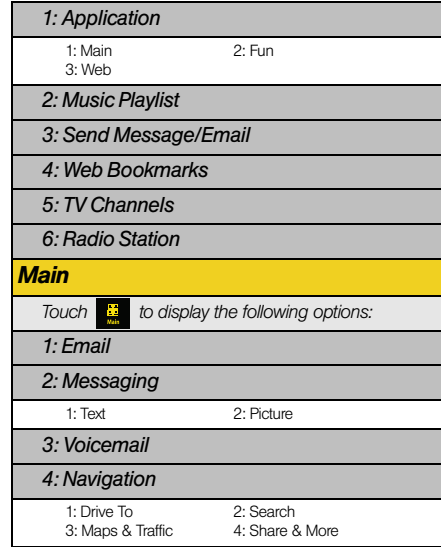

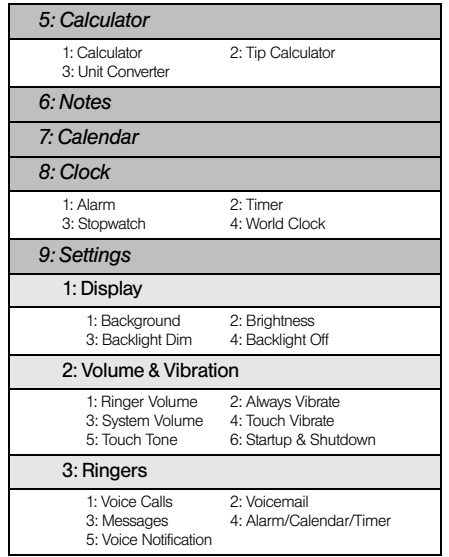

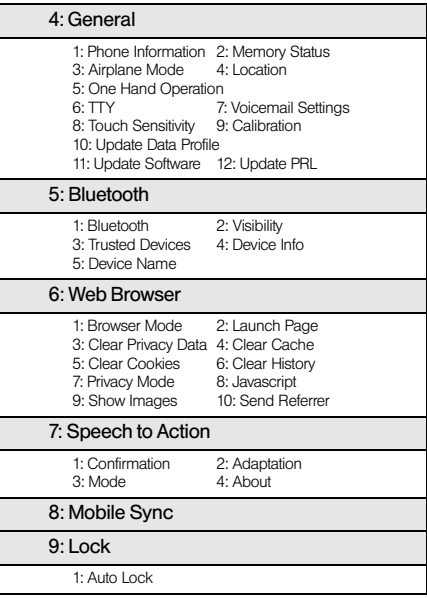

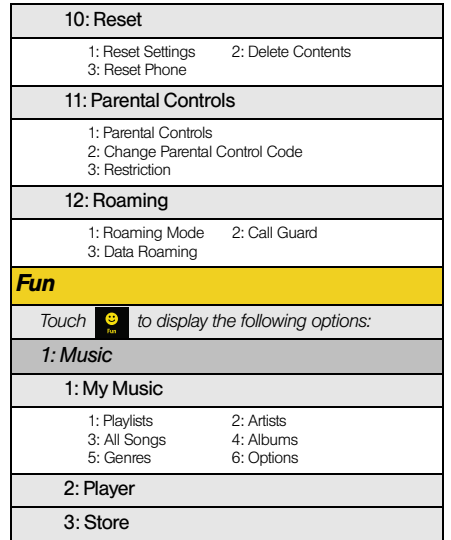

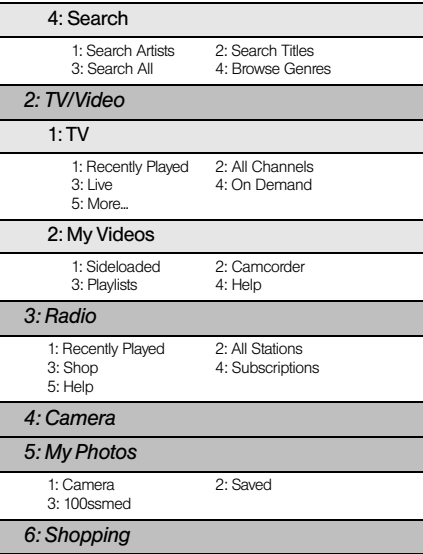

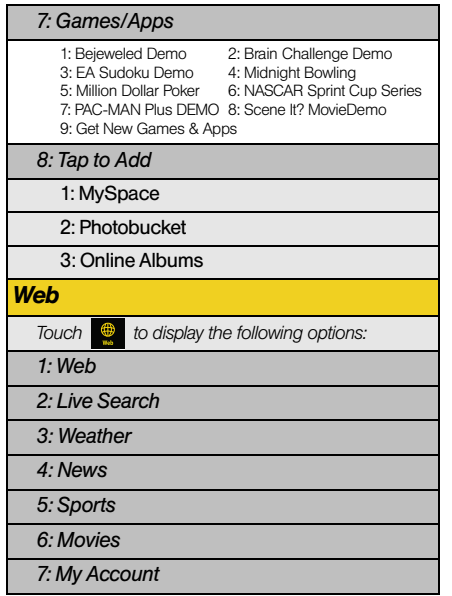

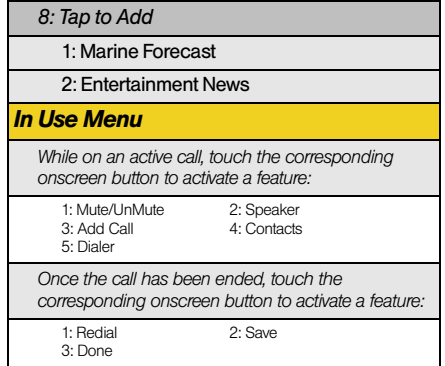

Touching **provides access to your device's Phone** Functions menu, such as:

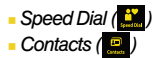

- *History ( )*
- *Dialer*

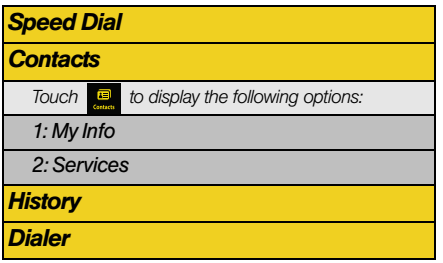

# <span id="page-12-0"></span>*Section 1 Getting Started*

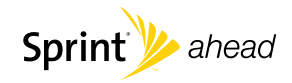

#### <span id="page-13-2"></span>*Section 1A*

# <span id="page-13-0"></span>*Setting Up Service*

- -*[Setting Up Your Device \(page 2\)](#page-13-1)*
- -*[Activating Your Device \(page 4\)](#page-15-0)*
- $\bullet$ *[Setting Up Your Visual Voicemail \(page 6\)](#page-17-0)*
- -*[Sprint Account Passwords \(page 6\)](#page-17-1)*
- -*[Getting Help \(page 7\)](#page-18-0)*

*Setting up service on your new phone is quick and easy.* This section walks you through the necessary steps to unlock your phone, set up your voicemail, establish passwords, and contact Sprint for assistance with your Sprint service.

## <span id="page-13-3"></span><span id="page-13-1"></span>*Setting Up Your Device*

- 1. Remove the battery cover.
	- **Press down with thumbs as indicated below.**
	- While applying pressure, slide cover away from the camera lens (as shown below).

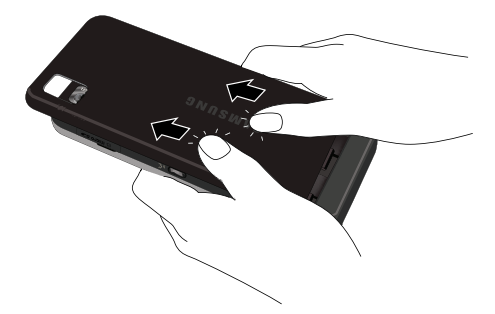

- 2. Install the battery.
	- Insert the battery into the opening on the back of the device, making sure the connectors align (1). Gently press down to secure the battery (2).
	- **Position the battery cover (3) and firmly slide it in** until you hear a click (4).

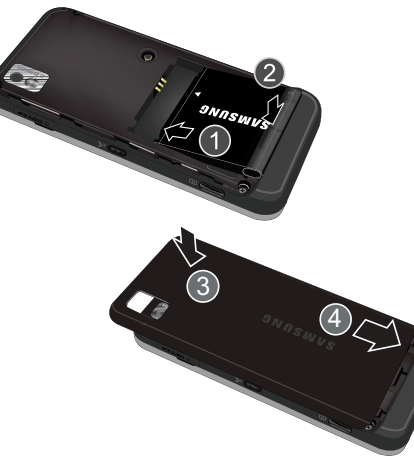

3. Press  $\circled{0}$  to turn the device on.

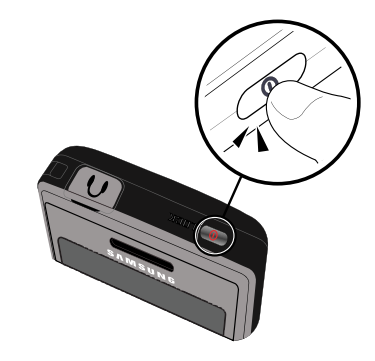

 Your device will turn on, search for Sprint service, and then show the Unlock screen.

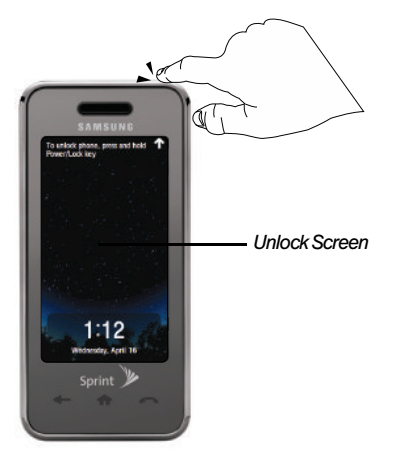

If your device is not yet activated, or if it is locked. see ["Activating Your Device" on page 4](#page-15-0) for more information.

- 4. Make your first call.
	- **Press and touch and use the onscreen** dial pad to enter a phone number.
	- **Touch**   $\leq$   $\leq$  555-555-1234. (The phone number appears in the **TALK** button.)
- *Note Your device's battery should have enough charge for you to turn your device on and find a signal, set up your voicemail, and make a call. You should fully charge your battery as soon as possible. See ["Charging the Battery" on page 19](#page-30-0) for details.*

## <span id="page-15-0"></span>*Activating Your Device*

- *If you purchased your device at a Sprint Store*, it should be activated and ready to use.
- *If you received your device in the mail and it is for a new Sprint account or a new line of service*, your device is designed to activate automatically when you first turn it on. To confirm your activation, make a phone call.
- *If you received your device in the mail and you are activating a new device for an existing number on your account*, you will need to contact Sprint to activate your new device. There are two options:
	- **From your computer's Web browser, go to** *[www.sprint.com/activate](http://www.sprint.com/activate)* and complete the onscreen instructions to activate your device.
	- Call *1-888-211-4727* from any other phone to contact Sprint Customer Service for assistance with activation.

When you have finished, make a phone call to confirm your activation.

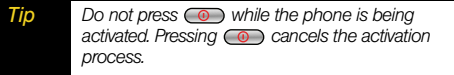

*Note If you are having difficulty with activation, contact Sprint Customer Service by dialing 1-888-211-4727 from any other phone.*

*To activate Data Services:*

- 1. Press and hold  $\circled{0}$  to turn the phone on.
	- If your phone activates automatically, you will see a brief message and your phone will enter standby mode. Proceed to step 4.
	- If you do not see an activation message, please proceed to step 2.
	- If your device is locked, press and hold  $\circled{0}$  to unlock your device.
- 2. Press and touch *> Settings > General > Update Data Profile*. (There is no charge to use this service during phone activation.)
- 3. Follow the onscreen prompts to update your profile and activate your phone. A message is displayed when the process is completed.
- 4. Your phone should return to the previous *General* page. If this does not occur, press and hold  $\circledcirc$ to power the phone off and repeat steps 2 - 4.
- 5. To confirm your activation, make a phone call.

*Tip When calling Sprint Customer Service, you will be asked for information printed under the battery. Power the phone off and remove the battery prior to calling customer service.*

#### Unlocking Your Device

**Press and hold**  $\circled{0}$  to unlock the device and reveal the device menus.

## <span id="page-17-0"></span>*Setting Up Your Visual Voicemail*

All unanswered calls to your phone are automatically transferred to your voicemail, even if your phone is in use or turned off. Therefore, Sprint recommends that you set up your voicemail and personal greeting as soon as your phone is activated.

1. Press **a** and touch *x* > Voicemail.

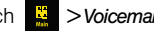

- 2. Follow the system prompts to:
	- Create your passcode.
	- **Record your name announcement.**
	- **Record your greeting.**

 Choose whether to activate One-Touch Message Access (a feature that lets you access messages simply by pressing the onscreen *Voicemail* button, bypassing the need for you to enter your passcode).

#### *Note* Voicemail Passcode

*If you are concerned about unauthorized access to your voicemail account, Sprint recommends that you enable your voicemail passcode. (Do not activate One-Touch Message Access.)*

For more information about using your voicemail, see ["Using Visual Voicemail" on page 134.](#page-145-2)

## <span id="page-17-1"></span>*Sprint Account Passwords*

As a Sprint customer, you enjoy unlimited access to your personal account information, your voicemail account, and your Sprint Power Vision® account. To ensure that no one else has access to your information, you will need to create passwords to protect your privacy.

#### Account Username and Password

If you are the account owner, you will create an account username and password when you sign on to *[www.sprint.com](http://www.sprint.com).* (Click *Need to register for access?* to get started.) If you are not the account owner (if someone else receives the bill for your Sprint service), you can get a sub-account password at *[www.sprint.com](http://www.sprint.com)*.

#### Voicemail Password

You'll create your voicemail password (or passcode) when you set up your voicemail. See ["Setting Up Your](#page-17-0)  [Visual Voicemail" on page 6](#page-17-0) for more information on your voicemail password.

#### Sprint Power Vision Password

With your Sprint Power Vision phone, you may elect to set up an optional Sprint Power Vision password to control access and authorize Premium Service purchases.

For more information, or to change your passwords, sign on to **[www.sprint.com](http://www.sprint.com)** or call Sprint Customer Service at *1-888-211-4727*.

## <span id="page-18-0"></span>*Getting Help*

#### *Managing Your Account*

#### Online: [www.sprint.com](http://www.sprint.com)

- Access your account information.
- Check your minutes used (depending on your Sprint service plan).
- View and pay your bill.
- **Enroll in Sprint online billing and automatic payment.**
- **Purchase accessories.**
- Shop for the latest Sprint phones.
- View available Sprint service plans and options.
- **Learn more about Sprint Power Vision and other** products like Sprint Picture Mail, games, ringers, screen savers, and more.

#### From Your Sprint Phone's Dialer

1. Press  $\Box$  and touch  $\frac{1}{2}$ .

- 2. Use the onscreen dial pad to enter one of the following phone numbers.
	- Touch  $\begin{array}{|c|c|c|c|}\n\hline\n\end{array}$  Touch  $\begin{array}{|c|c|c|}\n\hline\n\end{array}$  Touch  $\begin{array}{|c|c|c|}\n\hline\n\end{array}$  Touch  $\begin{array}{|c|c|c|}\n\hline\n\end{array}$  Touch  $\begin{array}{|c|c|c|}\n\hline\n\end{array}$ account balance.
	- **Touch**  $\mathbf{I} \cdot \mathbf{I}$   $\mathbf{I}$   $\mathbf{I}$  as **Touch**  $\mathbf{I}$
	- Touch  $\vert * \vert \vert_{2_{\infty}}$  to access a summary of your Sprint service plan or get answers to other questions.
- **3.** Touch  $\ll$  **TALK** where the phone number now appears.

#### From Any Other Phone

- Sprint Customer Service: *1-888-211-4727*.
- Business Customer Service: *1-800-927-2199*.

#### Sprint 411

Sprint 411 gives you access to a variety of services and information, including residential, business, and government listings, movie listings or showtimes; driving directions, restaurant reservations, and major local event information.

You can get up to three pieces of information per call, and the operator can automatically connect your call at no additional charge.

There is a per-call charge to use Sprint 411, and you will be billed for airtime.

- 1. Press  $\bigcap$  and touch  $\frac{1}{n}$
- 2. Use the onscreen dial pad to enter  $\frac{4}{3}$ and touch **1411**

#### Sprint Operator Services

Sprint Operator Services provides assistance when you place collect calls or when you place calls billed to a local telephone calling card or third party.

- 1. Press  $\qquad \qquad \bullet$  and touch  $\frac{11}{22}$ .
- 2. Use the onscreen dial pad to enter  $\boxed{0}$ . and touch .  $\mathcal{C}^0$

For more information or to see the latest in products and services, visit us online at *[www.sprint.com](http://www.sprint.com)*.

# <span id="page-22-0"></span>*Section 2 Your Device*

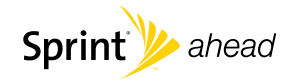

#### <span id="page-23-2"></span>*Section 2A*

## <span id="page-23-1"></span>*Your Device*

## <span id="page-23-0"></span>*Device Basics*

- -*[Your Device \(page 12\)](#page-23-1)*
- -*[Viewing the Display Screen \(page 14\)](#page-25-0)*
- $\bullet$ *[Features of Your Device \(page 15\)](#page-26-0)*
- -*[Turning Your Device On and Off \(page 16\)](#page-27-0)*
- $\bullet$ *[Using Your Device's Battery and Charger \(page 17\)](#page-28-0)*
- -*[Navigating Through the Menus \(page 20\)](#page-31-0)*
- -*[Displaying Your Phone Number \(page 26\)](#page-37-0)*
- -*[Making and Answering Calls \(page 26\)](#page-37-1)*
- $\bullet$ *[Entering Text \(page 35\)](#page-46-0)*

*Your device is packed with features that simplify your life and expand your ability to stay connected to the people and information that are important to you*. This section will quide you through the basic functions and calling features of your device.

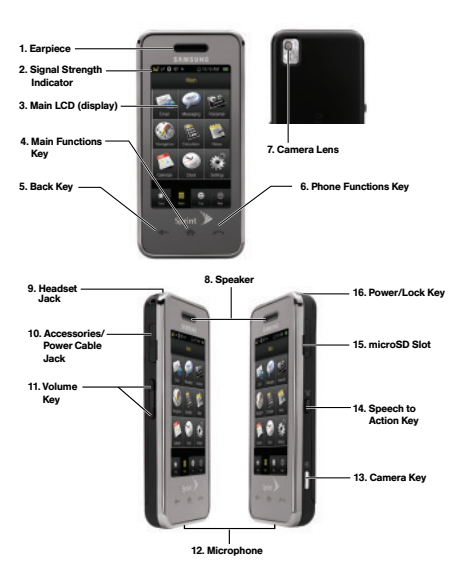

### *12 [Section 2A](#page-23-2). [Device Basics](#page-23-0)* Download from Www.Somanuals.com. All Manuals Search And Download.

#### *Key Functions*

- 1. *Earpiece* lets you hear the caller and automated prompts.
- 2. *Signal Strength Indicator* represents the signal strength by displaying bars. The more bars displayed, the better the signal strength.
- 3. *Main LCD (display)* displays all of the information needed to operate your device, such as the call status, the Contacts list, the date and time, and the signal and battery strength.
- 4. *Main Functions Key* allows you to access your device's Main Functions menu, such as Favorites, Main, Fun, and Web.
- 5. *Back Key* returns you to the previous menu. This key also allows you to return to the previous page in the Web browser during your Sprint Power Vision session.
- 6. *Phone Functions Key* allows you to access your device's Phone Functions menu, such as Speed Dial, Contacts, History, and Dialer.
- 7. *Camera Lens*, as part of the built-in camera, lets you take pictures and videos.
- 8. *Speaker* lets you hear the different ringers and sounds. The speaker also lets you hear the caller's voice in speakerphone mode.
- 9. *Headset Jack* allows you to plug in either a stereo headset (included) or an optional headset for convenient, hands-free conversations. *CAUTION!* Inserting an accessory into the incorrect jack may damage the device.
- 10. *Accessories/Power Cable Jack* allows you to connect a power cable or a USB cable. *CAUTION!* Inserting an accessory into the incorrect jack may damage the device.
- 11. *Volume Key* allows you to adjust the ringer volume or adjust the voice volume during a call. The volume key can also be used to scroll up or down to navigate through the different menu options.
- 12. *Microphone* allows other callers to hear you clearly when you are speaking to them.
- 13. *Camera Key* ( $\Box$ ) lets you access the Pictures menu and take pictures and videos.
- 14. *Speech to Action Key* ( $\mathbb{R}^2$ ) activates the Speech to Action function that lets you dial phone numbers by speaking a name or a phone number.
- 15. *microSD Slot* lets you use the microSD™ card to expand the memory of your device. (See ["microSD](#page-107-2)  [Card" on page 96.](#page-107-2))
- 16. *Power/Lock Key* ( $\odot$ ) lets you turn the device on or off, end a call, or lock the device. While in the main menu, it returns the device to the unlock screen and cancels your input. When you receive an incoming call, press  $\circled{0}$  to enter silent mode and mute the ringer.

## <span id="page-25-0"></span>*Viewing the Display Screen*

Your device's display screen provides information about your device's status and options. This list identifies the symbols you'll see on your device's display screen:

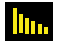

shows your current signal strength. (The more lines you have, the stronger your signal.)

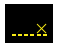

means your device cannot find a signal.

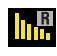

indicates you are "roaming" off the Sprint National Network.

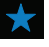

indicates you have new text messages. (It also indicates when you have a missed call or a voicemail message.)

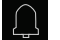

indicates you have an upcoming alarm event.

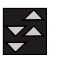

indicates Sprint Power Vision service is dormant. (The icon is animated while service is active.)

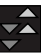

indicates your Sprint Power Vision connection is active (data is being transferred).

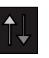

indicates your device is connected to the Sprint 1xRTT data network.

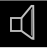

indicates ringer volume is set to either Beep-1 or between Levels 1 - 8.

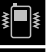

indicates ringer volume is set to Vibrate All.

indicates Silence All mode is set.

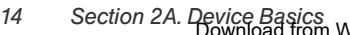

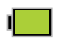

indicates battery charge level (icon shown is full).

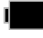

indicates battery charge level (icon shown is empty).

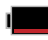

indicates a battery alert, device will soon shutdown (~20% power remaining).

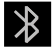

indicates Bluetooth technology is active and enabled.

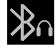

indicates the Bluetooth device is connected to a wireless headset.

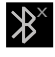

indicates a connection issue with a paired Bluetooth device.

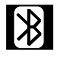

indicates Bluetooth is actively transmitting or receiving data.

## <span id="page-26-0"></span>*Features of Your Device*

The Samsung Instinct™ is lightweight, easy to use, and reliable, and it offers many features and service options. This list previews some of those features and provides page numbers where you can find out more:

- **•** Digital dual-band capability allows you to make and receive calls while on the Sprint National Network and to roam on other 1900 and 800 MHz digital networks where Sprint has implemented roaming agreements [\(page 55\)](#page-66-2).
- Sprint Power Vision provides access to the wireless Internet in digital mode ([page 150\)](#page-161-2).
- The built-in Bluetooth<sup>®</sup> technology allows you to connect wirelessly to a number of Bluetooth-enabled devices, such as printers and headsets [\(page 125\)](#page-136-2).
- Email ([page 156](#page-167-1)) and SMS Text Messaging [\(page 144\)](#page-155-1) provide quick and convenient messaging capabilities.
- Games, ringers, screen savers, and other applications can be downloaded to make your device as unique as you are ([page 168](#page-179-1)). Additional charges may apply.
- Your Contacts list allows you to store up to 600 entries, with up to seven phone numbers per entry [\(page 65\)](#page-76-2).
- The built-in Calendar offers several personal information management features to help you manage your busy lifestyle ([page 77\)](#page-88-2).
- **The Location feature works in connection with** available location-based services [\(page 45](#page-56-2)).
- Speed dial lets you dial phone numbers with one or two touches (see [page 35\)](#page-46-1).
- $\bullet$  Mobile Sync<sup> $m$ </sup> is a service that allows you to back up all of your contacts to the Sprint Web site and then restore them if your device is ever lost, stolen, damaged, or replaced ([page 103\)](#page-114-2).

## <span id="page-27-0"></span>*Turning Your Device On and Off*

#### *Turning Your Device On*

Press  $\bigcirc$  , located at the top of the device.

Once your device is on, it may display "No Service." When your device finds a signal and an available network, you are ready to begin making and receiving calls.

If your device is unable to

**OLCK**

find a signal after 5 seconds of searching, a Power Save feature is automatically activated that searches for a signal periodically without your intervention. When a signal is found, your device automatically returns to the unlock screen. (You can also initiate a search for Sprint service by pressing any key when your device is turned on.)

*Tip The Power Save feature conserves your battery power when you are in an area where there is no signal.*

#### *Turning Your Device Off*

**Press and hold**  $\circledcirc$  for two seconds until you see the powering down animation on the display screen.

Your screen remains blank while your device is off (unless the battery is charging).

## <span id="page-28-0"></span>*Using Your Device's Battery and Charger*

*WARNING Use only Sprint-approved or Samsungapproved batteries and chargers with your device. The failure to use a Sprint-approved or Samsung-approved battery and charger may increase the risk that your device will overheat, catch fire, or explode, resulting in serious bodily injury, death, or property damage.*

These batteries and accessories can be found at Sprint Stores or through Samsung® ; or call 1-866-343-1114 to order. They're also available at *[www.sprint.com](http://www.sprint.com)*.

#### Battery Capacity

Your device is equipped with a Lithium Ion (Li-Ion) battery. It allows you to recharge your battery before it is fully drained. The battery provides up to 5.75 hours of continuous digital talk time.

When the battery reaches 20% of its capacity, the battery icon  $(\mathbf{I} \bullet \mathbf{I})$  blinks. When there are only a few minutes of talk time left, the device sounds an audible alert and then turns off.

- *Note Long backlight settings, searching for service, vibrate mode, browser use, and other variables may reduce the battery's talk and standby times.*
- *Tip Watch your device's battery level indicator and charge the battery before it runs out of power.*

#### Installing the Battery

[See "Setting Up Your Device" on page 2.](#page-13-3)

#### Removing the Battery

- 1. Make sure the power is off so that you don't lose any stored numbers or messages.
- 2. Press down on the end of the battery compartment cover (just below the embossed Samsung logo), slide the cover off (1), and remove the battery from the device (2).

#### *WARNING Do not handle a damaged or leaking Li-Ion battery as you can be burned.*

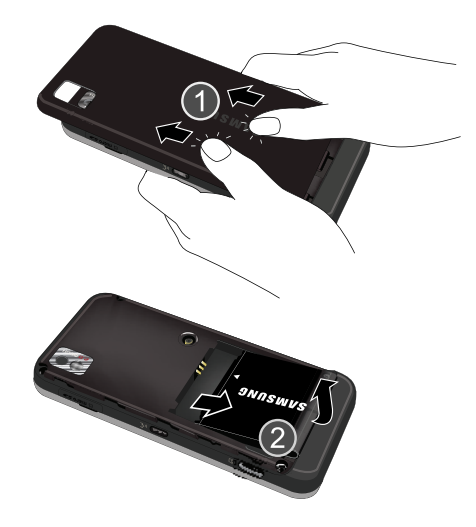

#### <span id="page-30-0"></span>Charging the Battery

Charge your battery as soon as possible so you can begin using your device.

Keeping track of your battery's charge is important. If your battery level becomes too low, your device automatically turns off, and you will lose any information you were just working on. For a quick check of your battery level, glance at the battery charge indicator located in the upper-right corner of your device's display screen. If the battery charge is getting too low, the battery icon  $\left( \mathbf{I} \right)$  blinks and the device sounds a warning tone.

Always use a Sprint-approved or Samsung-approved desktop charger, travel charger, or vehicle power adapter to charge your battery.

#### Using the Charger

 Plug the flat end of the charger into the device's Accessories/Power Cable Jack and the other end into an electrical outlet.

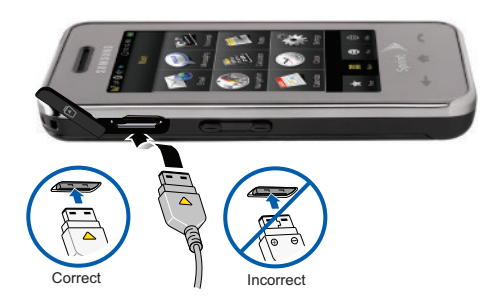

With the Sprint-approved Li-Ion battery, you can recharge the battery before it becomes completely run down.

## <span id="page-31-1"></span><span id="page-31-0"></span>*Navigating Through the Menus*

There is no longer a need to use a navigation wheel or dial pad button. The Samsung Instinct™ is a touch-sensitive device which allows you to not only select an onscreen option with a single touch, but also scroll through long menu lists by simply sliding up and down through the display with either a stylus or by using your fingertip.

#### Accessing Menus

When the device is locked and  $\circled{0}$  is pressed, the Instinct displays the unlock screen.

 To access the device's *Phone Functions* and *Main Functions* menus, you must first press and hold  $\circ$  to unlock the device (as described at the top of the unlock screen).

The Phone Functions menu is the first one displayed.

*To access a menu:*

1. Press **the** *Phone Functions* menu.

 $-$  or  $-$ 

Press **the** *Main Functions* menu.

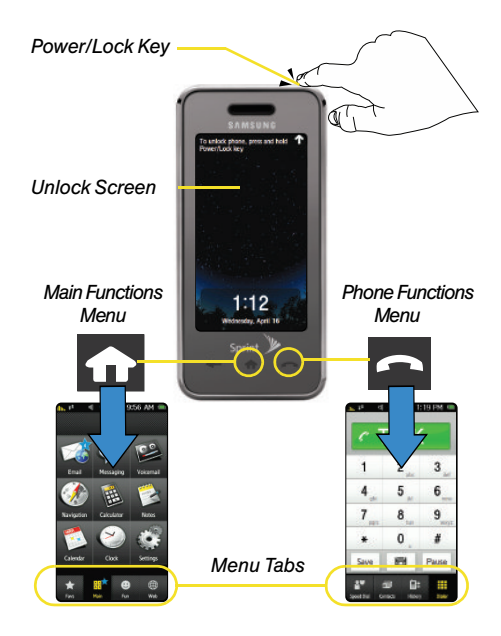

*20 [Section 2A](#page-23-2). [Device Basics](#page-23-0)* from Www.Somanuals.com. All Manuals Search And Download.

#### Scrolling Through Menus

As you navigate through the menu, menu options are presented onscreen as scrollable lists that allow up or down navigation.

**Note** The One Hand Operation of the menus is set to **Display menu** (**A** > Main > Settings). Right Handed *by default. See ["Changing the One](#page-34-0)  [Hand Operation Setting" on page 23](#page-34-0) to change to*  Left Handed*.*

*To navigate through a scrollable menu:*

1. Touch a desired onscreen menu tab (located at the bottom of the screen).

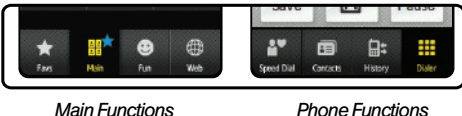

*menu tabs*

- *menu tabs*
- 2. Touch and gently press an onscreen option.
- 3. From the available list of options you can either:
	- **Touch and gently press an entry to activate it.**
- **Firmly press and slide your finger up or down the** screen to scroll through lists of menu items. Scrolling on your Instinct requires that your press more firmly on the screen than the gentle press required to open menu items.
- **The image below shows how to access the**

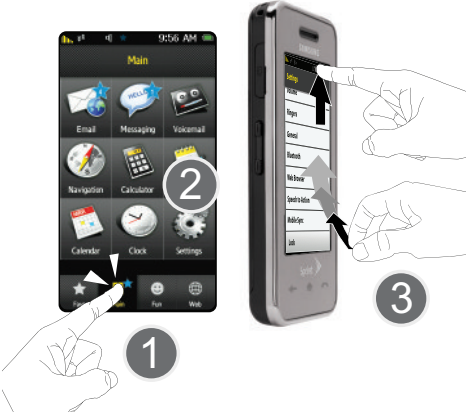

*[Section 2A](#page-23-2). [Device Basics](#page-23-0) 21* Download from Www.Somanuals.com. All Manuals Search And

For a diagram of your device's menu, please see ["Your](#page-7-1)  [Device's Menu" on page ii](#page-7-1).

*Tip When scrolling through a list (see illustration on the right above) make sure NOT to tap or press individual entries on the list. This action will open the list entry.*

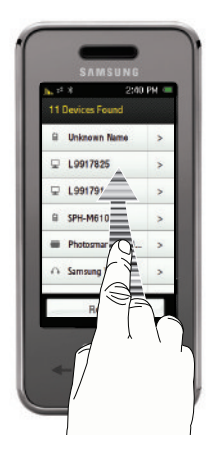

*Tip The screen on your device is touch-resistive, which means that when you touch an item to select it or when you drag your finger to scroll, you have to press down slightly to activate the item. This helps avoid selecting menus or items unintentionally. You can adjust the touch sensitivity of your screen through the Settings menu. [See "Touch Settings" on](#page-55-1)  [page 44.](#page-55-1)*

> *The smaller the contact point on your screen, the less pressure required. In this case, touch the screen with the tip of your finger, your fingernail, or the stylus.*

#### Selecting Menu Items

As you navigate through the menu, menu options are highlighted. Select any option by pressing it on screen with either your fingertip or a stylus.

For example, to view your text messages:

**Press and touch** *Main* ( $\frac{R}{2}$  ) > *Messaging*. (If you have any text messages, they are displayed.)

#### Displaying the Status Bar

This drop-down screen provides some quick device reference information such as: Date, Signal Strength, Ringer Status, Battery Charge Status, Power Vision status, as well as new messages and emails.

1. Touch the top line of the LCD screen.

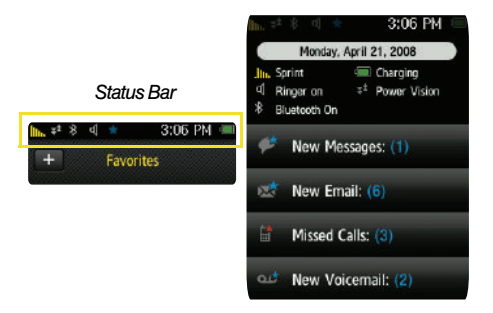

2. Touch the popup screen once to close it or wait a few seconds for it to automatically hide.

#### <span id="page-34-0"></span>Changing the One Hand Operation Setting

The Instinct allows you to configure the *Power Search tab* to be on either the right or left of the screen.

As an example, when the *Right Handed* option is selected, the **Power Search tab** is located along the right side of the screen and Contacts entries are then selected by pressing their name fields along the left side of the LCD.

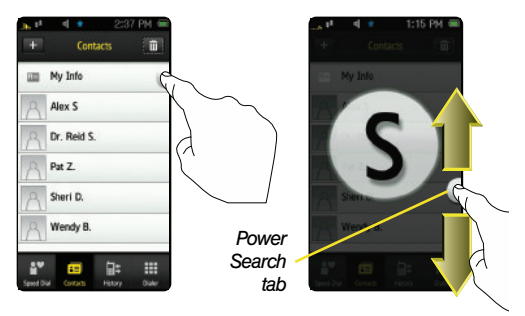

- 1. Press  $\bigcap$  and touch *Main* ( $\frac{1}{2}$ ) > Settings > *General > One Hand Operation.*
- 2. Touch either *Right Handed* (to place the *Power Search tab* along the right of the LCD) or *Left Handed* (to place the *Power Search tab* along the left of the LCD).

#### Scrolling Through Field Entries

There are several pages where you'll be asked to make a field selection and then enter a value by either touching the up/down selection arrows or quickly sliding through these values by using either your fingertip or a stylus. One such example can be found within the Alarm page.

- 1. Press **1.** and touch *Main* ( $\frac{1}{2}$ ) > *Clock* > *Alarm* > .
- 2. Touch the *Time* field and then adjust the hour and minutes values by using either the up/down input arrows or by quickly sliding over the numbers.

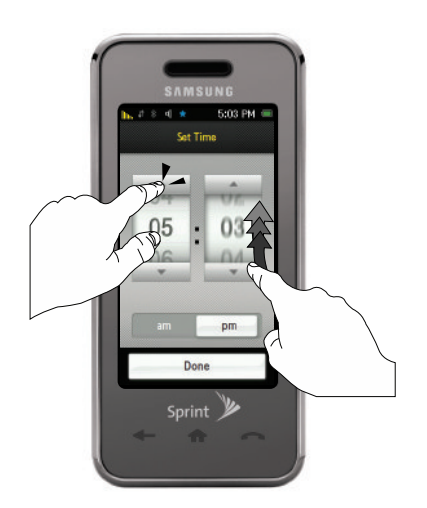
#### Detaching Entries

The Instinct allows you to detach an entry from a list and then either move its location (within that same list) or drag it into the Trash Bin for deletion.

- 1. From a screen containing entries, touch and hold an entry. You will notice that it turns a lighter blue as it detaches from the list.
- 2. While still holding the entry, wait until it appears to detach from the current list and an outline forms over its current location.
- 3. Place it in a new location (as with a Speed Dial entry) by hovering it between two existing entries and then releasing it.

 $-$  or  $-$ 

Speed Dial Sheri S @  $\overline{ }$  $Z = m$  $\overline{ }$ Alex S # Wendy B  $C$ an to add  $\overline{1}$ m 画 日

Delete it by dragging the entry over the Trash Bin  $\left( \overline{\mathbf{m}} \right)$  and then releasing it. The entry then disappears into the icon.

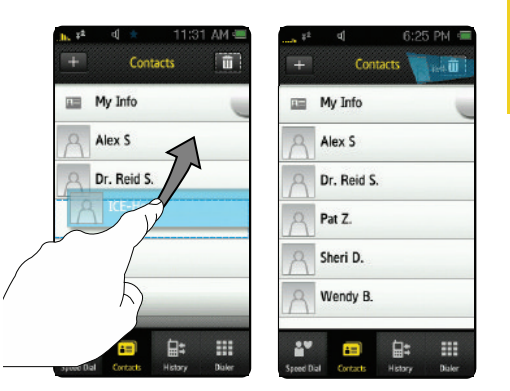

#### Backing Up Within a Menu

*To go to the previous menu:* 

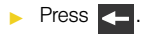

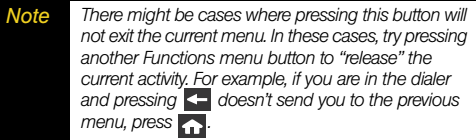

*To return to the unlock screen:*

Press  $\circled{0}$  to turn off the display and then press  $\circ$  again to reveal the unlock screen.

*To exit out of your current application:*

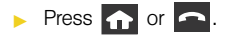

## *Displaying Your Phone Number*

Press **and touch** *Main > Settings > General > Phone Information*. (Your phone number and other information about your device and account will be displayed.)

## *Making and Answering Calls*

## <span id="page-37-0"></span>*Making Calls*

Placing a call from your device is as easy as making a call from any landline phone.

- 1. Make sure your device is on.
- 
- 2. Press  $\bigcap$  and touch *Dialer* ( $\frac{1}{2}$ ).
- 3. Enter a phone number using the onscreen dial pad. (If you make a mistake while dialing, press to erase the numbers.)
- 4. Touch <sup>« **555-555-1234** The phone number appears in</sup> **the FALK** button.) (To make a call when you are roaming and Call Guard is enabled, select *Roam*  **Call** and touch *TALK* where the phone number now appears. See ["Using Call Guard" on page 57.](#page-68-0))
- 5. In a single motion, touch and slide **End Call**  $\diamond$  to the right when you are finished.

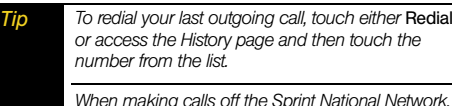

*When making calls off the Sprint National Network, always dial using 11 digits (1 + area code + phone number).*

You can also place calls from your device by using speed dialing numbers from your Contacts ([page 35\)](#page-46-0) and using your History listings [\(page 62\)](#page-73-0).

### *Dialing Options*

When you enter numbers from the Dialer, you will see three dialing options displayed on the screen.

To initiate an option, touch the corresponding button.

- *Save:* Enter a seven-digit or ten-digit number (phone number and area code) and touch *Save* to save the phone number in your Contacts. (See ["Saving a](#page-43-0)  [Phone Number" on page 32.](#page-43-0))
- Access Voicemail (**budge**): Touch to access the visual voicemail application. ([See "Using Visual Voicemail"](#page-145-0)  [on page 134.](#page-145-0))
- *Pause:* Insert a hard pause to the current phone number. A hard pause requires that any consecutive numbers be manually sent by touching *Talk*. (See ["Saving a Phone Number" on page 32](#page-43-0).)

### *Answering Calls*

*To answer a call while the device is active:*

- 1. Make sure your device is on. (If your device is off, incoming calls go to voicemail.)
- **2.** Touch **Answer** to answer an incoming call. Other options include:
	- **Silent** to mute the ringer.
	- *I Ignore* to send the call to your voicemail box.

Your device notifies you of incoming calls in the following ways:

- The device rings or vibrates.
- The backlight illuminates.
- The screen displays an incoming call message.

If the incoming call is from a number stored in your Contacts, the entry's name is displayed. The caller's phone number or picture may also be displayed, if available.

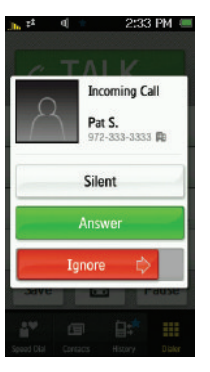

#### *To answer a call while the device is locked:*

When the device is locked, neither the LCD or side keys are active. This prevents accidental activation of a device feature or LCD.

When you receive an incoming call, your LCD illuminates and indicates the Caller ID information.

If the caller has been previously entered into your Contacts list, the name, number, and associated photo (if available) will be displayed as a floating card on the screen.

- 1. To answer the call, slide this virtual card up towards the *Answer* field.
- 2. To ignore the call, slide

this virtual card down towards the *Ignore* field.

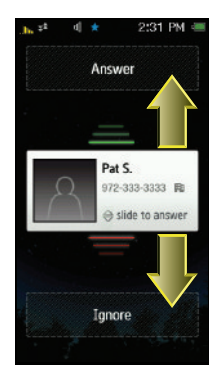

#### Answering a Roam Call With Call Guard Enabled

Call Guard is an option that helps you manage your roaming charges when making or receiving calls while outside the Sprint National Network. Please see ["Roaming" on page 55](#page-66-0) for more information about roaming.

**Touch Answer to answer the call. (See "Using Call** [Guard" on page 57](#page-68-0) for additional information.)

*Note When your device is off, calls go directly to voicemail.*

#### Ending a Call

In a single motion, touch **End Call**  $\phi$  and slide to the right.

#### *Missed Call Notification*

When an incoming call is not answered, the Missed Call log is displayed on your screen.

*To display the Missed Call entry from the "While you were out" screen:*

Touch an entry from the list.

*To display a Missed Call entry:*

1. Press  $\Box$  and touch *History* ( $\Box$ ).

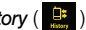

2. Touch an entry from the list to begin dialing the associated phone number.

### *Calling Emergency Numbers*

You can place calls to 911, even if your device is locked or your account is restricted.

- 1. Press  $\bigcap$  and touch *Dialer* ( $\frac{\pi}{2}$ ).
- 2. Enter  $\boxed{9_{\text{max}}}$  1 1 and touch  $\boxed{6911}$ .

*Note When you place an emergency call, your device automatically enters Emergency mode and remains in this mode until you manually exit.*

During an emergency call, slide the speaker button to *On* to activate speakerphone mode. Slide the speaker button to *Off* to deactivate speakerphone mode.

#### *To exit Emergency mode:*

**In a single motion, touch and slide End Call**  $\phi$  to the right to end the 911 call.

#### *To inactivate the Emergency call back mode:*

- 1. Touch and slide  $\begin{bmatrix} \mathsf{End} \ \mathsf{Call} \ \phi \end{bmatrix}$  to the right to end a 911 call.
- 2. Call a non-emergency number. [See "Making](#page-37-0)  [Calls" on page 26.](#page-37-0)
- 3. Read the Alert notification screen.
- 4. Touch *Yes* to exit the Emergency call only mode and return to normal device operation or *No* to remain in this mode.

#### Enhanced 911 (E911) Information

This device features an embedded Global Positioning System (GPS) chip necessary for utilizing E911 emergency location services where available.

When you place an emergency 911 call, the GPS feature of your device seeks information to calculate your approximate location. Depending on several variables, including availability and access to satellite signals, it may take up to 30 seconds or more to determine and report your approximate location.

*Important Always report your location to the 911 operator when placing an emergency call. Some designated emergency call takers, known as Public Safety Answering Points (PSAPs) may not be equipped to receive GPS location information from your device.*

### *In-Call Options*

To select an in-call option, touch the corresponding onscreen button. The following options may be available:

- *Mute* or *Unmute* to toggle the onboard microphone's mute state (on/off).
	- **Touch** *Mute* during a call to mute the microphone.
	- **Touch** *Unmute* to unmute the microphone.
- **C** On or Off to route the device's audio through the speaker or through the earpiece.
- Move the slider to *On* to route the device's audio through the speaker. (You can adjust the speaker volume using the volume keys on the side of the device.)
- Move the slider to *Off* to use the device's earpiece.

**WARNING** Because of higher volume levels, do not **Contacts** list. *place the device near your ear during* 

**Add Call** to initiate a three-way call.

- Contacts (**)** and **Contacts** (**)** to display your Contacts list.
- *Dialer* (**11)** to display the onscreen dial pad. Where you can choose to *Save* the current number, *End the call*, or *Cancel* the current dialer operation.
- $\bullet$  Press  $\bullet$  to access a variety of In Call Applications, without ending your current call, such as:
	- *Contacts*, *Call History*, *Messaging*, *Notes*, *Calendar*, *Clock*, *Calculator*, and *Phone Info.*
- **Press Back to Call** to return to the previous In-Call screen.

### *End-of-Call Options*

After you receive or make a call, the device provides you with three end-of-call options:

- **Redial** to dial the last outgoing or received phone number.
- **Save** to store the current phone number into your
- *speakerphone use. Note If the current number has already been stored to your Contacts list, Save is replaced with Contacts.*

**Done** to exit from the end-of-call screen and launch the Speed Dial screen.

If no action is taken after a few seconds, the device automatically activates the Speed Dial screen.

### <span id="page-43-0"></span>*Saving a Phone Number*

Your device can store up to 600 phone numbers in each of seven Contacts entries. Each entry's name can contain 64 characters. Your device automatically sorts the Contacts entries alphabetically. (For more information, see ["Contacts" on page 65](#page-76-0).)

*To save a number from the unlock screen:*

- 1. Press  $\circled{0}$  to unlock your device.
- 2. Press  $\Box$  and touch *Dialer* ( $\frac{1}{2}$ ).
- 3. Enter a number and touch *Save*.
- 4. Touch a label (*Mobile*, *Home*, *Work*, *Pager*, *Others*).
- 5. Touch the *Enter Name* field and use the onscreen keyboard to enter the new contact name. [See](#page-46-1)  ["Entering Text" on page 35.](#page-46-1)
- 6. Touch *Done* on the keyboard to store the new name.
- 7. Enter information into any of the other desired fields by using the onscreen keyboard/dial pad.
- 8. Touch *Done* to save the new entry.

*To save a number from the end-of-call screen:*

After you have received or made a call, the device displays end-of-call options.

- 1. Touch and slide **End Call**  $\Leftrightarrow$  to the right to end the current call.
- 2. Touch *Save*.
- 3. Touch either *New Contact* or *Existing Contact*.
- 4. Touch a label (*Mobile*, *Home*, *Work*, *Pager*, *Others*).
- 5. Touch the *Enter Name* field and use the onscreen keyboard to enter the new contact name. [See](#page-46-1)  ["Entering Text" on page 35.](#page-46-1)
- 6. Touch *Done* on the keyboard to store the new name.

*Note The phone number is pre-populated into the Number field.*

- 7. Enter information into any of the other desired fields by using the onscreen keyboard/dial pad.
- 8. Touch *Done* to save the new entry.

#### *To save a number from the History screen:*

Any recently received or made calls are stored within the History page as a chronological list of entries.

- 1. Press  $\Box$  and touch *History* ( $\Box$ ).
- 2. Touch  $|$   $>$  adjacent to a desired entry.
- 3. Touch *Save*.
- 4. Touch either *New Contact* or *Existing Contact*.
- 5. Touch a label (*Mobile*, *Home*, *Work*, *Pager*, *Others*).
- 6. Touch the *Enter Name* field and use the onscreen keyboard to enter the new contact name. [See](#page-46-1)  ["Entering Text" on page 35.](#page-46-1)
- 7. Touch *Done* on the keyboard to store the new name.
- 8. Enter information into any of the other desired fields by using the onscreen keyboard/dial pad.
- 9. Touch *Done* to save the new entry.

#### *Dialing and Saving Phone Numbers With Pauses*

You can dial or save phone numbers with pauses for use with automated systems, such as voicemail or credit card billing numbers.

There is a single pause available on your device:

 *Manual Pause* (*P*) requires you to manually send the next set of numbers by pressing *Talk*.

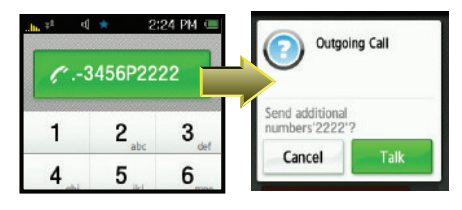

*Note You can have multiple pauses in a phone number.*

*[Section 2A](#page-23-0). [Device Basics](#page-23-1) 33* Download from Www.Somanuals.com. All Manuals Search And

*Note The phone number is pre-populated into the Number field.*

*To dial or save phone numbers with pauses:*

- 1. Press  $\log$  and touch *Dialer* ( $\frac{1}{2}$ ).
- 
- 2. Enter one or more digits and touch *Pause*.
- 3. Enter additional numbers.
- 4. Touch <sup>« **555-555-1234** The phone number appears in</sup> the **c** TALK button.)

 $-$  or  $-$ 

Touch *Save* to save the number in your Contacts. [\(See "Saving a Phone Number" on page 32.\)](#page-43-0)

## *Dialing From the Contacts List*

- 1. Press **and touch** *Contacts* ( $\mathbf{E}$ ).
- 2. You can scroll through the list (up/down) until you find your entry.

 $-$  or  $-$ 

Use the *Power Search tab* to quickly tab through the current Contacts list based on an alphabetical grouping that is dynamically shown onscreen.

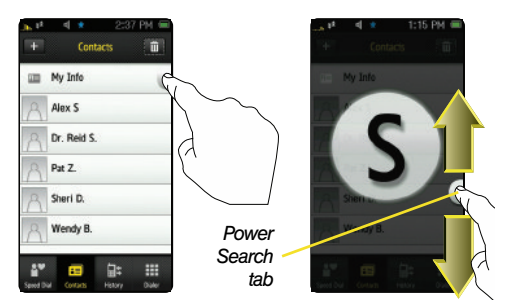

3. Touch the name you want to call from the list.

Download from Www.Somanuals.com. All Manuals Search And Download.

### <span id="page-46-0"></span>*Using Speed Dialing*

You can store up to 99 numbers in your device's speed dial memory to make contacting friends and family as easy as pressing a button or two. With this feature, you can dial speed dial entries using a single touch. [\(See](#page-83-0)  ["Assigning Speed Dial Entries" on page 72.\)](#page-83-0)

1. Press **and touch Speed Dial** ( **1**).

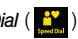

- 2. Slide your fingertip (or stylus) up and down the screen to scroll through the entry list.
- 3. Touch an entry to begin dialing.

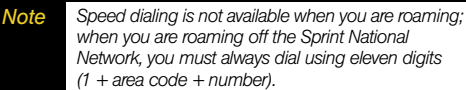

## <span id="page-46-1"></span>*Entering Text*

### <span id="page-46-2"></span>*Selecting a Text Input Mode*

Your device provides convenient ways to enter letters, numbers, and symbols whenever you are prompted to enter text (for example, when adding a Contacts entry or when using Sprint Mail and SMS Text Messaging).

- 1. From a screen where you can enter text, touch the text entry field.
- 2. From the onscreen keyboard, touch the button (shown below) to change the text input mode.

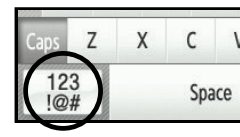

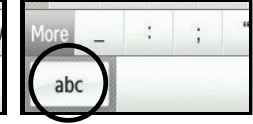

**Touching the Orientation icon changes the** onscreen keyboard orientation between Portrait ( ), Hand Writing ( ) [\(page 38\)](#page-49-0), or Landscape (

- 3. Touch one of the following options:
	- **abc** to enter alphabetic characters (both uppercase and lowercase) using the onscreen keyboard. (See below.)
	- *123 !&()* to enter either numbers or symbols by using the onscreen keyboard. (See [page 37](#page-48-0).)

**Tip** *When entering text, touch Caps to change letter capitalization (ABC or abc).*

*To change the orientation of the screen:*

- Touch  $\begin{bmatrix} \begin{array}{|c|c|} \hline \mathbf{r} & \mathbf{r} \end{array} \end{bmatrix}$  or  $\begin{bmatrix} \mathbf{r} & \mathbf{r} \end{bmatrix}$  to change the orientation of the onscreen keyboard.
	- Touch  $\mathcal{L}$  to change the screen to Hand Writing mode ([page 38](#page-49-0)).

#### Selecting and Editing Specific Text

There will be times when you will accidentally misspell a word or want to go back and change text without having to delete everything that came after a selected word. This is when the onscreen navigation keys come in very handy. They let you navigate to a specific point in your text message where you can then either add or delete text.

*To edit specific text by touching the screen:*

 Use your fingertip or stylus to touch a location in your text message. The cursor then appears at that location.

*To edit specific text using the onscreen navigation keys:*

- 1. From the text field, touch  $\frac{1}{x}$  to expand the text window and temporarily hide the keyboard.
- 2. Touch  $\boxed{Q}$  to magnify and expand the size of the current text. This feature allows you to easily locate the onscreen cursor and navigate its position.

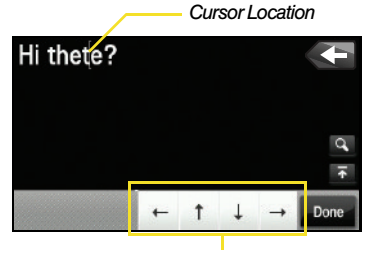

*Onscreen Navigation Keys* 

- 3. Use the navigation keys to place your cursor in the desired location.
	- If you make a mistake, press  $\leq$  to erase a single character.
	- **Press and hold**  $\leq$  **to erase an entire word.**
- 4. Touch  $\frac{1}{2}$  to compress the text window and display the keyboard.
- 5. Touch *Done* to complete the text entry.

#### *Entering Text Using ABC Mode*

- 1. Touch the *abc* button at the bottom right of the onscreen keyboard. (See ["Selecting a Text Input](#page-46-2)  [Mode" on page 35](#page-46-2).)
- 2. Enter the desired text using the corresponding keys. Change the case of the alphabetic characters by touching *Caps*. (Touch *Caps* twice for caps lock.)
	- If you make a mistake, press  $\leq$  to erase a single character.
	- **Press and hold**  $\leq$  **to erase an entire word or** line.
- 3. Insert a new paragraph by touching  $\boxed{1}$
- 4. When a current letter is capitalized, consecutive letters return to lowercase until the onscreen *Caps* key is touched again.
- 5. Touch *Done* to complete the text entry.

#### <span id="page-48-0"></span>*Entering Numbers and Symbols*

- 1. Touch *123!&()*. When the keyboard displays both numbers and symbols, touch the appropriate key. (See ["Selecting a Text Input Mode" on page 35.](#page-46-2))
- 2. Access additional symbols by touching *More*.
	- **Touch 123 to return to the Numbers keyboard.**
- 3. Insert a new paragraph by touching  $\left| \downarrow \right|$
- 
- 4. Touch *abc* to return to entering letters.
- 5. Touch *Done* to complete the numeric or symbol entry and exit the onscreen keyboard.

*[Section 2A](#page-23-0). [Device Basics](#page-23-1) 37* Download from Www.Somanuals.com. All Manuals Search And Download.

### <span id="page-49-0"></span>*Using the Hand Writing Mode*

The Samsung Instinct™ device is capable of recognizing hand written characters etched onscreen.

- *WARNING To properly recognize the written characters and to prevent scratching of the LCD, it is recommended that you use the stylus pen.*
- 1. Touch  $\vert \angle$  to change the screen to Hand Writing mode.
- 2. Use the stylus to write out each character.
- 3. Change the case of the alphabetic characters by touching *Caps*.
- 4. When a current letter is capitalized, consecutive letters return to lowercase until the onscreen *Caps* key is touched again.

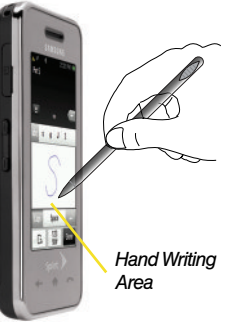

- *Note Numbers are recognized in the hand writing mode after touching the grey* 123 *button (just below the text field). To return the handwriting recognition to alphabetic characters, touch the* 123 *until it reads*  abc*.*
	- 5. Insert a new paragraph by touching  $\Box$
	- 6. Touch *Done* to complete the numeric or symbol entry.

*38 [Section 2A](#page-23-0). [Device Basics](#page-23-1)* โoad from Www.Somanuals.com. All Manuals Search And Download.

#### <span id="page-50-0"></span>*Section 2B*

## <span id="page-50-1"></span>*Settings*

- $\bullet$ *[Sound Settings \(page 39\)](#page-50-2)*
- $\bullet$ *[Display Settings \(page 42\)](#page-53-0)*
- -*[Location Settings \(page 45\)](#page-56-0)*
- $\bullet$ *[Messaging Settings \(page 45\)](#page-56-1)*
- $\bullet$ *[Airplane Mode \(page 46\)](#page-57-0)*
- -*[TTY Use With Sprint Service \(page 47\)](#page-58-0)*
- $\bullet$ *[Favorites \(page 49\)](#page-60-0)*

*You can customize your device to sound, look, and operate just the way you want it to.* This section describes how to change your device's settings to best suit your needs. Take a few moments to review these options and to adjust or add settings that are right for you.

## <span id="page-50-2"></span>*Sound Settings*

#### *Ringer Types*

Ringer types help you identify incoming calls and messages. You can assign ringer types to individual Contacts entries, types of calls, and types of messages.

#### Selecting Ringer Types for Voice Calls

Your device provides a variety of ringer options that allow you to customize your ring and volume settings. These options allow you to identify incoming calls by the ring.

- 1. Press **and touch** *Main* (**)** > Settings > *Ringers*.
- 2. Touch the entry within the *Voice Calls* field.
- 3. Scroll through the list of available ringer sounds.
	- $\blacksquare$  Touch  $\blacksquare$  to play a sample of the current sound file.
- 4. Touch a sound name to assign it.

#### Selecting Ringer Types for Voicemail

- 1. Press and touch *Main* ( $\frac{d}{dx}$  ) > Settings > *Ringers*.
- 2. Touch the *Voicemail* field.
- 3. Scroll through the list of available ringer sounds.
	- $\Box$  Touch  $\Box$  to play a sample of the current sound file.
- 4. Touch a sound name to assign it.

#### Selecting Ringer Types for Messages

- 1. Press **and touch** *Main* ( $\frac{1}{2}$  ) > Settings > *Ringers*.
- 2. Touch the *Messages* field.
- 3. Scroll through the list of available ringer sounds.
	- $\blacksquare$  Touch  $\blacktriangleright$  to play a sample of the current sound file.
- 4. Touch a sound name to assign it.

#### Selecting Ringer Types for Alarm / Calendar / Timer Events

- 1. Press and touch *Main* () *> Settings > Ringers*.
- 2. Touch the *Alarm / Calendar / Timer* field.
- 3. Scroll through the list of available ringer sounds.
	- $\bullet$  Touch  $\bullet$  to play a sample of the current sound file.
- 4. Touch a sound name to assign it.

#### Activating Voice Notification

This feature will call out a phone number instead of using your assigned ringer.

- 1. Press and touch *Main* () *> Settings > Ringers*.
- 2. Locate the *Voice Notification* field.
- 3. Touch and drag the slider to either the *On* or *Off* position. This activates or deactivates the feature.

#### Purchasing Ring Tones (Ringers)

- 1. Press **and touch** *Main* (**<u>)</u>**  $\frac{1}{2}$  > *Settings* > *Ringers*.
- 2. Touch any of the available *Ringers* fields.
- 3. Touch  $\blacktriangleright$  to access the online Ringers page where you can then purchase new ring tones.
- 4. Follow the onscreen instructions to purchase the new ring tone.

## *Adjusting the Device's Volume Settings*

Adjust your device's volume settings to suit your needs and your environment.

#### Adjusting the Ringer Volume

- 1. Press **and touch** *Main* ( $\frac{1}{2}$ ) > Settings > *Volume & Vibration*.
- 2. Touch and drag the Ringer Volume slider left or right to adjust the volume level.
- 3. Touch and drag the *Always Vibrate* slider left or right to turn the feature either *On* or *Off*.
- 4. Once you are done, press  $\sim$

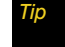

*Tip You can adjust the ringer volume (or the earpiece volume during a call) by using the volume key on the left side of your device.*

#### Adjusting the System Volume

- 1. Press  $\bigcap$  and touch *Main* ( $\frac{1}{2}$ ) > Settings > *Volume & Vibration*.
- 2. Touch and drag the System Volume slider left or right to adjust the volume level.

#### Adjusting Other Volume Settings

In addition to the Ringer and System Volume settings, there are three additional Volume parameters that can be adjusted.

- 1. Press  $\bigcap$  and touch *Main* ( $\frac{1}{2}$ ) > Settings > *Volume & Vibration*.
- 2. Touch and drag the corresponding sliders left or right to turn the feature either *On* or *Off*.
	- Choose from: *Touch Vibrate*, *Touch Tone*, and *Startup & Shutdown*.
- 3. Once you are done, press  $\leq$ .

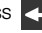

#### *[Section 2B.](#page-50-0) [Settings](#page-50-1) 41* Download from Www.Somanuals.com. All Manuals Search And Download.

### *Silence All*

The Silence All option allows you to mute all sounds without turning your device off.

*To activate Silence All:*

**Press and hold the volume key down until Silence** *All* appears onscreen.

*To deactivate Silence All:*

 $\blacktriangleright$  Press and hold the volume key up repeatedly to select a new volume level.

### *Always Vibrate*

The Always Vibrate option allows you to add a vibrate to a ringer. This option is only available with volume levels *1 Beep* and *Levels 1 - 8*.

*To activate Always Vibrate:*

- 1. Press **and touch** *Main* ( $\frac{1}{2}$ ) > Settings > *Volume*.
- 2. Touch and drag the *Always Vibrate* slider to the *On*  position.

#### *To deactivate Always Vibrate*

- 1. Press  $\bigcap$  and touch *Main* ( $\frac{12}{2}$ ) > Settings > *Volume*.
- 2. Touch and drag the *Always Vibrate* slider to the *Off*  position.

## <span id="page-53-0"></span>*Display Settings*

### *Backlight*

Select how long the display screen remains backlit and time until it turns off after any action.

*To set the backlight dim time:*

- 1. Press  $\bigcap$  and touch *Main* ( $\frac{12}{2}$ ) > Settings > *Display > Dim*.
- 2. Touch a time setting.
- *Note Long backlight settings reduce the battery's talk and standby times.*

*To set the backlight deactivation time:*

- 1. Press  $\bigcap$  and touch *Main* ( $\frac{1}{2}$ ) > *Settings* > *Display > Off*.
- 2. Touch a time setting.

#### *Background*

Choose what you see on the screen while powering on or off and when in the unlock screen. [See](#page-131-0)  ["Downloading Your Online Pictures" on page 120.](#page-131-0)

*To change the background image:*

- 1. Press **a** and touch *Main* ( $\frac{1}{2}$ ) > *Settings* > *Display*.
- 2. Touch the *Background* field.
- 3. Choose a source for your new image by touching the corresponding onscreen button. (A list of available images will be displayed.)
	- Choose from: *Take Picture*, *Preset Images*, *My Photos*, or *Downloads*.
- 4. Scroll through the available images by sliding your fingertip or stylus left or right across the screen.
- 5. With the selected image onscreen, touch *Assign*. (For more information on downloading images, see ["Downloading Content" on page 168.](#page-179-0))
	- Touch  $\Delta$  to access the online Downloads page where you can then purchase new Screen Savers.
	- **Follow the onscreen instructions.**

#### *Brightness*

Adjust your screen's brightness to suit your surroundings.

- 1. Press  $\bigcap$  and touch *Main* ( $\bigcup_{i=1}^{n}$ ) > Settings > *Display*.
- 2. Touch and drag the slider left or right to adjust the brightness level.

*[Section 2B.](#page-50-0) [Settings](#page-50-1) 43* Download from Www.Somanuals.com. All Manuals Search And Download.

## *Touch Settings*

### *Touch Sensitivity*

The Instinct's touch screen requires a small amount of pressure to operate. The smaller the size of your contact point on the screen, the less the amount of pressure required. The tip of your finger will work better than the pad of your finger, and a fingernail or stylus will require even less pressure. Initially, your device's sensitivity is set to its highest level. Once you have discovered your preferred method for operating your touchscreen, you may find that it is too sensitive for some applications. You can adjust how sensitive the device is to touch actions on the screen.

- 1. Press **a** and touch *Main* ( $\frac{d}{dx}$ ) > *Settings* > *General > Touch Sensitivity*.
- 2. Touch and drag the slider left or right to adjust the sensitivity level.
	- **Touch the onscreen** *Touch Here* button to gauge the response of the new sensitivity level.
- 3. Once you are done, touch *Done*.

### *Screen Calibration*

Use this menu to re-align the screen's touch accuracy. This should only be done if the device does not appear to be responding properly to onscreen touches.

- 1. Press and touch *Main* () *> Settings > General > Calibration*.
- 2. Touch *OK* and follow the onscreen instructions.
- 3. Use either your fingertip or stylus to touch the four crosshair locations on the screen.

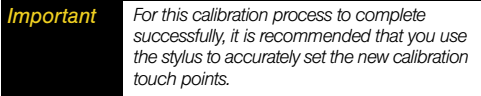

## <span id="page-56-0"></span>*Location Settings*

Your device is equipped with a Location feature for use in conjunction with location-based services.

The Location feature allows the network to detect your position. Turning Location off will hide your location from everyone except 911.

*Note Turning Location on will allow the network to detect your position using GPS technology, making some Sprint applications and services easier to use. Turning Location off will disable the GPS location function for all purposes except 911, but will not hide your general location based on the cell site serving your call. No application or service may use your location without your request or permission. GPS-enhanced 911 is not available in all areas.*

#### *To enable your device's Location feature:*

- 1. Press and touch *Main* () *> Settings > General*.
- 2. Touch and move the Location slider to the *On* position. Read the disclaimer and touch *OK*.
	- Move the Location slider to the *Off* position to disable this feature.
- 3. Once you are done, press  $\Box$ .

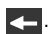

## <span id="page-56-1"></span>*Messaging Settings*

Staying connected to your friends and family has never been easier. With your device's advanced messaging capabilities, you can send and receive many different kinds of text messages without placing a voice call. (For more information, see ["Accessing Email](#page-167-0)  [Messaging" on page 156.](#page-167-0))

Messaging settings make text messaging easier by letting you decide how you would like to be notified of new messages, create a signature with each sent message, and create your own preset messages.

#### Deleting Old Messages

*To delete all messages:* 

1. Press **and touch** *Main* ( $\frac{1}{2}$ ) > Messaging.

- 2. Touch  $(\mathbf{m})$  to open the Delete menu.
- 3. Touch *Delete All > Delete*.

*Note Messages can also be deleted by touching and holding the selected message until it detaches from the list, dragging it over the Delete icon, and then lifting your finger to release it into the Trash Bin.*

*To delete selected messages:* 

- 1. Press **and touch** *Main* ( $\frac{1}{2}$ ) > Messaging.
- 2. Touch  $(\mathbf{m})$  to open the Delete menu.
- 3. Touch *Delete Some*.
- 4. Touch those messages you wish to delete. Selected messages are then highlighted in blue.
- 5. Touch and drag the *Delete Selected* slider to the right.

## <span id="page-57-0"></span>*Airplane Mode*

Airplane Mode allows you to use many of your device's features, such as Games and Notepad, when you are in an airplane or in any other area where making or receiving calls or data is prohibited. When you set your device to Airplane Mode, it cannot send or receive any calls or access online information.

- 1. Press **a** and touch *Main* (**)** > Settings > *General > Airplane Mode*.
- 2. Move the slider to either *On* or *Off*.
- 3. Read the onscreen message and touch *OK* to continue.

While in Airplane Mode, your device's standby screen will display "Phone off."

## <span id="page-58-0"></span>*TTY Use With Sprint Service*

A TTY (teletypewriter, also known as a TDD or Text Telephone) is a telecommunications device that allows people who are deaf, hard of hearing, or who have speech or language disabilities, to communicate by telephone.

Your device is compatible with select TTY devices. Please check with the manufacturer of your TTY device to ensure that it supports digital wireless transmission. Your device and TTY device will connect via a special cable that plugs into your device's headset jack. If this cable was not provided with your TTY device, contact your TTY device manufacturer to purchase the connector cable.

When establishing your Sprint service, please call Sprint Customer Service via the state Telecommunications Relay Service (TRS) by first dialing  $\begin{bmatrix} 7 \end{bmatrix}$  1  $\begin{bmatrix} 1 \end{bmatrix}$  **TALK** where the phone number now appears. Then provide the state TRS with this number: *866-727-4889*.

#### *To turn TTY Mode on or off:*

- 1. Press and touch *Main* () *> Settings > General > TTY*. (An informational message will be displayed.)
- 2. Touch *OK*.
- 3. Touch one of the following options:
	- *TTY OFF*, *TTY Full*, *TTY + Hear*, or *TTY + Talk*.

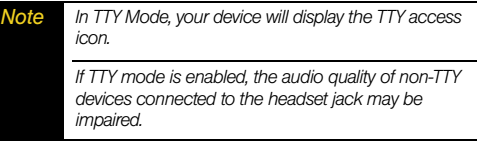

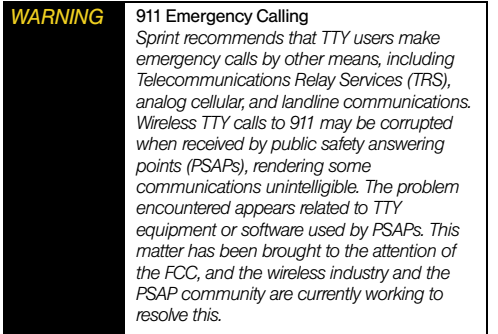

## *Updating Phone Software*

The update phone firmware (software) option allows you to download and update the software in your phone automatically. Only the internal software is updated; no Contacts entries or other information saved to your phone will be deleted.

- 1. Press **and touch** *Main* ( $\frac{1}{2}$ ) > Settings > *General > Update Software*.
- 2. Follow the onscreen instructions.

## *Updating the PRL*

The update PRL option allows you to download and update the PRL (preferred roaming list) in your phone automatically.

- 1. Press and touch *Main* () *> Settings > General > Update PRL*.
- 2. Follow the onscreen instructions.

# *Updating the Data Profile*

If there are any changes to your account (such as plan change), a change to your username and password, etc., it will be necessary to update this profile to your device.

- 1. Press **and touch** *Main* ( $\frac{1}{2}$ ) > Settings > *General > Update Data Profile*.
- 2. Follow the onscreen instructions.

### <span id="page-60-0"></span>*Favorites*

Your device offers you the option of assigning shortcuts to favorite or often-used functions. You can use the function to quickly launch your personally designated shortcuts.

1. Press  $\bigcap$  and touch *Favs* ( $\bigtriangleup$ ).

*To add an application as a Favorite Function:*

- 1. Touch the onscreen *Tap to add* button.
- 2. Touch *Application* and choose from one of the following category types: *Main*, *Fun*, or *Web*.
- 3. Touch an application from one of these three category functions to add it to the Favorites page.
- 4. Repeat this process to add other functions such as *Music Playlist*, *Send Message/Email*, *Web Bookmarks*, *TV Channels* and *Radio Station*.

#### <span id="page-61-1"></span>*Section 2C*

## <span id="page-61-0"></span>*Security*

- -*[Using Your Device's Lock Feature \(page 50\)](#page-61-2)*
- -*[Deleting Device Content \(page 51\)](#page-62-0)*
- $\bullet$ *[Resetting Your Device's Settings \(page 52\)](#page-63-1)*
- -*[Resetting Your Device \(page 52\)](#page-63-0)*
- -*[Security Features for Sprint Power Vision \(page 52\)](#page-63-2)*

*By using the security settings on your device, you receive peace of mind without sacrificing flexibility.* This section will familiarize you with your device's security settings. With several options available, you can customize your device to meet your personal needs.

## <span id="page-61-2"></span>*Using Your Device's Lock Feature*

#### *Locking Your Device*

When your device is locked, your screen turns off and neither the LCD or external keys will accept input. Regaining access requires entering a lock code.

- 1. Press **a** and touch *Main* ( $\frac{1}{2}$ ) > Settings > Lock.
- 2. Touch and drag the *Auto Lock* slider to the *On* position.
- 3. Read the onscreen information and touch *OK*.
- 4. Enter a new lock code using the onscreen dial pad.
- 5. Touch *Done*.
- 6. Re-enter your new lock code and touch *Done*.

#### *Unlocking Your Device*

1. Press  $\circled{0}$  to turn the device on.

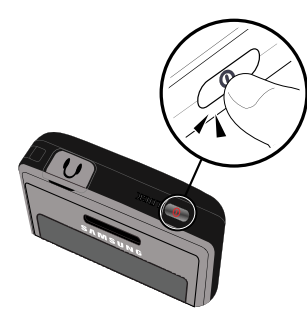

2. Enter your lock code.

#### *Changing the Lock Code*

- 1. Press **and touch** *Main* ( $\frac{12}{12}$  ) > Settings > Lock > *Change Lock Code*.
- 2. Use the onscreen dial pad to enter your current lock code and touch *Done*.
- 3. Enter your new lock code and touch *Done*.
- 4. Re-enter your new lock code and touch *Done*.

## <span id="page-62-0"></span>*Deleting Device Content*

Use the Security menu to quickly erase selected content you have created or stored in your device.

- 1. Press and touch *Main* () *> Settings > Reset > Delete Contents.*
- 2. Touch an option:
	- *Delete Contacts* to delete all Contacts entries.
	- *Delete Downloads* to delete all downloaded content such as games, ringers, and images.
	- *Delete Messages* to delete all received Text and Picture messages.
	- *Delete Calendar* to delete all calendar events.
	- **Delete Speed Dial** to delete all speed dial entries.
	- *Delete Favorites* to delete your current list of favorite functions from the Favs list.
- 3. Touch a category entry then touch *Delete* to confirm the deletion.

*[Section 2C.](#page-61-1) [Security](#page-61-0) 51* Download from Www.Somanuals.com. All Manuals Search And Download.

## <span id="page-63-1"></span>*Resetting Your Device's Settings*

Resetting the device restores all of the factory defaults, including the ringer types and display settings. Onboard data such as Contacts, History, Scheduler, and Messaging are not affected.

- 1. Press **and touch** *Main* ( $\frac{1}{2}$ ) > Settings > Reset *> Reset Settings*. (A disclaimer is displayed.)
- 2. Read the disclaimer, write down the lock code, and touch *Proceed*.
- 3. Enter the lock code provided on the disclaimer by using the onscreen dial pad.
- 4. Touch *Done* to reset the device's settings.

## <span id="page-63-0"></span>*Resetting Your Device*

Resetting the device restores all of the factory defaults, including the ringer types and display settings and deletes all content stored on the phone.

1. Press **and touch** *Main* ( $\frac{R}{2}$  ) > Settings > Reset *> Reset Settings*. (A disclaimer is displayed.)

- 2. Read the disclaimer, write down the lock code, and touch *Proceed*.
- 3. Enter the lock code provided on the disclaimer by using the onscreen dial pad.
- 4. Touch *Done* to restore all factory settings.

## <span id="page-63-2"></span>*Security Features for Sprint Power Vision*

### *Using Parental Controls*

You can disable certain device services without turning off your device. You can restrict access to all data services, including Web and messaging.

Disabling data services will avoid any charges associated with these services. While signed out, you can still place or receive phone calls, check voicemail, and use other voice services. You may enable data services again at any time.

New Parental Controls provide restrictions to various device services such as Voice, Messaging, Data, and Camera. These restrictions are governed by an independent Parental Code that is separate from the previously mentioned Lock code.

*To enable Parental Controls:* 

- 1. Press  $\bigcap$  and touch *Main* ( $\frac{1}{n}$ ) > *Settings* > *Parental Controls*.
- 2. Move the *Parental Controls* slider to the *On* position. (Additional options then appear onscreen.)
- 3. If this is your first time to setup these controls, you will be asked to setup a lock code that manages the areas that will be locked via this menu.
	- Enter a new four-digit code and touch *Done*.
	- Re-enter the new code and touch *Done*.

*To disable Parental Controls:* 

- 1. Press  $\bigcap$  and touch *Main* ( $\frac{1}{2}$ ) > *Settings* > *Parental Controls*.
- 2. Move the *Parental Controls* slider to the *Off* position.

## *Configuring Restrictions*

*To disable data services:* 

- 1. Press  $\bigcap$  and touch *Main* ( $\frac{1}{2}$ ) > Settings > *Parental Controls > Restrictions*.
- 2. Move the slider to either activate or deactivate an option.
	- **Voice** to lock the device and prevent outgoing calls. Incoming calls can still be received.
	- **Messaging** to restrict access to the Messaging folder, including all Text and Picture messages.
	- *Web Browser* to restrict access to all data features such as Internet, Video Streaming, and other data usage.
	- **Camera** to restrict access to both the Camera and Camcorder functionality.
- 3. Press  $\leftarrow$  to return to the previous page.

### *Changing the Parental Control Code*

- 1. Press **and touch** *Main* ( $\frac{1}{2}$  ) > Settings > *Parental Controls > Change Parental Control Code*.
- 2. Enter your current four-digit code into the onscreen dial pad.
- 3. Enter a new four-digit code and touch *Done*.
- 4. Re-enter the code and touch *Done*.

#### <span id="page-66-1"></span><span id="page-66-0"></span>*Section 2D*

# <span id="page-66-2"></span>*Roaming*

- $\bullet$ *[Understanding Roaming \(page 55\)](#page-66-3)*
- $\bullet$ *[Setting Your Device's Roam Mode \(page 56\)](#page-67-0)*
- $\bullet$ *[Using Call Guard \(page 57\)](#page-68-1)*
- $\bullet$ *[Using Data Roam Guard \(page 58\)](#page-69-0)*

*Roaming is the ability to make or receive calls when you're off the Sprint National Network.* Your new Samsung Instinct™ works anywhere on the Sprint National Network and allows you to roam on other 1900 and 800 MHz digital networks where we've implemented roaming agreements with other carriers. This section explains how roaming works as well as special features that let you manage your roaming experience.

## <span id="page-66-3"></span>*Understanding Roaming*

#### Recognizing the Roaming Icon on the Display Screen

Your device's display screen always lets you know when you're off the Sprint National Network. Anytime you are roaming, the device displays the roaming icon (**THE**). If you are roaming on a digital system, the roaming icon will be displayed along with the text *– Digital Roam –*.

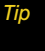

*Tip Remember, when you are using your device off the Sprint National Network, always dial numbers using 11 digits (1 + area code + number).*

#### Roaming on Other Digital Networks

When you're roaming on digital networks, your call quality and security will be similar to the quality you receive when making calls on the Sprint National Network. However, you may not be able to access certain features, such as Sprint Power Vision, depending on the available network.

*Note If you're on a call when you leave the Sprint National Network, your call is dropped. If your call is dropped in an area where you think Sprint service is available, turn your device off and on again to reconnect to the network.*

#### Checking for Voicemail Messages While Roaming

When you are roaming off the Sprint National Network. you may not receive on-device notification of new voicemail messages. Callers can still leave messages, but you will need to periodically check your voicemail for new messages if you are in a roaming service area for an extended period of time.

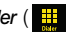

- 2. Enter  $|1|$  + area code + your phone number and touch **c** TALK where the phone number now appears.
- 3. When you hear your voicemail greeting, press  $\bullet$ .
- 4. Enter your passcode at the prompt and follow the voice prompts.

When you return to the Sprint National Network, voicemail notification will resume as normal.

## <span id="page-67-0"></span>*Setting Your Device's Roam Mode*

Your device allows you to control your roaming capabilities. By using the Roaming menu option, you can determine which signals your device accepts.

Choose from three different settings on your dual-band device to control your roaming experience.

1. Press **a** and touch *Main* ( $\frac{12}{12}$ ) > *Settings* > *Roaming*.

- 2. Touch the *Roaming Mode* field and touch one of the following options:
	- **Automatic** to seek service on the Sprint National Network. When Sprint service is unavailable, the device searches for an alternate system.
	- **Sprint Only** to access the Nationwide Sprint PCS Network only and prevent roaming on other networks.

## <span id="page-68-1"></span><span id="page-68-0"></span>*Using Call Guard*

Your device has two ways of alerting you when you are roaming off the Sprint National Network, the onscreen roaming icon and Call Guard. Call Guard makes it easy to manage your roaming by requiring an extra step before you can place or answer a roaming call. (This additional step is not required when you make or receive calls while on the Sprint National Network.)

#### *To turn Call Guard on or off:*

- 1. Press  $\bigcap$  and touch *Main* ( $\frac{a}{b}$ ) > Settings > *Roaming*.
- 2. Move the *Call Guard* slider to the *On* or *Off* position.

#### *Note Call Guard is turned off by default on your device.*

*Voice dialing and speed dialing are not available when you are roaming with Call Guard enabled.*

*To place roaming calls with Call Guard on:*

- 1. Press  $\Box$  and touch *Dialer* ( $\frac{1}{2}$ ).
- 2. Enter  $| \cdot |$  + area code + seven digit number and touch  $\epsilon$  TALK where the phone number now appears.
- 3. Touch *Roam Call*.

*To answer incoming roaming calls with Call Guard on:*

- **Touch Answer** to answer an incoming call. (A message will be displayed notifying you that roaming charges will apply.)
- *Note If the Call Guard feature is set to On, you need to take extra steps to make and receive roaming calls.*

## <span id="page-69-0"></span>*Using Data Roam Guard*

Depending on service availability and roaming agreements, your device may be able to access data services while roaming on certain digital systems. You can set your device to alert you when you are roaming off the Sprint National Network and try to use data services such as messaging.

*Note Data Roam Guard is turned off by default on your device.*

*To set your Data Roam Guard notification:*

- 1. Press **and touch** *Main* ( $\frac{1}{2}$  ) > Settings > *Roaming > Data Roaming*.
- 2. Touch an option:
	- **Default** sets the data roam quard on, including when roaming internationally.
	- *Always Ask* sets your device's Data Roam Guard feature on. You will see a prompt and will be required to respond anytime you access data services while roaming.

 *Never Ask* turns your device's Data Roam Guard feature off. You will not be notified of your roaming status when accessing data services.

*To use data services when Data Roam Guard is active:*

 When a pop-up notification appears informing you that data roam charges may apply, touch *Roam* to connect.

#### <span id="page-70-0"></span>*Section 2E*

## <span id="page-70-1"></span>*History*

- $\bullet$ *[Viewing History \(page 59\)](#page-70-2)*
- $\bullet$ *[History Options \(page 61\)](#page-72-0)*
- $\bullet$ *[Making a Call From History \(page 62\)](#page-73-1)*
- $\bullet$ *[Saving a Phone Number From History \(page 62\)](#page-73-2)*
- $\bullet$ *[Erasing History Entries \(page 63\)](#page-74-0)*

*History keeps track of incoming calls, outgoing calls, and missed calls.* This section quides you through accessing and making the most of your History.

## <span id="page-70-2"></span>*Viewing History*

History is a list of up to 240 (80 incoming, 80 outgoing, and 80 missed) phone numbers (or Contacts entries) for calls you placed, accepted, or missed. History makes redialing a number fast and easy. It is continually updated as new numbers are added to the beginning of the list and the oldest entries are removed from the bottom of the list.

When you place, accept, or miss a call, a record of the call is saved in the History list. When you view the numbers in this list, an icon to the left of the number indicates the call type:

- *Missed:* Indicates any missed calls.
- **Received:** Indicates any received calls that were answered.
- *Dialed:* Indicates all outgoing calls made from your device.

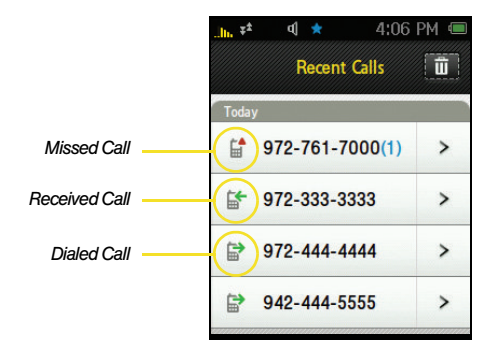

2. Touch the entry's phone number to dial it.

 $-$  or  $-$ 

Touch the History entry's  $\vert \rangle$  to display the date and time of the call, the phone number (if available), and the caller's name (if the number is already in your Contacts).

*Note History records only calls that occur while the device is turned on. If a call is received while your device is turned off, it will not be included in the device's history.*

> *If you return a call from the voicemail menu, it will not be included in your device's history.*

Each entry contains the phone number (if it is available) and Contacts entry name (if the phone number is in your Contacts). Duplicate calls (same number and type of call) may only appear once on the list.

1. Press **a** and touch *History* ( $\frac{1}{n}$ ).
### <span id="page-72-0"></span>*History Options*

1. Press **a** and touch *History* ( $\frac{d}{dx}$ ).

2. Touch  $|$  >  $|$  to display an entry's options.

*Tip* An unknown entry only displays a contact number.

- 3. If the entry is not currently part of your Contacts list, touching  $\boxed{\searrow}$  reveals the following options:
	- **Save** to store the entry into your Contacts list.
	- **Call** to dial the phone number for the currently selected entry.
	- **Message** to send the current history entry a new text message.
	- *History* provides a specific call history list for the current entry.

*Tip A known entry (found within the Contacts list) is shown with the entry name and contact number.*

- 4. If the entry has been previously entered into your Contacts list, touching  $\geq$  reveals the Contacts entry page and the following options:
	- **Caller's name** (if the number is already in your Contacts).
	- **Edit Entry** ( **A** ) to either edit the existing number (if already in your Contacts list) or create a new entry.
	- **Send New Text Message**  $(|\mathcal{Q}|)$  to send the current history entry a text message.
	- *<Name's> history* provides a specific call history list for the current entry.
	- **Send Contact** delivers the current history entry information to an available user via a wireless Bluetooth connection. [See "Bluetooth" on](#page-136-0)  [page 125.](#page-136-0)

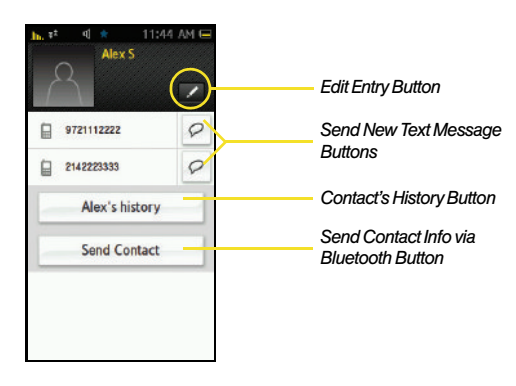

## *Making a Call From History*

1. Press  $\Box$  and touch *History* ( $\Box$ ).

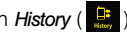

2. Touch an entry's name or number.

*Note You cannot make calls from History to entries identified as* No ID *or* Restricted*.* 

### *Saving a Phone Number From History*

Your device can store up to 600 Contacts entries. Contacts entries can store up to a total of 4200 phone numbers, and each entry's name can contain 64 characters. [See "Saving a Phone Number" on page 32.](#page-43-0)

#### Saving a New Number from History

- 1. Press  $\Box$  and touch *History* ( $\Box$ ).
	-
- 2. Touch the unknown History entry's  $|$  >  $|$ .
- 3. Touch *Save*.
- 4. Touch either *New Contact* or *Existing Contact*.
- 5. Touch a label (*Mobile*, *Home*, *Work*, *Pager*, *Others*).
- 6. Touch the *Enter Name* field and use the onscreen keyboard to enter the new contact name. [See](#page-46-0)  ["Entering Text" on page 35.](#page-46-0)
- 7. Touch *Done* to store the new name.

*62 [Section 2E](#page-70-0). [History](#page-70-1)* Download from Www.Somanuals.com. All Manuals Search And Download.

*Note The phone number is pre-populated into the Number field.*

- 8. Enter information into any of the other desired fields by using the onscreen keyboard.
- 9. Touch *Done* to save the new entry.

#### Appending an Existing Number from History

- 1. Press  $\Box$  and touch *History* ( $\Box$ ).
- 2. Touch the known History entry's  $|$  >  $|$ .
- 3. Touch  $\triangleright$  to display the Contacts entry page that displays the current entry's information.
- 4. Touch a field and use the onscreen keyboard to either enter new information or edit any existing field. [See "Entering Text" on page 35.](#page-46-0)
- 5. Touch *Done* to store the new information.
- 6. Touch *Done* to save the modified entry.

After you have saved the number, the new Contacts entry is displayed. (See ["Contacts Entry Options" on](#page-79-0)  [page 68.](#page-79-0))

*Note You cannot save phone numbers already in your Contacts or from calls identified as* No ID *or*  Restricted*.*

### *Erasing History Entries*

To erase individual History entries, see ["History](#page-72-0)  [Options" on page 61.](#page-72-0)

*To delete all history entries:* 

- 1. Press **a** and touch *History* ( $\frac{1}{2}$ ).
	-
- 2. Touch  $(\mathbf{m})$  to open the Delete menu.
- 3. Touch *Delete All > Delete*.

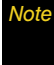

*Note Individual entries can also be deleted by touching and holding it until it detaches from the list, dragging it over the Delete icon, and then lifting your finger off the screen to release it into the Trash Bin.*

*To delete selected history entries:* 

- 1. Press **a** and touch *History* ( $\frac{1}{2}$ ).
- 2. Touch  $(\frac{1}{2} + \frac{1}{2})$  to open the Delete menu.
- 3. Touch *Delete Some*.
- 4. Touch those entries you wish to delete. Selected history entries are then highlighted in blue.
- 5. Touch and drag **Delete Selected**  $\phi$  to the right.

#### <span id="page-76-0"></span>*Section 2F*

### <span id="page-76-1"></span>*Contacts*

- $\bullet$ *[Adding a New Contacts Entry \(page 65\)](#page-76-2)*
- $\bullet$ *[Finding Contacts Entries \(page 67\)](#page-78-0)*
- $\bullet$ *[Contacts Entry Options \(page 68\)](#page-79-1)*
- $\bullet$ *[Deleting Contacts Entries \(page 70\)](#page-81-0)*
- $\bullet$ *[Adding a Phone Number to a Contacts Entry \(page 71\)](#page-82-0)*
- $\bullet$ *[Editing a Contacts Entry's Phone Number \(page 71\)](#page-82-1)*
- $\bullet$ *[Assigning Speed Dial Entries \(page 72\)](#page-83-0)*
- $\bullet$ *[Editing a Speed Dial Entry \(page 74\)](#page-85-0)*
- $\bullet$ *[Selecting a Ringer Type for an Entry \(page 74\)](#page-85-1)*
- $\bullet$ *[Dialing Sprint Services \(page 75\)](#page-86-0)*
- $\bullet$ *[Sprint Mobile Sync \(page 76\)](#page-87-0)*

*Your device's Contacts list helps you stay in touch with family, friends, and colleagues by keeping track of all their contact information.* This section explains how to use your device's Contacts list.

### <span id="page-76-2"></span>*Adding a New Contacts Entry*

Your device can store up to 600 Contacts entries. Contacts entries can store up to a total of 4200 phone numbers, and each entry's name can contain 64 characters.

1. Press **and touch** *Contacts* ( $\frac{1}{\cos \theta}$ ).

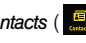

- 2. From the upper-left of the Contacts page, touch  $\pm$  to begin creating a new Contacts entry.
- 3. Touch the image icon and assign a picture to the Contacts entry by choosing one of three options:
	- **Take Picture** to use the camera to take a new picture and assign it to this entry.
	- **My Photos** to retrieve a previously stored image from your My Photos folder and assign it to this entry.
	- *Downloads* to access the Downloads folder and then assign a previously downloaded image.
- 4. Touch the *Enter Name* field, use the onscreen keyboard to enter a name for the new entry, and press *Done*. (See ["Entering Text" on page 35.](#page-46-0))
- 5. Touch the *Add Number* field, use the onscreen dial pad to enter the phone number for the entry, and press *Done*.
- 6. Touch a label for the entry (*Mobile*, *Home*, *Work*, *Pager*, or *Others*).
- 7. Use your fingertip to scroll up and down the screen and touch any of the remaining fields to update their information and press *Done*. Available fields consist of:
	- **Add Number** to add a phone number to the entry. (See ["Adding a Phone Number to a Contacts](#page-82-0)  [Entry" on page 71.](#page-82-0))
	- **Add Email** to add an email address to the entry.
	- **Enter Address** to add a mailing address to the entry. (Capitalize the two character abbreviation for the state in the mailing address so that it can be recognized by applications other than those on your Instinct.)
		- This information can be used to locate this contact's address via the built-in GPS Navigation feature. [See "GPS Navigation" on](#page-211-0)  [page 200.](#page-211-0)
- **Set Ringer** to assign a custom ring tone to the entry. This custom ring tone will be played when an incoming call from this entry is announced.
- **Enter URL** to add a Web site's URL to the entry.
- *Enter Memo* to add a note, street address, or other information.
- 8. Touch *Done* to save the number. Once saved, the new Contacts entry is displayed within the Contacts page. (See ["Contacts Entry Options" on](#page-79-1)  [page 68.](#page-79-1))
- *Tip* ICE In Case of Emergency *To make it easier for emergency personnel to identify important contacts, you can list your local emergency contacts under "ICE" in your device's Contacts list. For example, if your mother is your primary emergency contact, list her as "ICE–Mom" in your Contacts list. To list more than one emergency contact, use "ICE1–\_\_\_," "ICE2–\_\_\_," etc.*
- *Note You can transfer all of your contacts from your old phone to your Samsung Instinct™. [See "Transferring](#page-114-0)  [Your Contacts" on page 103.](#page-114-0)*

*To save a number from standby mode:*

- 1. Press  $\Box$  and touch *Dialer* ( $\frac{\Box}{\Box}$ ).
- 
- 2. Enter a number and touch *Save*.
- 3. Touch either *New Contact* or *Existing Contact*.
- 4. Touch a label (*Mobile*, *Home*, *Work*, *Pager*, *Others*).
- 5. Touch the *Enter Name* field and use the keyboard to enter the new contact name.
- 6. Touch *Done* to store the new name.
- 7. Enter information into any of the other desired fields by using the keyboard/dial pad.
- 8. Touch *Done* to save the new entry.

*To save a number from the end-of-call screen:*

After you have received or made a call, the device displays end-of-call options.

- 1. Touch and slide  $\epsilon$  **End Call**  $\phi$  to the right to end the current call.
- 2. Touch *Save*.
- 3. Follow the onscreen prompts to save the number.

4. Touch *Done* to save the new entry.

*To save a number from the History screen:*

- 1. Press  $\Box$  and touch *History* ( $\ddot{\mathbf{r}}$ ).
- 2. Touch  $|$  adjacent to an entry.
- 3. Touch *Save*.
- 4. Follow the onscreen prompts to save the number.
- 5. Touch *Done* to save the new entry.

### <span id="page-78-0"></span>*Finding Contacts Entries*

You can find a Contacts entry in the alphabetical listing of the names in your Contacts. Follow the steps below to find Contacts by name.

#### Finding Contacts by Name

- 1. Press **and touch** *Contacts* ( $\frac{1}{\cos \theta}$ ).
- 
- 2. Scroll down through the list by sliding your fingertip up or down on the screen.

 $-$  or  $-$ 

Press and then slide the *Power Search tab* to the letter range corresponding to the first letter of the entry's first name. (The list is alphabetized by the first letter.)

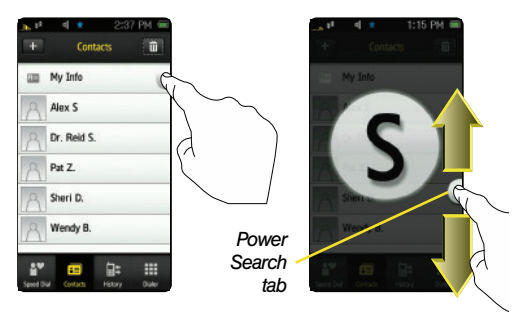

3. Touch the entry to dial its default phone number.

### <span id="page-79-1"></span><span id="page-79-0"></span>*Contacts Entry Options*

*To access the Contacts entry's options page:*

1. Press **and touch** *Contacts* (

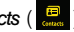

2. Touch an entry to display its available options page where you can edit the Contacts entry, send a new text message, view specific calling history or share information via Bluetooth.

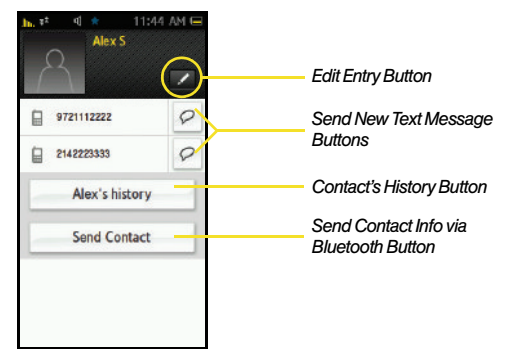

*68 [Section 2F.](#page-76-0) [Contacts](#page-76-1)* Download from Www.Somanuals.com. All Manuals Search And Download.

### *Editing a Contacts Entry*

- 1. From the options page, touch  $\triangleright$  to edit the Contact entry's information.
- 2. Touch a field and make changes to the information on this page.
- 3. Touch *Done* to save the new updates. [See "Adding](#page-76-2)  [a New Contacts Entry" on page 65.](#page-76-2)

#### *Using the Phone Number Options*

- 1. From the options page ([page 68](#page-79-1)), touch  $|P|$  to access the New Text Message screen where you can begin sending an SMS text message to a selected phone number. [See "Entering Text" on](#page-46-0)  [page 35.](#page-46-0)
- 2. Follow the onscreen instructions.

#### *Reviewing a Contacts' Calling History*

- From the options page, touch the contact's *history* button to view a list of those calls and text messages made and received from this entry.
	- **This history list is specific to this entry and** includes calls and text messages to and from all phone numbers used by this entry.

#### *Sending Contact Information via Bluetooth*

Prior to using this feature, Bluetooth must first be enabled  $(\mathbf{\%})$ . See "Turning Bluetooth On and Off" on [page 125.](#page-136-1)

- 1. From the options page, touch the *Send Contact* button to begin searching for any visible and available Bluetooth device within your communication range.
- 2. Touch an available Bluetooth device entry from the list.

*Note To be detected by the Instinct, an external Bluetooth device must be both active and visible.*

- 3. Touch *Send* to begin the upload process. Follow the onscreen instructions. [See "Bluetooth" on](#page-136-0)  [page 125.](#page-136-0)
	- **This history list is specific to this entry and** includes calls to and from all phone numbers used by this entry.
- 4. The recipient must then accept the incoming contact card.
	- **Accepting places a copy of the incoming entry** into the person's Contacts entry list.

### <span id="page-81-0"></span>*Deleting Contacts Entries*

*To delete selected Contacts entries:* 

- 1. Press **and touch** *Contacts* (
- 2. Touch  $(\blacksquare \blacksquare \blacksquare)$  to open the Delete menu.
- 3. Touch those Contacts entries you wish to delete. Selected entries are then highlighted in blue.
- 4. Touch and drag **Delete Selected**  $\Diamond$  to the right.

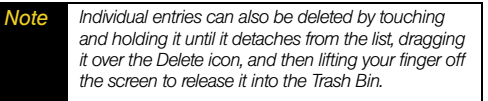

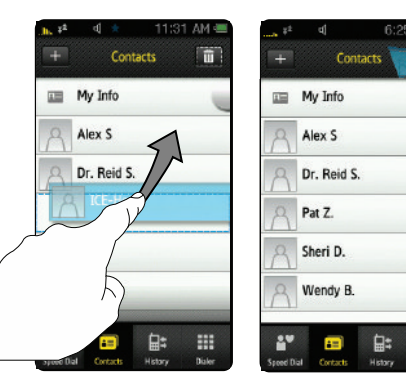

噩

### <span id="page-82-0"></span>*Adding a Phone Number to a Contacts Entry*

1. Press **and touch Contacts** (

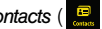

- 2. Touch an entry to display the entry's options page. ([See "Contacts Entry Options" on page 68.\)](#page-79-1)
- 3. From the options page, touch *> Add Number*.
- 4. Enter the new phone number and touch *Done*.
- 5. Touch a label for the number (*Mobile*, *Home*, *Work*, *Pager*, or *Others*.)
- 6. Repeat the previous steps to add additional numbers with the *Add Numbers* field.
- 7. Touch *Done* to update the Contacts entry and save the new numbers.

### <span id="page-82-1"></span>*Editing a Contacts Entry's Phone Number*

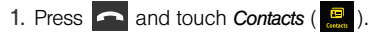

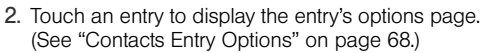

- 3. From the options page, touch  $\Box$  and touch a number field.
- 4. Touch  $\blacktriangle$  to clear one digit at a time, or press and hold  $\Box$  to erase the entire number.
- 5. Use the dial pad to re-enter or edit the number.
- 6. Touch *Done* and select a label for the number.
- 7. Touch *Done* to save your changes and return to the previous screen.

### <span id="page-83-0"></span>*Assigning Speed Dial Entries*

Your device can store up to 99 phone numbers within the Speed Dial list. *You can also rearrange these existing speed dial entries to appear in any desired order within the Speed Dial list.* 

(For details on how to make calls using the Speed Dial list, see ["Using Speed Dialing" on page 35](#page-46-1).)

*Note Only phone numbers that are currently used by a Contacts entry can be added to the Speed Dial list.* 

*To add a phone number to the speed dial list:*

- 1. Press **.** The *Speed Dial* ( **)** screen appears by default.
- 2. To begin adding an existing number, touch either **Example:** The onscreen *Tap to add* button.
- 3. Use your fingertip to scroll through the available list of Contacts entries.
- 4. Touch the name of a Contacts entry you wish to add.
	- If the entry has more than one number, the *Assign a Speed Dial* page then displays a list of available numbers for the entry from which you can then choose.

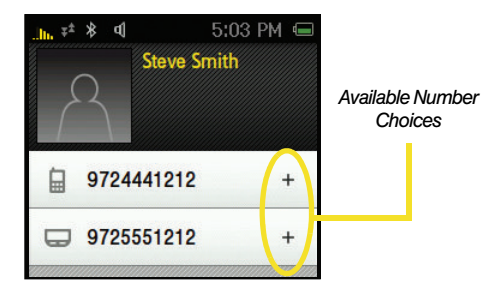

- 5. Touch  $\left| + \right|$  to select a phone number and assign it to an available location on the Speed Dial list.
	- **The icons to the left of the phone number** correspond to their previously selected label.

**Although the same name will appear in the** Speed Dial list, the icon adjacent to the entry's name indicates which phone number was assigned.

#### Finding Speed Dial Numbers

- 1. Press **. The** *Speed Dial* (  $\frac{1}{2}$  ) screen appears by default. [See "Assigning Speed Dial Entries" on](#page-83-0)  [page 72.](#page-83-0)
- 2. Scroll down through speed dial entries by sliding your fingertip up or down.
	- Speed dial numbers are displayed in the order in which they were added but can be reorganized to appear in any order.
- 3. Touch the entry to dial the entry's default phone number.

#### Arranging Speed Dial Numbers

- 1. Press  $\blacksquare$ . The **Speed Dial** (<sup>2</sup>) screen appears by default.
- 2. Scroll through the list of entries to locate a desired entry.
- 3. Touch and hold the entry until it detaches from the page, then in a single motion, drag it to a new position in the list.

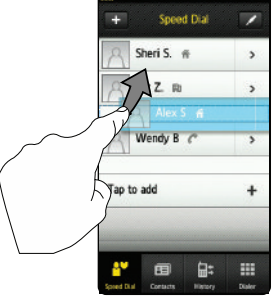

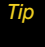

*Tip As you move the entry within the list, all other entries begin to shift position. Look for the dotted line to indicate where the entry will be inserted.*

*To delete an entry from the Speed Dial list:*

- 1. Press **.** The *Speed Dial* ( **)** screen appears by default.
- 2. Touch  $\triangleright$
- 3. Touch  $\sqrt{\mathfrak{m}}$  next to those entries you wish to delete. Selected history entries are then deleted from the list.

### <span id="page-85-0"></span>*Editing a Speed Dial Entry*

- 1. Press **.** The *Speed Dial* ( **i)** screen appears by default.
- 2. Touch  $|$  >  $|$  to access the Contacts entry options page [\(page 68](#page-79-1)).
- 3. Touch  $\Box$  and select the information you wish to edit (*Name*, *Number*, *Ringer*, etc.).
- 4. Touch *Done* to save your changes.

## <span id="page-85-1"></span>*Selecting a Ringer Type for an Entry*

Assign a ringer type to a Contacts entry so you can identify the caller by the ringer type. (See ["Ringer](#page-50-0)  [Types" on page 39.](#page-50-0))

- 1. Press  $\boxed{\bullet}$  and touch *Contacts* ( $\boxed{\bullet}$ ).
	-
- 2. Touch an entry from the list and touch  $\mathbb Z$ .
- 3. Scroll through the page by sliding your finger up and down on the screen until you locate the *Set Ringer* field.
- 4. Touch the entry within the *Set Ringer* field and scroll through the list of available ringer sounds.
	- $\blacksquare$  Touch  $\blacksquare$  to play a sample of the current sound file.
- 5. Touch a ringer name to assign it.
- 6. Touch *Done* to save the new ringer type.

# *Contacts*

### <span id="page-86-0"></span>*Dialing Sprint Services*

Your Contacts list is preprogrammed with contact numbers for various Sprint services.

*To dial a service from your Contacts:*

- 1. Press **and touch** *Contacts* (
- 2. Touch the onscreen *Services* button and select an available service:
	- *Account Information*, *Customer Service*, *Sprint Operator*, *Community Information*, *Non Emergency*, *Directory Assistance* (Sprint 411), *Traffic Information*, *Repair Service*, *TRS*, or *One Call Service*.
- 3. Touch an entry from this list to automatically dial the service.

*To dial a service from unlock screen using your dial pad:*

1. Press  $\Box$  and touch *Dialer* ( $\frac{\Box}{\Box}$ ).

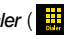

- 2. Enter the appropriate service number:
	- **Customer Service**  $\begin{bmatrix} * & 2 \ * & 2 \end{bmatrix}$  and touch  $\begin{bmatrix} 2 & * & * \end{bmatrix}$
	- **5print 411**  $4\sqrt{11}$  1 **Talk** 1 **Talk** 1 **Talk** 2 **11 1**
	- **Account Info.**  $\begin{array}{|c|c|c|c|c|}\n\hline\n* & 4 \end{array}$  and touch  $\mathcal{C}*4$
	- **Sprint Operator 0.** and touch **. 0**

### <span id="page-87-0"></span>*Sprint Mobile Sync*

All of your contacts can be added and edited online using the Sprint Mobile Sync service. With Sprint Mobile Sync you can:

- Synchronize and back up your contacts. Save all the contacts information from your device in a secure location and automatically synchronize new information from the computer to the device and from the device to the computer.
- **Transfer contacts to a new phone. When you activate** a new device, your existing contacts information is sent to the device upon activation.
- **Erase contacts information from a lost device. If your** device is lost or stolen, you can use Sprint Mobile Sync to remotely remove all the contacts information. You can then send the information to your replacement device.
- Import and export contacts with online address books. Import or export contacts information from or to your Outlook or other compatible database.

#### Activating Sprint Mobile Sync

*To activate Sprint Mobile Sync:*

- 1. Press **and touch** *Main* ( $\frac{1}{2}$  ) > Settings > Mobile *Sync*.
- 2. Touch and drag the slider to the *On* position.

#### Accessing Sprint Mobile Sync Online

- 1. Sign on to your *My Sprint* page at *[www.sprint.com](http://www.sprint.com)*.
- 2. Click *My Online Tools > Sprint Mobile Sync*.
- 3. Follow the onscreen instructions to add, edit, and manage all of your contact information.

*Note You can transfer all of your contacts from your old phone to your Instinct. [See "Transferring Your](#page-114-0)  [Contacts" on page 103.](#page-114-0)*

#### <span id="page-88-0"></span>*Section 2G*

### <span id="page-88-1"></span>*Calendar and Tools*

- $\bullet$ *[Using Your Device's Calendar \(page 77\)](#page-88-2)*
- $\bullet$ *[Using Your Device's Alarm Clock \(page 81\)](#page-92-0)*
- $\bullet$ *[Using the Timer \(page 82\)](#page-93-0)*
- $\bullet$ *[Using the Stopwatch \(page 83\)](#page-94-0)*
- $\bullet$ *[Using the World Clock \(page 83\)](#page-94-1)*
- $\bullet$ *[Using Your Device's Notepad \(page 84\)](#page-95-0)*
- $\bullet$ *[Using the Calculator \(page 85\)](#page-96-0)*
- $\bullet$ *[Using the Tip Calculator \(page 86\)](#page-97-1)*
- $\bullet$ *[Using the Unit Converter \(page 86\)](#page-97-0)*

*Your device is equipped with several personal information management features that help you manage your busy lifestyle.* This section shows you how to use these features to turn your device into a time management planner that helps you keep up with your contacts, schedules, and commitments.

### <span id="page-88-2"></span>*Using Your Device's Calendar*

#### *Adding an Event to the Calendar*

Your Calendar helps you organize your time and reminds you of important events.

1. Press **and touch** *Main* ( $\frac{12}{12}$ ) > Calendar.

- 2. Select the day to which you would like to add an event by either:
	- Touching a day on the calendar.

 $-$  or  $-$ 

- Using the  $\left| \left\langle \cdot \right| \right| \rightarrow$  navigation arrows to view a different month and then touch a day.
- 3. Touch  $\left| \cdot \right|$  to open the *New Event* window.
- 4. Touch *Enter Title* to create a new title for the event.
	- **Enter the event title and touch** *Done* to save your new title. (See ["Entering Text" on page 35](#page-46-0).)
- 5. Select a start and end time for the event by touching the corresponding *Start* or *End* field.
- 6. Assign an hour and minute by either:
	- Scrolling through both reels (hour and minute) by sliding your finger up and down on the screen.
	- Touching the arrows above/below each field.

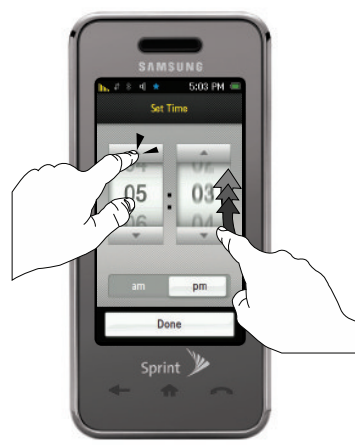

- *Tip Touching and holding down on the arrows (up or down) increases the speed at which the numbers scroll through each reel.*
	- Drag the slider to either *AM* or *PM*.
	- Once you are done setting the times, touch *Done*.
- 7. Select an alert time for the event by touching the *Alert* field and touching one of the following options:
	- Select *On time*, *10 minutes before*, *30 minutes before*, *1 hour before*, or *No alarm*.
- 8. Select a repeating status for the event by touching the *Repeat* field and touching one of the following options:
	- Select *Once*, *Every Day*, *Every Week*, *Every Month*, *Every Year* or *Set Days*.
		- Choose the **Set Days** option then touch those specific days you want to set for repetition. Highlight the days and press *Done*.

*78 [Section 2G.](#page-88-0) [Calendar and Tools](#page-88-1)* Download from Www.Somanuals.com. All Manuals Search And Download.

- 9. Select a ringer type for the alarm by touching *Set Ringer*.
	- $\blacksquare$  Touch  $\blacksquare$  to play a sound sample for a selected ringer.
	- **If a ringer has been previously selected, scroll** through the list of available ringer sounds and touch a ringer name to re-assign it.
- 10. Associate a Contacts entry with the event by touching *Call Reminder*, scrolling through and choosing an entry from your existing Contacts list.
- 11. Touch *Save* to save the new event.

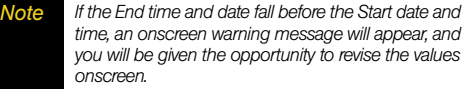

### *Event Alert Menu*

When your device is turned on and you have an event alarm scheduled, your device alerts you and displays the event summary. By default, the alarm will sound ten minutes before the event, and then again on the event. There are several ways your device alerts you to scheduled events:

- **By playing the assigned ringer type.**
- **By illuminating the backlight.**

To silence the alarm and reset the schedule, touch the onscreen *Dismiss* button. (You can also silence the alarm by pressing the side volume key.)

To view additional options, press the appropriate onscreen button:

- **View** displays the event detail screen.
- *Dismiss* silences the alarm and replays it again at the time of the event.

#### *Viewing Events*

1. Press **a** and touch *Main* (**)** > *Calendar.* 

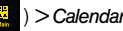

2. Select the day for which you would like to view events by touching it. (If you have events scheduled for the selected day, they will be listed in chronological order.)

*Tip In the calendar view, days with events scheduled are underlined.*

3. To display an event's details, touch it.

### *Erasing a Day's Events*

- 1. Press **and touch** *Main* (<mark>2)</mark> > *Calendar.*
- 2. Touch the day containing the event you would like to erase.

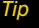

*Tip In the calendar view, days with events scheduled are underlined.*

- 3. Touch **and from** the Delete page, select an option:
	- **Delete All** to erase all events for the selected day. [See "Erasing Selected Events" on page 80.](#page-91-0)
	- *Delete Some* to delete only selected events. [See](#page-92-1)  ["Erasing All Events" on page 81.](#page-92-1)

### <span id="page-91-0"></span>*Erasing Selected Events*

- 1. Press **a** and touch *Main* ( $\frac{1}{2}$ ) > *Calendar*.
- 2. Touch the day containing the event you would like to erase.
- 3. Touch  $\frac{1}{2}$  > Delete Some.
- 4. Touch an event to highlight it and in a single motion, drag **Delete Selected**  $\uparrow$  to the right.
	- Multiple entries can also be selected for deletion.

### <span id="page-92-1"></span>*Erasing All Events*

- 1. Press **and touch** *Main* (| <sup>|</sup> <u>第</u> ) > *Calendar.* 
	-
- 2. Touch the day containing the events you would like to erase.
- 3. Touch **First** > Delete All.
- 4. Touch *Delete* from the Erase confirmation screen to erase all events for the currently selected day.

### <span id="page-92-0"></span>*Using Your Device's Alarm Clock*

Your device comes with a built-in alarm clock that has multiple alarm capabilities.

- 1. Press  $\bigcap$  and touch *Main* ( $\frac{1}{n}$ ) > *Clock* > *Alarm*.
- 2. Create a new alarm by touching  $\pm$
- 3. Turn the alarm on or off by sliding the alarm activation slider to either *On* or *Off*.
- 4. Select a time for the alarm by touching the time field.
	- **Assign an hour and minute by either scrolling** through both reels (hour and minute) or by touching the up or down arrows above/below each field.
- *Tip Touching and holding down the arrows (up or down) increases the speed at which the numbers scroll through each reel.*
	- Drag the slider to either *am* or *pm*.
	- Once you are done setting the times, touch *Done*.
- 5. Select a repeating status for the alarm by touching the *Repeat* button and then choosing from one of the following:

#### *Daily*, *Once*, *Mon to Fri*, or *Sat & Sun*.

- 6. Select a ringer type for the alarm by touching the *Ring* button. (You can first touch  $\Box$  to play a sample of the current ringer.)
- 7. Scroll through the list of available ringer sounds and touch a ringer name to assign it.
	- Touch  $\blacktriangleright$  to play a sample of the ringer.
- 8. Select a snooze status for the alarm by touching the Snooze field and then choosing from one of the following:
	- *5 Minutes*, *10 Minutes*, *15 Minutes*, or *20 Minutes*.
- 9. Touch *Save* to save your new alarm.

*Note Any stored alarms will appear on the Alarm page in the order in which they were created.*

*To turn alarm off (when sounding):*

- 1. With the alarm sounding an alert, touch either:
	- **Stop Alarm** to permanently deactivate the alarm notification.
	- **Snooze** to temporarily deactivate the alarm for a few minutes until the next notification.

*To delete all alarm events:*

- 1. Press **and touch** *Main* ( $\frac{R}{M}$ ) > *Clock* > *Alarm*.
- 2. Touch  $\frac{1}{2}$  if  $\frac{1}{2}$  (upper-right) to access the Delete page.
- 3. Touch *Delete All > Delete* to delete all of the current alarm events.

*To delete a specific alarm event:*

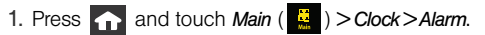

- 2. Touch  $\frac{1}{2}$  (upper-right) to access the Delete page.
- 3. Touch *Delete Some*.
- 4. Touch an event to highlight and in a single motion, drag **Delete Selected**  $\uparrow$  to the right.

### <span id="page-93-0"></span>*Using the Timer*

Use a timer to count down to an event based on a preset time length (hours, minutes, and seconds).

- 1. Press and touch *Main* () *> Clock > Timer*.
- 2. Select a countdown time length for the alert by setting the *Hours*, *Minutes*, and *Seconds* value.
	- **Assign the time by either scrolling through each** of the three reels or by touching the up or down arrows above/below each field.
- *Tip Touching and holding down the arrows (up or down) increases the speed at which the numbers scroll through each reel.*

3. Touch *Start* to save the countdown.

### <span id="page-94-0"></span>*Using the Stopwatch*

Your device comes with a built-in stopwatch.

- 1. Press  $\bigcap$  and touch *Main* ( $\bigcup$  ) > *Clock* > *Stopwatch*.
- 2. Touch *Start* to turn on the timer.
- 3. Touch *Lap* to place a marker on the list. This helps you keep track on certain time segments.

 $-$  or  $-$ 

Touch *Stop* to stop the process.

4. Touch *Restart* to continue the stopwatch function from its last paused time marker.

 $-$  or  $-$ 

Touch *Reset* to stop the process and restart the counter back to zero.

5. Press  $\leq$  to return to the previous screen.

### <span id="page-94-1"></span>*Using the World Clock*

*To view the time in over 50 different locations:*

- 1. Press  $\Box$  and touch *Main* () *>Clock > World Clock*.
- 2. Touch either  $\mathbf{F}$  or *Tap to add* to begin using the world map.
- 3. Touch a location on the world map to reveal a monocle that displays a magnified view of any available cities in that area.
	- **If the selected city was** incorrectly chosen,

 $\frac{1}{2}$  incorrectly chosen,<br>touch  $\left(\widehat{\mathbf{x}}\right)$  from the upper-right of the map to exit.

- 4. Touch an available city from within the monocle.
- 5. Touch the **Select <city>** button from the bottom of the world page.

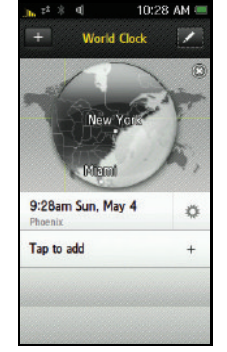

6. Repeat the process to add additional cities.

*To organize existing World Clock entries:*

- 1. Press **and touch** *Main* ( $\frac{1}{2}$  ) > Clock > World *Clock*.
- 2. Touch  $\triangleright$  to access the World Clock entries page.
- 3. Touch and hold  $\Diamond$  to detach the entry.
- 4. While still pressing the screen, drag the entry to its new location within the current list and then remove your finger/stylus from the screen.

*To delete existing World Clock entries:*

- 1. Press **and touch** *Main* ( $\frac{1}{2}$  ) > *Clock* > *World Clock*.
- 2. Touch  $\triangleright$  to access the World Clock entries page.
- 3. Touch  $\sqrt{\pi}$  adjacent to an entry you would like to delete.
- 4. Touch *Done* to store the new changes.

*To Assign Daylight Saving Time:*

- 1. Press **and touch** *Main* ( $\frac{1}{2}$  ) > *Clock* > *World Clock*.
	- indicates Daylight Saving Time is On.
	- indicates Daylight Saving Time is Off.
- 2. Touch ( to deactivate Daylight Saving Time.  $-$  or  $-$

Touch  $\left|\frac{1}{2\pi}\right|$  to activate Daylight Saving Time.

### <span id="page-95-0"></span>*Using Your Device's Notepad*

Your device comes with a notepad that you can use to compose and store reminders and notes to help keep you organized.

*To compose a note:*

- 1. Press  $\left| \bigcap_{i=1}^{\infty}$  and touch *Main* ( $\frac{1}{2}$ ) > Notes >  $\frac{1}{2}$
- 2. Type your note using the keyboard and touch *Done* to save your note. (See ["Entering Text" on](#page-46-0)  [page 35.](#page-46-0))

*To read a saved note:*

- 1. Press **a** and touch *Main* (**)** > *Notes.*
- 2. Touch a note from the list.

#### *To delete saved notes:*

- 1. Press **and touch** *Main* ( $\frac{1}{2}$  ) > Notes.
	-
- 2. Touch and hold the note from the list (along the left side of the screen) until it detaches from the page.
- 3. While still pressing the screen, drag the selected note over  $\frac{1}{2}$  and release it by lifting your finger off the screen. [See "Detaching Entries" on](#page-36-0)  [page 25.](#page-36-0)

### <span id="page-96-0"></span>*Using the Calculator*

Your device comes with a built-in calculator. This application becomes the default until another calculator option is chosen.

- 1. Press **a** and touch *Main* ( **<u> </u> <sup>1</sup>** ) > *Calculator.*
- 2. Enter numbers using your dial pad. The onscreen functions just like any other physical calculator.
- 3. Press equals (*=* ) for the total.
- 4. Press  $\leq$  to return to the previous screen.

#### <span id="page-96-1"></span>*Changing the Calculator Application*

- 1. Press  $\left| \bigcap_{n=1}^{\infty}$  and touch *Main* ( $\frac{1}{n}$ ) > *Calculator.*
- 2. Touch the Change Default icon (shown below) to reset the default calculation application.
- 3. Choose from either: *Calculator*, *Tip Calculator*, or *Unit Calculator*.

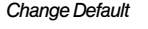

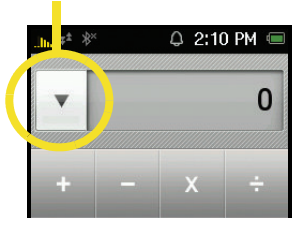

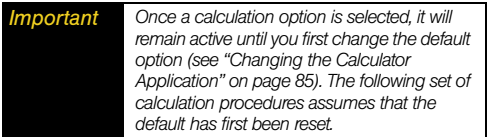

### <span id="page-97-1"></span>*Using the Tip Calculator*

Your device comes with a built-in tip calculator application. [See "Changing the Calculator Application"](#page-96-1)  [on page 85.](#page-96-1)

- 1. Press **a** and touch *Main* (  $\frac{ii}{b}$  ) > *Calculator > Tip Calculator.*
- 2. Use the dial pad to enter the total bill amount.
	- The total tip amount is then displayed at the default percentage (15%).
- 3. Touch the Tip field and use the dial pad to enter a new tip percentage value. (The correct tip will be calculated instantly.)
- 4. If you're splitting the check, touch the Each pay field and enter the number of people in your party.
- 5. Touch *Reset* to delete all values.
- 6. Press  $\leq$  to return to the previous screen.
- *default and <i>Note This application becomes the default until another calculator option is chosen. [See "Changing the](#page-96-1)  [Calculator Application" on page 85.](#page-96-1)*

### <span id="page-97-0"></span>*Using the Unit Converter*

Your device comes with a built-in conversion application. [See "Changing the Calculator Application"](#page-96-1)  [on page 85.](#page-96-1)

- 1. Press **and touch** *Main* ( $\frac{1}{2}$  ) > *Calculator > Unit Converter.*
- 2. Touch the unit field from the upper-right of the screen.

Calendar/Tools *Calendar/Tools*

 Select *Distance*, *Temperature*, *Speed*, *Volume*, *Weight*, or *Area*.

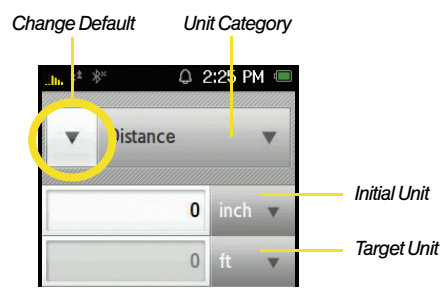

- 3. Touch the grey initial unit field and select a specific unit of measurement from the Unit page.
- 4. Touch the grey target unit field and select a specific unit of measurement from the Unit page.
- 5. Use the onscreen dial pad to enter a value for the initial unit. (The converted value will be instantly calculated.)
- 6. Touch *Reset* to delete all numbers.
- 7. Press  $\leftarrow$  to return to the previous screen.

*Note This application becomes the default until another calculator option is chosen. [See "Changing the](#page-96-1)  [Calculator Application" on page 85.](#page-96-1)*

*[Section 2G.](#page-88-0) [Calendar and Tools](#page-88-1) 87* Download from Www.Somanuals.com. All Manuals Search And

#### <span id="page-99-1"></span>*Section 2H*

## <span id="page-99-0"></span>*Speech to Action*

- -*[Using Speech to Action \(page 88\)](#page-99-2)*
- -*[Sending a Message \(page 90\)](#page-101-0)*
- $\bullet$ *[Launching an Application \(page 92\)](#page-103-0)*
- -*[Speech to Action Settings \(page 92\)](#page-103-1)*

*Your device's Speech to Action feature lets you place calls using your voice directly from your device.* This section includes easy-to-follow instructions for using voice-activated dialing.

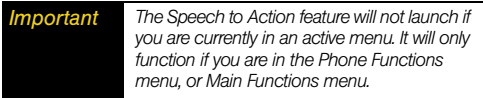

### <span id="page-99-2"></span>*Using Speech to Action*

You can use a voice dial tag to automatically dial a phone number in your Contacts. (A voice dial tag is a command you record and use to place calls without using the dial pad.) The application does not require voice training.

This voice recognition system is called *Speech to Action*.

#### *Running the Speech to Action Tutorial*

- 1. Press  $\sqrt[n]{2}$  on the side of your device. You will hear a prompt.
- 2. Touch *Tutorial*.

#### *Making a Call*

- 1. Press  $\mathfrak{g} \subseteq \mathfrak{g}$  on the side of your device. You will hear a prompt.
- 2. Follow the voice prompts and recite the entry's voice dial tag into the microphone.

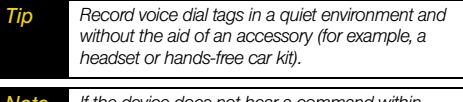

*Note If the device does not hear a command within approximately eight seconds, it deactivates voice recognition without taking any action.*

### *Calling Contacts Entries*

- 1. Press  $\mu$  is on the side of your device. You will hear a prompt.
- 2. Say "*Call*" followed by the name and the label for the phone number you wish to call. For example, say "*Call John Mobile*." The device dials the number stored for the contact "*John*" with the label "*Mobile*."

If the location is not recognized or the name does not have a phone number stored in Contacts, your device will play the message "*No match found,*" and then return you to the previous screen.

If a name has only a single number, or if you know the name but are not sure which number to call, say "*Call*" followed by the name only. For example, say "*Call John*." If the name is recognized and there is only one phone number for the name, your device immediately places the call.

If there are multiple numbers stored for the contact, the device prompts you with "*Which Number?*" and displays a list of options. You can select an option by saying it or by touching the corresponding phone number onscreen.

### *Calling Phone Numbers (Digit Dialing)*

- 1. Press  $\mathfrak{g} \subset \mathfrak{g}$  on the side of your device. You will hear a prompt.
- 2. Say "*Call*" followed immediately by a valid string of digits to be dialed, for example, say "*Call 555 555 5555*."
- 3. If the correct number is repeated, say "*Yes*" to dial the number.
	- **If the number is not recognized, the device will** play the message "*Did you say call?*"
	- If the announced number is not correct, either say "*Yes,*" "*No,*" or "*Cancel.*" When the correct number is announced, say "*Yes*" to dial the number.

Speak naturally and clearly and remember to speak one digit at a time—1-800 should be pronounced "One Eight Zero Zero."

### <span id="page-101-0"></span>*Sending a Message*

Use a single voice command to launch messaging on your device and specify a recipient for the message.

*To send a text message:*

- 1. Press  $\mathcal{U}$  on the side of your device. You will hear a prompt.
- 2. Say "*Send Text to*."
- 3. Say the name or phone number of the recipient. For example, say "*John Smith*" or "*9725551212.*" The entry information for the specified contact is displayed.
- *Note If a name contains multiple numbers and you do not specify the number type (work, mobile, etc.), your device chooses the mobile number by default.*
- 4. If the device did not properly recognize the command, it prompts you with "*Did you say, send text to..*."
- 5. Respond by saying one of the following:
	- *Yes*
	- *No*
	- *Repeat*
	- *Cancel*
- *Note When you start a text message through voice activation, the message opens in Voice Mode automatically.*
- 6. Use the device's onscreen keyboard to enter the text and touch *Done*.
- 7. Touch *Send* to complete the process.

#### *To send a Picture Mail Message:*

- 1. Press  $\mathbb{R}^2$  on the side of your device. You will hear a prompt.
- 2. Say "*Send Picture to*."
- 3. Say the name or phone number of the recipient. For example, say "*John Smith*" or "*9725551212.*" The entry information for the specified contact is displayed.
- 4. If the device did not properly recognize the command, it prompts you with "*Did you say, send picture to...?*"
- 5. Respond by saying one of the following:
	- *Yes*
	- *No*
	- *Repeat*
	- *Cancel*
- *Note To use this service, Sprint Picture Mail must be a part of your Sprint account plan.*
- 6. Touch the location of the picture you wish to send with the outgoing Picture Mail message by touching the associated button (*Text Only*, *Camera Album*, *Saved Album*, or *<name> Album*).
	- **Follow the onscreen prompts to select a picture** and then attach it to the new Picture message.
- 7. Touch the text field and use the onscreen keyboard to enter text into either the Subject or Text fields.
- 8. Once complete, touch *Done*.
- 9. Touch *Send* to complete the process.

### <span id="page-103-0"></span>*Launching an Application*

Open an application or access a menu by saying "*Go To*" followed by the name of the application or menu.

*To see a list of possible choices:* 

- 1. Press .
- 2. Say "*Go To.*" A list of valid destinations is displayed and you are prompted with "*Which shortcut*?"
	- If the list is too long to fit on one screen, you can say the name of a destination.
	- Examples can include: *Traffic*, *Weather*, *Movie*, *Sports*, *News*, *Search*, etc.
- 3. Say the name of the application you want the device to activate.

### <span id="page-103-1"></span>*Speech to Action Settings*

*To configure the voice settings:* 

- 1. Press  $\mathbf{u}$  on the side of your device. You will hear a prompt.
- 2. From the "Say a Command" page, touch *Settings*.

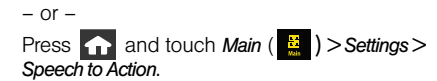

From the Settings page you can configure the verbal Confirmation, activate the training mode (Adaptation), configure the modes (Expert/Prompt/Readout), or get information about the Speech to Action software.

### *Setting the Confirmation*

Your device can be configured to take a specific action prior to initiating any voice command parameter.

- 1. Press  $\mathcal{U}$  on the side of your device. You will hear a prompt.
- 2. From the "Say a Command" page, touch *Settings > Confirmation*.
- 3. Touch one of the available options:
	- *Automatic* to always provide you with options if there was an issue registering the command, confirm any commands, and then announce any actions.
	- *Always Confirm* to always confirm any command actions before they are done, even if it was properly registered.
	- **Never Confirm** to never confirm any command operations. The device will always act on what it registers as the current command, even if it is incorrect and without notifying you.

#### *Adaptation*

Some users with heavy accents or unusual voice characteristics may find it difficult to achieve high accuracy with their word recognition. The Adaptation mode, with its Adapt Voice feature allows users to dramatically improve the device's accuracy by retraining of the onboard recognition software.

(If you are satisfied with the voice recognition system's accuracy, you don't need to use the Adaptation mode.) After you have completed the Adaptation mode, your device will be customized to your voice. Other people will not be able to use your device unless they reset it to factory defaults.

*Note ONLY use the Adaptation mode if the system is frequently misrecognizing your speech. You can always restore the system to its original factory setting. [See "Resetting Voice Recognition" on](#page-105-0)  [page 94.](#page-105-0)*

Training involves recording several number sequences and common words to teach the system your voice. This process takes about three minutes.

*Tips for using the Adaptation mode:*

- Use the Adapt Voice feature in a quiet place.
- **Make sure you wait for the beep before starting to** speak.
- Speak clearly, but say each digit sequence naturally.

*To retrain the device to use your voice:* 

#### 1. Press .

- 2. From the "Say a Command" page, touch *Settings > Adaptation > Adapt Voice > Start*.
- 3. Hold the device so that the microphone is approximately six inches away from your mouth and you can clearly read the onscreen number sequences.
- 4. Repeat either the digits or words shown onscreen using a normal tone of voice.
	- **If the device cannot recognize your words, it will** continue to display the same information onscreen.
- 5. Repeat the previous step for the remaining sets of digits or words.
- 6. When you are finished with a full session, you will reach a screen that reads, "Adapting."

*Note It is recommended that you perform the complete Adapt Voice session at least once to achieve the maximum benefit of this feature. If a partial adaptation is performed, you can always return later and resume the process from the halfway point.*

#### <span id="page-105-0"></span>Resetting Voice Recognition

#### 1. Press .

- 2. From the "Say a Command" page, touch *Settings > Adaptation > Reset Voice*. (The device displays a reset voice dialog.)
- 3. Touch *Yes* to reset the voice recognition parameters or *No* to exit.

### *Using Choice Lists*

If your device is not confident it has recognized a name or number correctly, it might display a choice list and prompt you with "*Call?*" followed by the first choice on the list. To confirm the choice, say "*Yes*," or to hear the next choice, say "*No*." You can also select the correct choice by touching the associated onscreen option. To cancel the command, say "*Cancel*," or to say the name or number again, say "*Repeat*."

#### Enabling and Disabling Choice Lists

You can customize whether the Voice Recognition feature displays either a list of top Voice Recognition choices or automatically dials the first number without displaying a choice list.

*To enable or disable choice lists for Digit Dial:*

- 1. Press .
- 2. From the "Say a Command" page, touch *Settings > Mode*. (The device displays a reset voice dialog.)
- 3. Touch one of the following onscreen options:
	- **Expert Mode** displays both a selectable list of matching entries and if the first entry is not correct, the device will continue to read out each available option until it detects either a confirmation (Yes) or rejection (No).
	- **Prompt Mode** displays a selectable list of available dialing options and only reads out the entry name. You are required to touch an onscreen option to activate a command.

*Readout Mode* announces only the Speech to Action menu options that are currently displayed onscreen.

#### <span id="page-107-1"></span>*Section 2I*

## <span id="page-107-0"></span>*microSD Card*

- -*[Using Your Device's microSD Card and Adapter \(page 96\)](#page-107-2)*
- *[microSD Overview \(page 98\)](#page-109-0)*
- $\bullet$ *[Memory Status \(page 99\)](#page-110-1)*
- -*[Installing the USB Drivers \(page 99\)](#page-110-2)*
- -*[Connecting Your Device to Your Computer \(page 99\)](#page-110-0)*

*Your device lets you use a microSD<sup>™</sup> card and adapter to expand the available memory space.* This highly secure digital card enables you to exchange images, music, and data between SD-compatible devices.

This section details the features and options of your device's microSD functionality.

### <span id="page-107-2"></span>*Using Your Device's microSD Card and Adapter*

#### *Using the microSD Card*

Your device is equipped with a *2GB* microSD (Secure Digital) memory card and its adapter to expand the device's available memory space. It allows you to store images, videos, music, and voice data in your device.

*Important Camera and Music playback functionality are both dependant on having a microSD memory card present within the device. Although the Samsung Instinct™ comes with a pre-installed 2GB card, it can support microSD cards of up to 8GB.*
#### <span id="page-108-0"></span>Inserting the microSD Card

1. Locate the memory slot on the right side of the device and flip up the microSD plastic cover.

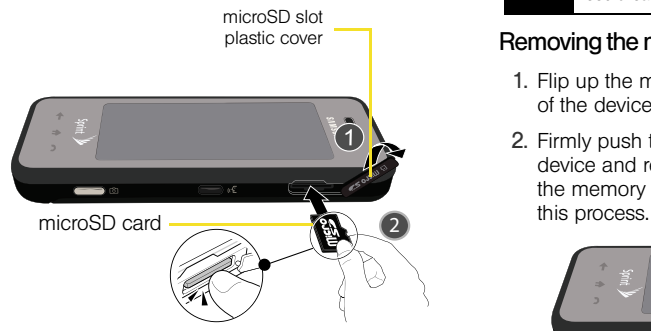

- 2. Make sure the microSD card's gold contacts are facing down.
- 3. Carefully insert the microSD card into the opening and firmly push it in until you hear a click that indicates the card is securely installed.
- 4. With the card now securely installed, replace the plastic cover over the microSD slot on the device.

*Note Be sure to use only recommended microSD cards (*< 8GB*). Using non-recommended microSD cards could cause data loss and damage your device.*

#### Removing the microSD Card

- 1. Flip up the microSD plastic cover on the right side of the device.
- 2. Firmly push the end of the card further into the device and release—the card should pop out from the memory card slot. If this does not work, repeat

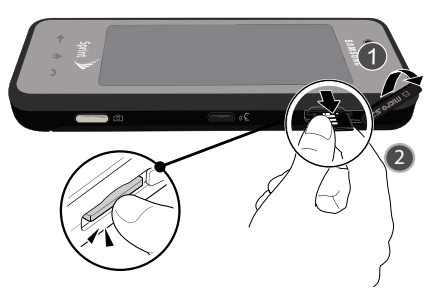

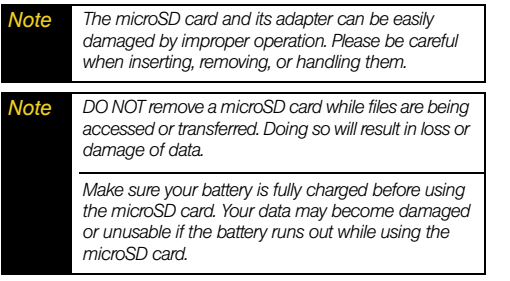

## *microSD Overview*

The microSD card can be accessed via the Sprint Media Manager™ [\(page 194](#page-205-0)) or directly via your computer ([see "Connecting Your Device to Your](#page-110-0)  [Computer" on page 99\)](#page-110-0).

- *Sprint Media Manager* is a software application that allows you to conveniently manage your multimedia files (music, pictures and videos), create playlists, and quickly access the Sprint Music Store.
	- This software package (available on the CD-ROM) also installs the device drivers necessary to access the internal microSD card via a USB connection.
- *Important The USB drivers (available on the CD-ROM)* must be installed before connecting the Instinct to your computer*. These drivers can be installed by themselves as part of the Sprint Media Manager installation. Failure to install these drivers can cause your Instinct to not function with your computer. [\(See](#page-110-1)  ["Installing the USB Drivers" on page 99.\)](#page-110-1)*
	- **Computer** provides access to the contents of the internal microSD card as if it were any other external storage device.

# *Memory Status*

The Samsung Instinct™ allows you to review the memory allocation of both your internal device's storage and that of the microSD card.

- 1. Press **a** and touch *Main* (**a** ) > *Settings* > *General > Memory Status*.
	- **The Memory Status page is divided into two** sections: In Phone and Memory Card.
- 2. Touch *Done* to return to the previous screen.

# <span id="page-110-1"></span>*Installing the USB Drivers*

- 1. Insert the Software Installation CD into your computer's disc drive.
- 2. Click the *USB Driver* link from the onscreen disc menu.
- 3. Click the *Install* button to begin the installation of the application to your computer.

4. Click the *Begin* button to then follow the onscreen instructions to install and reboot your computer, if necessary.

## <span id="page-110-0"></span>*Connecting Your Device to Your Computer*

Before using your device's mass storage capabilities, you must first install the USB drivers to your computer from the CD-ROM that came with your device.

1. Connect one end of the included USB cable to an open USB port on your computer.

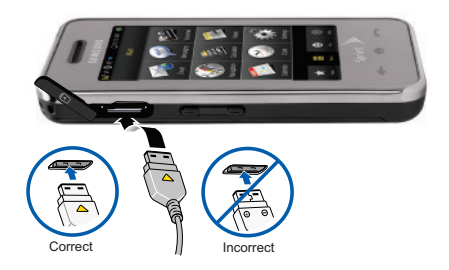

*[Section 2I.](#page-107-1) [microSD Card](#page-107-0) 99* Download from Www.Somanuals.com. All Manuals Search And Dow

- 2. Plug the other end of the included USB cable into your Accessories/Power Cable Jack located on the side of the device. (Wait for the connection to be completed. When connected, your computer will automatically detect your device.)
- 3. Click the *My Computer* icon on the Windows desktop, and double-click the newly created drive letter (which may appear as an icon or text, depending on your View settings).

The default folders that appear are:

- *DCIM* is the default location for pictures and videos taken by the device.
- *Media* is the default location for both downloaded content and sideloaded videos.
- *Music* is the default storage location for downloaded and sideloaded music files managed by the Sprint Media Manager. This location can also contain playlists.
- Others provides a separate storage area for data files and other miscellaneous information.
- 4. Double-click the *Storage Card* folder to reveal the contents of the microSD card.

#### Transferring data directly to the microSD

The microSD card can be accessed and used just as easily as any other communicating storage device.

- 1. From your Desktop, double-click *My Computer > <Device Letter>* entry to display the folders and files available on the internal microSD card.
- 2. Open a folder and begin the transfer process of files for your computer to the internal card's target folder.

*To remove the connection:*

 When you have finished transferring data, click the USB device icon on your computer's taskbar, and follow the onscreen instructions to safely unplug the USB cable.

*100 [Section 2I.](#page-107-1) [microSD Card](#page-107-0)*  $\widetilde{\mathsf{m}}$ oad from Www.Somanuals.com. All Manuals Search And Download.

## *Creating Folders in the microSD Card*

- 1. From your Desktop, double-click *My Computer > <Device Letter>*.
- 2. Right-click and select *New> Folder*.

*WARNING Do not alter or delete the four default folders. These are used by the Instinct to parse-out the different file formats and contents.*

## *Formatting the microSD Card*

Formatting a microSD card permanently removes all files stored on the card.

- 1. From your Desktop, double-click *My Computer > <Device Letter>*.
- 2. Right-click and select *Format*. (A warning will be displayed.)
- 3. If you are sure you wish to remove all the files from your microSD card, follow the onscreen instructions.

*Note The formatting procedure erases all the data on the microSD card, after which the files CANNOT be retrieved. To prevent the loss of important data, please check the contents before you format the card.*

#### *Note When a formatted card is inserted into (or detected by) the Instinct, the four default folders will be created.*

## *Important Connection Information*

- **The USB drivers (available on the CD-ROM) must be** installed before connecting the Instinct to your computer. Failure to install these drivers can cause your Instinct to not function with your computer.
- To avoid loss of data, DO NOT remove the USB cable, the microSD card, or the battery while files are being accessed or transferred.
- **DO NOT use your computer to change or edit folder** or file names on the microSD, and do not attempt to transfer large amounts of data from the computer to the microSD card. Doing so may cause the microSD card to fail.
- DO NOT turn off or restart your computer, or return to the unlock screen, while using a mass storage device. Doing so will result in loss or damage of data.
- While your device is connected to the computer, your device's screen will display "Phone Off." You cannot make or receive calls while your device is using an active USB connection.
- If you connect a mass storage device to a peripheral device, your device may not work properly.

#### <span id="page-114-1"></span>*Section 2J*

# <span id="page-114-0"></span>*Transferring Content to Your Device*

- $\bullet$ *[Transferring Your Contacts \(page 103\)](#page-114-2)*
- $\bullet$ *[Transferring Music, Pictures, and Videos \(page 105\)](#page-116-0)*
- $\bullet$ *[Transferring Previously-Purchased Content \(page 107\)](#page-118-0)*

*Transfer contact information, music, pictures, videos, and other previously purchased content such as ringers from your old phone to your Samsung Instinct™.*

## <span id="page-114-2"></span>*Transferring Your Contacts*

All of your contacts from your old phone can be transferred to your device:

*At the Store*—Where you purchase your Instinct, the sales person can help you transfer your contacts over to the device.

*Wireless Backup and Sprint Mobile Sync*—If you subscribed to Wireless Backup or Sprint Mobile Sync service with your previous Sprint phone, your contacts will appear on your device.

 Mobile Sync is available on all EVDO Rev. A devices, which is the newer, faster EVDO technology, and Wireless Backup is only available on EVDO Rev. 0 devices. When you activate your new device, you will be prompted to activate Sprint Mobile Sync. If you subscribed to Wireless Backup for your old device, once you activate Sprint Mobile Sync, your contacts within Wireless Backup will then sync to your new device. (If you cancel Sprint Mobile Sync instead of activating the service, your contacts on Wireless Backup will be deleted.)

*Bluetooth*—Use the Bluetooth capabilities of your old phone to transfer all of your contacts to the device.

#### <span id="page-115-0"></span>Transfer Contacts with Bluetooth

The process of transferring data via Bluetooth is also known as "beaming" and might be referred to that way within other literature.

*To set up your old phone and the Instinct to transfer contacts:*

- 1. Turn on your old phone and then activate the **Instinct**
- 2. Activate Bluetooth functionality on your old phone and set visibility to *Always Visible*.
- 3. Activate Bluetooth on your Instinct by pressing and then touching *Main* ( <sup>2</sup> ) > Settings > *Bluetooth*.
- 4. Touch and drag the Bluetooth slider to the *On* position. (The page then refreshes to reveal new functionality and options.)
- 5. Touch *Visibility* and set your Bluetooth visibility to *Always Visible*.

*To pair the two devices and send contacts to your Instinct:*

- 1. On your Instinct, press **and touch** *Main* (  $\frac{12}{12}$  ) *> Settings > Bluetooth > Trusted Devices.*
- 2. Touch  $\pm$  in the upper-left corner to search for the old device.
- 3. Select the previous phone by touching its name.
- 4. Enter PIN of '0000' and touch *Done*.
- 5. On your old device, go to the Bluetooth function that allows you to send all of your contacts to the trusted device. (Consult your *User Guide* for your device for instructions.)
- 6. Select all of your contacts to send them all.
- 7. Send the contacts.
- 8. On the Instinct, touch *Yes* to accept the incoming contact information.

*To confirm that contacts have been transferred:*

- 1. Press  $\Box$  and touch *Contacts* ( $\Box$ ) to view the transferred contacts.
- 2. Once you have confirmed that the contacts are transferred, turn off your old device.

*To turn Bluetooth off:*

- 1. Press **a** and touch *Main* (**a** ) > *Settings* > *Bluetooth*.
- 2. Touch and drag the slider to the *Off* position to disable Bluetooth and hide all options.
- 3. To return to the *Main Functions* menu, press .

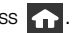

*Tip Where you purchased the Instinct, Sprint store associates can quickly and easily transfer your contacts for you.*

*Important It is best to use Sprint's Media Manager software to organize and manage your media collection between your computer and the Instinct. [See "Sprint Media Manager" on](#page-205-0)  [page 194.](#page-205-0)*

## <span id="page-116-1"></span><span id="page-116-0"></span>*Transferring Music, Pictures, and Videos*

There are two ways you can transfer music and videos you have previously purchased to your device.

- *Sprint Music Store*—Transfer songs you purchased from the Sprint Music Store to your device.
- *Sprint Media Manager*—Use Sprint Media Manager software to transfer songs, picture, and videos from your computer to your device.

#### *To transfer songs purchased from the Sprint Music Store:*

- 1. Press  $\bigcap$  and touch *Fun* ( $\bigcirc$  ) > *Music* >  $\bigcup$
- 2. Touch *Options* [ ] *> Web Sync.*

Your device will go through a 5-step process of delivering all previously purchased Sprint Music Store songs to your device. (Depending on the number of songs you have purchased, this could take several minutes.)

3. Once sync is complete, touch *> All Songs*. (Songs just delivered to your device appear in italics.)

- 4. Touch one of the songs displayed in the list.
- 5. Follow the onscreen prompts to complete the download of the songs you have selected by touching *Download Song*. (You can download all of the songs by touching *Download All*. Depending on the number of songs you've purchased, this could take a few minutes.)
- 6. Once download of the song(s) is complete, follow the onscreen prompts to *Play this Song* or *Add to Playlist*.

*To transfer songs, pictures, and videos from your computer with Sprint Media Manager:*

- 1. You must first install Sprint Media Manager software on your computer.
- 2. Insert the Sprint Media Manager software CD into the CD drive of your computer.
- 3. Follow the onscreen prompts to install the software.

*To activate your device with Sprint Media Manager:*

- 1. Click on the *Sprint Media Manager* desktop icon on your computer.
- 2. Turn your device on by pressing  $\overline{0}$
- 3. Insert the microSD card into your device. ([See](#page-108-0)  ["Inserting the microSD Card" on page 97.](#page-108-0))
- 4. Connect one end of the included USB cable to an open USB port on your computer.
- 5. Plug the other end of the included USB cable into your Accessories/Power Cable Jack located on the side of the device. (Wait for the connection to be completed. When connected, your computer will automatically detect your device.)

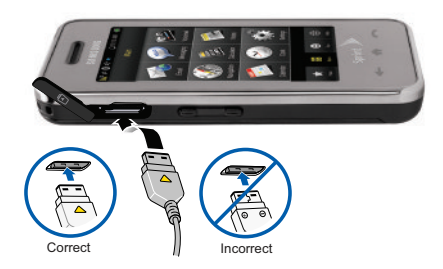

6. Enter your email address and phone name (Samsung Instinct™).

*106 [Section 2J.](#page-114-1) [Transferring Content to Your Device](#page-114-0)* Download from Www.Somanuals.com. All Manuals Search And Download. 7. From the Media Manager application, click *Activate*.

*To manage and transfer your playlist:*

- 1. From the *Add Media* dialogue, select *Media to import*.
- 2. From the left pane, create a media playlist for each media type (music, photos, videos).
- 3. Drag the playlists to the right pane.
- 4. Select *Transfer Now*.

## <span id="page-118-0"></span>*Transferring Previously-Purchased Content*

You can transfer content which you have previously purchased from Sprint for your old phone, such as ringers, directly to your device using My Content Manager.

- 1. Press **and touch** *Fun* (**e** ) > *Shopping*.
- 2. Touch *My Content Manager* from the *Categories* menu. (A list of your purchased items will be displayed.)
- 3. Select a Content Title to view the item's details.
- 4. From the *Contact Details* page, select *Download* to redownload your content.
	- When the *Download Complete* screen is displayed, the item has been successfully downloaded to your device.)

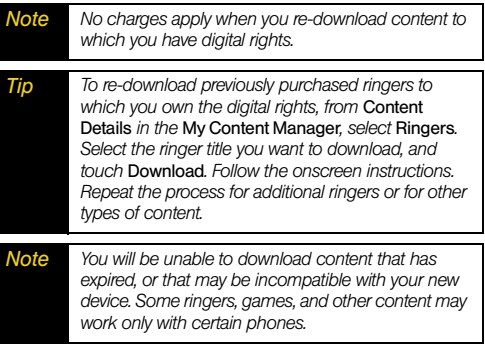

#### <span id="page-119-1"></span>*Section 2K*

# <span id="page-119-0"></span>*Camera*

- -*[Taking Pictures \(page 108\)](#page-119-2)*
- -*[Recording Videos \(page 112\)](#page-123-0)*
- $\bullet$ *[Storing Pictures and Videos \(page 114\)](#page-125-0)*
- -*[Sprint Picture Mail \(page 115\)](#page-126-0)*
- -*[Managing Sprint Picture Mail \(page 118\)](#page-129-0)*
- $\bullet$ *[MySpace \(page 121\)](#page-132-0)*
- -*[Photobucket \(page 123\)](#page-134-0)*

*Your device's built-in camera gives you the ability to take fullcolor digital pictures, view your pictures using the device's display, and instantly send them to family and friends.* It's fun, and it's as easy to use as a traditional point-and-click camera: just take a picture, view it on your device's display, and send it from your device to up to 10 people.

*Important You must have a microSD memory card installed to use the Camera. Your device comes with a pre-installed 2GB card; it can support microSD cards of up to 8GB.*

# <span id="page-119-2"></span>*Taking Pictures*

Taking pictures with your device's built-in camera is as simple as choosing a subject, pointing the lens, and pressing a button.

*To take a picture:*

- 1. Press **on** once to activate camera mode.
- *Note Pressing and holding for more than 2 seconds launches the camcorder.*
- 2. Using the device's main display screen as a viewfinder, aim the camera lens at your subject.
- 3. Press **6** until the shutter sounds. (The picture will automatically be saved into the DCIM folder of your internal microSD card.)

*Camera*

Display Image Activate Camcorder **Fuzzy picture** warning ko 6650 pics left Pictures Fuzzy Image View My Photo **Remaining** Warning Folder

4. Take a few minutes to get familiarized with the

layout of the Camera screen.

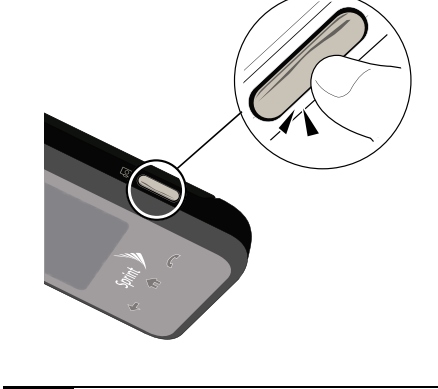

*Note Image and video files can only be saved in the DCIM folder of the microSD card. Data can not be saved onto the device's memory.*

## *Using the My Photos Folder*

- 1. Once the photo has been taken, touch  $\mathbb{R}$  to open the media screen in its default Thumbnail view.
	- $-$  or  $-$ Press **the** *Main Functions* menu and touch **Fun** (**a**) > My Photos > Camera >  $\approx$
- 2. Touch an image file from the media screen.

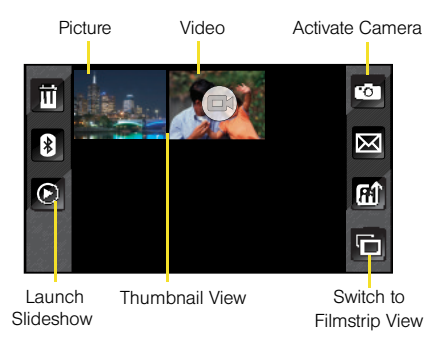

- 3. Touch one of the available options:
	- **Delete** (**111**) to delete the active file.
	- **Send via Bluetooth** (**1)** to send the picture via Bluetooth. This method can also be used to print the picture via a Bluetooth-enabled printer (see [page 125\)](#page-136-0).
	- *Play Slideshow* (  $\odot$  ) to display a slideshow sequence of the current image/videos found in the My Phone folder.
	- **Magnify** (  $\circledcirc$  ) to increase/decrease the magnification of the currently active file.
	- **Take New Picture** (**Fol**) to return to camera mode to take another picture.
	- **Send** (**XX**) to send your picture via Sprint Picture Mail. (See [page 115](#page-126-0) for details.)
	- **Upload** ( $\boxed{[M]}$ ) to upload the picture to the Sprint Picture Mail Web site (*[www.sprint.com/picturemail](http://www.sprint.com/picturemail)*).
	- **Filmstrip View** (**D**) to display the current images in a scrollable Filmstrip view (see [page 111](#page-122-0)).
- **Assign Picture** (**20**) to assign the active image to Example 19 Thumbnail View Switch to **Example 20 Thumbnail View** Switch to Thumbnail View Switch to The Thera Picture ID image or as a Background.

#### <span id="page-122-0"></span>Viewing Images in a Filmstrip view

Rather than seeing your images and videos displayed onscreen in a Thumbnail list view, the Filmstrip view provides you with the ability to scroll through larger previews of your multimedia files in a much faster and visible way.

#### *Filmstrip View*

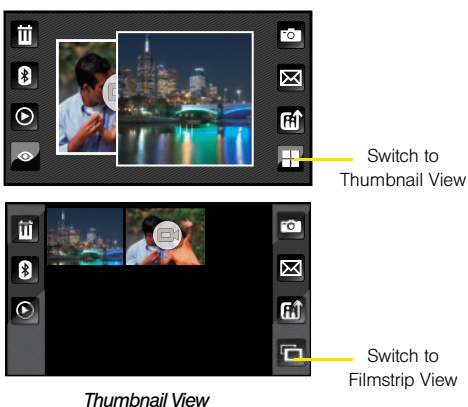

#### 1. Press  $\bigcap$  and touch *Fun* ( $\bigcirc$ ) > *My Photos* > *Camera*.

- 2. Touch  $\Box$  to switch to the Filmstrip view and use either your fingertip or stylus to scroll horizontally across the screen and navigate through the available multimedia files.
	- $\blacksquare$  Touch  $\blacksquare$  to return to the Thumbnail view.
- 3. To launch a file, touch the onscreen frame.

#### Assigning an Image to a Contacts Entry

- 1. Press  $\bigcap$  and touch *Fun* ( $\bigcirc$ ) > *My Photos* > *Camera*.
- 2. Scroll through your available images and touch an image to view it at fullscreen.
- 3. Touch **and touch** *Picture ID*.
	- **This option allows the selected image to be** displayed when an incoming call is from a selected Contacts entry.
- 4. Touch an entry from the Select a Contact page to complete the picture assignment, [see "Adding a](#page-76-0)  [New Contacts Entry" on page 65.](#page-76-0)

#### Assigning an Image to the Background Display

- 1. Press  $\bigcap$  and touch *Fun* ( $\bigcirc$ ) > *My Photos* > *Camera*.
- 2. Scroll through your available images and touch an image to view it at fullscreen.
- 3. Touch **b** and touch *Background*.
	- This option allows the selected image to be displayed as a background image for the Unlock Screen.
- 4. Touch *Ok* to begin editing your image for display as a background.
- 5. Zoom, Rotate, and Frame your image as desired using the available onscreen tools.
- 6. Touch *Ok* once you have completed making the desired changes to the image.

# <span id="page-123-0"></span>*Recording Videos*

In addition to taking pictures, you can also record, view, and send videos to your friends and family with your device's built-in video camera.

- 1. Press and hold  $\blacksquare$  for at least 2 3 seconds to activate the video mode.
- 2. Using the device's main display screen as a viewfinder, aim the camera lens at your subject.
- 3. Touch the onscreen icon to change the recording length for the video segment:
	- **Short Clip** ( $\left\| \mathbf{H} \right\|$ ) lets you record video of up to 2 minutes (6MB) per segment that can then be wirelessly uploaded.
	- **Long Clip** ( $\left[\frac{m}{m}\right]$ ) lets you record video segments with no preset time length. These videos are only limited by the available free storage remaining on the internal microSD card. (The available time length is displayed at the bottom left of the screen.)

*Note Any video segments [over 2 min. or 6 MB] cannot be uploaded or sent wirelessly.*

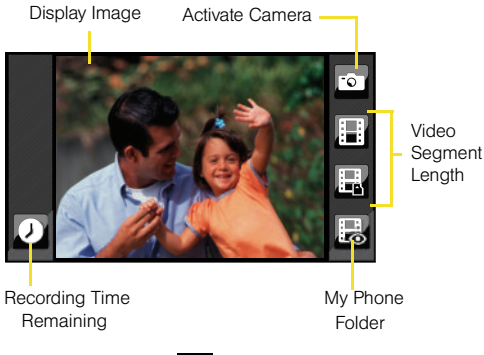

- 4. Press and hold **6** to begin recording.
- 5. Press **to** to stop recording. (The video will automatically be saved into your *My Photos* folder.)
- 6. Touch  $\ddot{\ddot{\phantom{a}}\mathbf{g}}$  to return to the My Photos folder and view available multimedia file options:
	- **Delete** ( $\overline{\text{III}}$ ) to delete either selected files or all files from the My Photos folder.
	- **Play Slideshow** ( $\odot$ ) to display a slideshow sequence of the current image/videos found in the My Phone folder.
	- $$
	- **Take New Video** (**E** ) to return to camcorder mode to shoot another video.
	- **Send** (**XX**) to send your picture via Sprint Picture Mail. (See [page 115](#page-126-0) for details.)
	- **Upload** ( $\overline{[\mathbf{m}]}$ ) to upload the picture to the Sprint Picture Mail Web site (*[www.sprint.com/picturemail](http://www.sprint.com/picturemail)*).
	- **Filmstrip View (** $\Box$ ) to display the current images in a scrollable Filmstrip view (see [page 111\)](#page-122-0).

# <span id="page-125-0"></span>*Storing Pictures and Videos*

Your device's picture and video storage area is called My Photo. There are two types of folders in My Albums:

- My Photos (consists of files stored within the microSD)
- Online Albums

## *Setting Storage Options*

When a microSD card is detected, all pictures are automatically stored within the DCIM folder on the card. If no card is detected, the device will not allow pictures to be taken.

With the microSD card detected, a user can choose whether to record a short vide segment (that can be sent wirelessly) or a longer video segment. Shorter video segment can then be uploaded to your online album.

1. Press  $\begin{array}{|c|c|} \hline \text{5} & \text{to activate the camera mode.} \hline \end{array}$ 

 $-$  or  $-$ 

Press **F&T** for at least 2 - 3 seconds to activate the video mode.

- 2. Designate the storage option by touching one of the available onscreen icons:
	- **Short Clip** (**)** lets you record video of up to 2 minutes (6MB) per segment that can then be wirelessly uploaded. These segments can then later be selected for upload.
	- **Long Clip** ( $\boxed{=}$ ) lets you record video segments with no preset time length. These videos are only limited by the available free storage remaining on the internal microSD card. These longer video segment can only reside on the microSD card and can not be shared due to their larger file size.

*114 [Section 2K.](#page-119-1) [Camera](#page-119-0)*  $\dot{\rm w}$ nload from Www.Somanuals.com. All Manuals Search And Download.

## *Uploading Files*

- 1. Press  $\bigcap$  and touch *Fun* ( $\bigcirc$ ) > *My Photos* > *Camera*. (You will be prompted to register your Sprint Picture Mail account.)
- 2. Touch **c** to display the thumbnails page.
- 3. Touch **M** to begin the selection process.
- 4. Select a picture or video to send by touching it. (You can select multiple pictures and videos which are then highlighted in blue.)
	- To "deselect" a file, touch it again until it is no longer highlighted.
- 5. Touch *Ok*.
- 6. From the Upload Destination page, touch *Upload* to begin queuing your media files for upload.
- 7. Touch *OK*. (You will see a message.)

*Note You can transfer pictures from your computer to your device using Sprint Media Manager. [See](#page-116-1)  ["Transferring Music, Pictures, and Videos" on](#page-116-1)  [page 105.](#page-116-1)*

# <span id="page-126-0"></span>*Sprint Picture Mail*

Sprint Picture Mail lets you instantly send pictures and videos from your device to wireless phone numbers and email addresses.

Once you have taken a picture or a video, you can use the messaging capabilities of your device to instantly share it with family and friends. You can send a picture to up to 10 people at a time using their email addresses or their device numbers.

### <span id="page-126-1"></span>*Registering Your Sprint Picture Mail Account*

The first time you try to send pictures or videos or access any of the picture management options involving the Sprint Picture Mail Web site, you will be prompted to register your Sprint Picture Mail account and establish a password.

When you see the Sprint Picture Mail account prompt, enter a password for your account and touch OK. (You will be prompted to confirm your password.)

*[Section 2K](#page-119-1). [Camera](#page-119-0) 115* Download from Www.Somanuals.com. All Manuals Search And Download.

The system will create your account and you will see an onscreen confirmation.

## *Sending Sprint Picture Mail From Messaging*

- 1. Press **1.** and touch *Main* ( $\frac{\mu}{2}$ ) > *Messaging* > *Picture* ( ).
- 2. Touch  $\Rightarrow$  to compose a new picture message.
- 3. Select the contact entry method you prefer by touching an associated option:
	- *Recent List* to select a recipient from a list of recently sent messages.
	- **Contacts** to select a recipient from your Contacts (qualifying Contacts entries must contain a wireless phone number or an email address).
	- **Manual Entry** to manually enter a recipient by choosing either:
		- **Fnter Phone Number** to use the onscreen dial pad to enter a wireless phone number. Touch *Done* to continue.
- *Enter Email Address* to use the onscreen keyboard to enter the recipient's email address. Touch *Done* to continue.
- *Note The Recipient entry must be either a mobile number or email address to continue using this feature.*
- 4. Touch *Yes* to confirm the selected address is either a mobile number or email address.
- 5. Select an album from which to select a picture (such as *Text Only*, *Camera Album*, and *Saved Album*).
- 6. Touch one or more thumbnail images and then touch *Ok*. You can send both an image or video file as an attachment.
- *Note Any video segments [over 2 min. or 6 MB] cannot be uploaded or sent wirelessly.*
- 7. Add more recipients by touching  $\pm$  and repeating step 3.
- 8. From the New Picture Mail screen, select additional options.
	- **Touch Subi:** and enter a subject for the message, then touch *Done* to continue.
	- **Touch** *Text:* and enter a text message to go with the pictures, then touch *Done* to continue.
	- Touch *Add Voice Memo:* to record and attach a voice memo.
- 9. When you have finished adding content, review your message and touch *Send*.

## *Sending Pictures and Videos From the My Photos Folder*

- 1. Press  $\bigcap$  and touch *Fun* ( $\bigcirc$ ) > *My Photos* > *CAMERA*. (You will be prompted to register your Sprint Picture Mail account.)
- 2. Touch  $\boxed{\mathbf{X}}$  to display the thumbnail view.
- 3. Select a picture or video to send by touching it. (You can select multiple pictures and videos which are then highlighted in blue.)
	- To "deselect" a file, touch it again until it is no longer highlighted.
- 4. Touch *Ok* to attach your files to a new message.
- *Note The first time you send Sprint Picture Mail, you will be prompted to register your Sprint Picture Mail account. (See ["Registering Your Sprint Picture Mail Account"](#page-126-1)  [on page 115](#page-126-1).)*
- 5. Touch one of the following options:
	- **Recent List** to select from a list of recent Sprint Picture Mail or messaging recipients.
	- **Contacts** to select recipients from your Contacts. Select a recipient by touching the entry.
	- **Manual Entry** to manually enter a recipient by choosing either:
		- **Fnter Phone Number** to use the onscreen dial pad to enter a wireless phone number. Touch *Done* to continue.
		- *Enter Email Address* to use the onscreen keyboard to enter the recipient's email address. Touch *Done* to continue.
- *Note The Recipient entry must be either a mobile number or email address to continue using this feature.*
- 6. Touch *Yes* to confirm the selected address is either a mobile number or email address.
- *Note Any video segments [over 2 min. or 6 MB] cannot be uploaded or sent wirelessly.*
- 7. Add more recipients by touching  $\pm$  and repeating step 3.
- 8. From the New Picture Mail screen, select additional options. (See ["Entering Text" on page 35.](#page-46-0))
	- Touch *Subj:* and enter a subject for the message, then touch *Done* to continue.
	- Touch *Text:* and enter a text message to go with the pictures, then touch *Done* to continue.
	- Touch *Add Voice Memo:* to record and attach a voice memo.
- 9. When you have finished adding content, review your message and touch *Send*.

# <span id="page-129-0"></span>*Managing Sprint Picture Mail*

## *Using the Sprint Picture Mail Web Site*

Once you have uploaded pictures or videos to your online Picture Mail account at *[www.sprint.com/picturemail](http://www.sprint.com/picturemail)*, you can use your computer to manage your pictures. From the Sprint Picture Mail Web site, you can share pictures, edit album titles, add captions, and organize images. You can even send your pictures to be printed at participating retail locations.

You will also have access to picture management tools to improve and customize your pictures. You'll be able to lighten, darken, crop, add antique effects, add comic bubbles and cartoon effects, and use other features to transform your pictures.

*To access the Sprint Picture Mail Web site:*

- 1. From your computer's Internet connection, go to *[www.sprint.com/picturemail](http://www.sprint.com/picturemail)*.
- 2. Enter your phone number and Sprint Picture Mail password to register. (See ["Registering Your Sprint](#page-126-1)  [Picture Mail Account" on page 115.](#page-126-1))

## *Adding the Online Album to your Menu*

- 1. Press  $\boxed{\bigoplus}$  and touch *Fun* ( $\bigoplus$ ) > Tap to Add.
- 2. Touch *Online Albums* and touch *Done* and follow the onscreen instructions to add Online Albums to your Fun menu.

## *Managing Online Pictures and Videos From Your Device*

Use your device to manage, edit, or share pictures you have uploaded to the Sprint Picture Mail Web site at *[www.sprint.com/picturemail.](http://www.sprint.com/picturemail)*

*To view your online pictures from your device:*

- 1. Press  $\boxed{\textbf{1}}$  and touch *Fun* ( $\frac{\textbf{e}}{\textbf{a}}$ ) > Online Albums > *Go To Site*. (Depending on your settings you may be prompted to accept a data connection.) (The *Uploads* folder and your albums are displayed.)
- 2. Touch *View* or an album title to display. (Thumbnail pictures, up to six per page, are displayed.)

**The** *To expand a selected picture from thumbnail to fullscreen, touch the thumbnail.*

## *Uploading Photos*

- 1. Press  $\boxed{\textbf{1}}$  and touch *Fun* ( $\frac{\textbf{0}}{\textbf{0}}$ ) > Online Albums > *Upload Photos*. (Depending on your settings you may be prompted to accept a data connection.)
- 2. Select the folder location from the microSd card.
	- *Camera Album* contains all of your taken pictures and videos.
	- *Saved Album* contains all other media files from your microSD card.
- 3. Touch an available picture or video file. (Selections are then highlighted in blue.)
- *Note Any video segments [over 2 min. or 6 MB] cannot be uploaded or sent wirelessly.*
- 4. Touch *Ok* to begin the upload process.
- 5. Touch *OK* to confirm the action.

## *Downloading Your Online Pictures*

From your online Sprint Picture Mail albums display at *[www.sprint.com/picturemail](http://www.sprint.com/picturemail)*, you can select pictures to download to your device's In Phone folder or microSD card.

*To use a downloaded picture as a ScreenSaver:*

- 1. Press  $\boxed{\cdot \cdot}$  and touch *Fun* ( $\frac{\cdot \cdot \cdot}{\cdot \cdot}$ ) > Online Albums > *Go To Site*.
- 2. Touch *View* or an album title to display.
- 3. Touch the picture to expand it to fullscreen.
- 4. Scroll down the page and touch the *Download as ScreenSaver* link.
- 5. Touch *Done* once the *Download Complete* dialog has appeared. (This process stores the picture to the Downloads folder of the microSD card.)
- 6. Press and touch *Main* () *> Settings > Display*.
- 7. Touch the *Background > Downloads*.
- 8. Touch the name of the picture file and then touch Assign to complete the process.

## <span id="page-131-0"></span>*Sending Online Sprint Picture Mail*

*To send pictures using the online Address Book:*

- 1. From the online Sprint Picture Mail display at *[www.sprint.com/picturemail](http://www.sprint.com/picturemail)*.
- 2. Click *Send Picture Mail*.
- 3. Select a picture by dragging it to the *Drag Media Here* section of the page.

 $-$  or  $-$ 

Click *Add pictures from PC* to browse for and then add images to your outgoing mail.

- 4. Click *Continue > Address Book*.
- 5. Select a recipient or recipients from your Online Address Book.
- 6. Click *Done* when you have finished selecting recipients.
- 7. Click *Send Picture Mail*.
	- To include a text message, highlight the box under Message and press the appropriate keys before beginning the delivery process.

*To create a new online album:*

- 1. From the online Sprint Picture Mail display at *[www.sprint.com/picturemail](http://www.sprint.com/picturemail)*.
- 2. Navigate to the *Other Options* section of the page and click *Create New Album*.
- 3. Enter a name for the new album. (The newly created album is then displayed within the Albums section of the *Pictures/Video* tab.)
- 4. Navigate to the *Other Options* section of the page and click *Move/Copy Media*.
- 5. Follow the onscreen instructions to attach copies of your selected images to a selected album.

*To send an album from the online pictures menu:*

- 1. From the online albums display, select an album you wish to send and touch *Send*.
- 2. Follow steps 2–8 from ["Sending Online Sprint](#page-131-0)  [Picture Mail" on page 120](#page-131-0) to complete and send your Sprint Picture Mail album.

# <span id="page-132-0"></span>*MySpace*

MySpace is a popular social networking web site that offers users an interactive portal within which they can submit personal profiles, blogs, groups, photos, music and videos among their peers.

- *Note Before continuing with these steps you must first have an active MySpace account which is able to receive photo uploads.*
- 1. Press **and touch** *Fun* ( $\frac{9}{4}$ ) > Tap to Add.
- 2. Touch *MySpace* and touch *Done*.
- 3. Touch *MySpace* from the Fun page.

## *Configuring your MySpace Access*

1. Touch  $\vee$  to access the *Configure MySpace* page. (Filling out the information on this page allows you to connect directly to your MySpace account without having to login via the main Web page.)

- 2. Touch the grey *Userid* and *password* fields and then enter your information using the onscreen keyboard.
	- Touch *Done* to store each set of information.
- 3. Touch *Done* to store your login information into the device.
- 4. Read the legal disclaimer and touch *Accept* to complete the configuration of your device for instant access to your MySpace account.

## *Uploading Photos to Your MySpace Page*

- 1. Press  $\left| \bigoplus_{n=1}^{\infty}$  and touch *Fun* ( $\left| \bigoplus_{n=1}^{\infty} \right|$ ) > *MySpace* > *Upload Photos*.
- 2. Select the folder location from the microSD card.
	- *Camera Album* contains all of your pictures and videos.
	- *Saved Album* contains all other media files from your microSD card.
- 3. Touch an available picture or video file. (Selections are then highlighted in blue.)

#### *Note Any video segments [over 2 min. or 6 MB] cannot be uploaded or sent wirelessly.*

- 4. Touch *Ok* to begin the upload process.
- 5. Touch *OK* to confirm the upload process.

## *Accessing your MySpace Page*

- 1. Press  $\bigcap$  and touch *Fun* ( $\bigcirc$ ) > *MySpace* > *Go To Site*.
- 2. Touch the *Email* field twice to open an onscreen keyboard where you will need to enter your MySpace access email address.
	- **Touch** *Done* to store the entry.
- 3. Touch the *Password* field twice to open an onscreen keyboard where you will need to enter your MySpace access password.
	- **Touch** *Done* to store the entry.
- 4. Touch the *Keep Me Signed In* box so that you will not have to re-enter your information during the current session.
- 5. Touch *Log In* to access your MySpace page.

## <span id="page-134-0"></span>*Photobucket*

Photobucket™ is a web site that provides free video and photograph sharing, image hosting and linking of online photo albums. The site lets you share your uploaded photos and videos with everyone you know by email, IM or mobile phone.

- *Note Before continuing with these steps you must first have an active Photobucket account which is able to receive photo uploads.*
- 1. Press  $\bigcap$  and touch *Fun* ( $\bigcirc$ ) > Tap to Add.
- 2. Touch *Photobucket* and touch *Done*.
- 3. Touch *Photobucket* from the Fun page.

## *Configuring your Photobucket Access*

1. Touch to access the **Configure Photobucket** page. (Filling out the information on this page allows you to connect directly to your Photobucket account without having to login via the main Web page.)

- 2. Touch the grey *Userid* and *password* fields and then enter your information using the onscreen keyboard.
	- Touch *Done* to store each set of information.
- 3. Touch *Done* to store your login information into the device.
- 4. Read the legal disclaimer and touch *Accept* to complete the configuration of your device for instant access to your Photobucket account.

## *Uploading Photos to Photobucket*

- 1. Press  $\left| \bigcap_{n=1}^{\infty}$  and touch *Fun* ( $\frac{9}{n}$ ) > *MySpace* > *Upload Photos*.
- 2. Select the folder location from the microSD card.
	- *Camera Album* contains all of your pictures and videos.
	- *Saved Album* contains all other media files from your microSD card.
- 3. Touch an available picture or video file. (Selections are then highlighted in blue.)
- *Note Any video segments [over 2 min. or 6 MB] cannot be uploaded or sent wirelessly.*
- 4. Touch *Ok* to begin the upload process.
- 5. Touch *OK* to confirm the upload process.

## *Accessing your Photobucket Page*

- 1. Press and touch *Fun* () *> Photobucket > Go To Site*.
- 2. Touch the *Email* field twice to open an onscreen keyboard where you will need to enter your Photobucket access email address.
	- **Touch** *Done* to store the entry.
- 3. Touch the *Password* field twice to open an onscreen keyboard where you will need to enter your Photobucket access password.
	- **Touch Done** to store the entry.
- 4. Touch the *Keep Me Signed In* box so that you will not have to re-enter your information during the current session.
- 5. Touch *Log In* to access your Photobucket page.
- *124 [Section 2K.](#page-119-1) [Camera](#page-119-0)* พัท)์อัลd from Www.Somanuals.com. All Manuals Search And Download.

# **Bluetooth** *Bluetooth*

#### <span id="page-136-2"></span><span id="page-136-0"></span>*Section 2L*

# <span id="page-136-1"></span>*Bluetooth*

- $\bullet$ *[Turning Bluetooth On and Off \(page 125\)](#page-136-3)*
- $\bullet$ *[Using the Bluetooth Settings Menu \(page 126\)](#page-137-0)*
- $\bullet$ *[Bluetooth Profiles \(page 127\)](#page-138-0)*
- $\bullet$ *[Pairing Bluetooth Devices \(page 128\)](#page-139-0)*
- $\bullet$ *[Sending Data via Bluetooth \(page 131\)](#page-142-0)*

*Your device features built-in Bluetooth technology, allowing you to share information more easily than ever before.* Bluetooth is a short-range communications technology that allows you to connect wirelessly to a number of Bluetooth devices, such as headsets and hands-free car kits, and Bluetooth-enabled handhelds, computers, printers, and wireless phones. The Bluetooth communication range is usually up to approximately 30 feet.

# <span id="page-136-3"></span>*Turning Bluetooth On and Off*

By default, your device's Bluetooth feature is turned off. Turning Bluetooth on makes your device "discoverable" by other in-range Bluetooth devices.

*To turn Bluetooth on:*

- 1. Press  $\bigcap$  and touch *Main* ( $\bigcup$ ) > *Settings* > *Bluetooth*.
- 2. Touch and drag the slider to the *On* position. (The page then refreshes to reveal new functionality and options.)

*To turn Bluetooth off:*

- 1. Press  $\left| \frac{1}{\sqrt{2}} \right|$  and touch *Main* ( $\frac{1}{2}$ ) > *Settings* > *Bluetooth*.
- 2. Touch and drag the slider to the *Off* position to disable Bluetooth and hide all options.

#### Bluetooth Status Indicators

The following icons show your Bluetooth connection status at a glance:

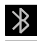

- Bluetooth is active (default status)
- $\Re$ – Bluetooth is paired to a headset

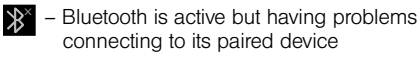

- Bluetooth is actively transmitting or  $\frac{1}{\sqrt{2}}$  – Bluetooth is added receiving data
- $|\mathbf{B}|$  Paired Bluetooth device is paired and communicating
	- Paired Bluetooth device is disconnected

# <span id="page-137-0"></span>*Using the Bluetooth Settings Menu*

The *Bluetooth* menu allows you to set up many of the characteristics of your device's Bluetooth service, including:

• Changing the identifying name your device uses when communicating via Bluetooth

- Setting your device's visibility (or "discoverability") for other Bluetooth devices
- **Displaying your device's Bluetooth information**
- Pairing with new Bluetooth devices

*To access the Bluetooth Settings menu:*

- 1. Press  $\bigcap$  and touch *Main* ( $\bigcup$ ) > *Settings* > *Bluetooth*.
- 2. Set your Bluetooth options to:
	- Touch *Visibility* to set your Bluetooth visibility. Select one of the following options: *Always Visible*, *Visible for 3 minutes*, or *Hidden* to set your Bluetooth visibility.
	- **Touch** *Device Info* to display your device's Bluetooth profiles and address.
	- **Touch** *Device Name* and use the onscreen keyboard to rename your device for Bluetooth usage. [See "Entering Text" on page 35.](#page-46-0)

## *Assigning a Bluetooth Name to Your Device*

By default, your device is given the Bluetooth name "SPH-M800." Whereas this is a descriptive name, it can prove confusing when there are other similar devices within communication range. You can easily change your device's Bluetooth name.

- 1. Press  $\left| \bigcap_{n=1}^{\infty}$  and touch *Main* ( $\frac{12}{12}$ ) > Settings > *Bluetooth > Device Name*.
- 2. Touch the grey name field.
- 3. Press and hold  $\leq$  to delete the default "SPH-M800" name.
- 4. Use the onscreen keyboard to enter a new descriptive name for your device and touch *Done*.

#### *Viewing Information for Available Devices*

You can now also review detailed information for any available devices.

1. Press **and touch** *Main* ( $\frac{12}{2}$ ) > Settings > *Bluetooth > Trusted Devices.*

- 2. Touch the properties button  $(| \rangle |)$  for a currently listed entry. Scroll down the list to view all available field descriptions.
- 3. Touch *Done* to return to the previous listing.

## <span id="page-138-0"></span>*Bluetooth Profiles*

All of the Bluetooth settings you configure are stored in your device's Bluetooth user profile. You can use different profiles for specific Bluetooth functions.

 *HSP: Headset Profile* – This profile functions as a wireless ear jack. When an incoming call is received, the ringer can be heard through the headset instead of through the device. You can receive the call by pushing a button. While using the device, you can use the headset instead of the device by pushing a button on the headset, the same as inserting a jack into the device. Increase or decrease the volume by using the volume key on the side of the device.

- *HFP: Hands-Free Profile* This profile functions as a wireless car kit. Incoming calls ring to the hands-free headset or device. You can receive calls by pressing a button on the headset or device. For dialing, four functions are supported: recent call dial, voice dial, speed dial, and number dial. Increase or decrease the volume by using the volume key on the side of the device.
- *DUN: Dial-Up Network Profile* This profile functions as a wireless data cable, connecting a computer or PDA to a network through your device.
- *OPP: Object Push Profile* This profile uses the Generic Object Exchange profile services to send data objects between devices and can be used to exchange objects like music files, pictures, calendar (vCal) and business cards (vCard).
- *FTP: File Transfer Profile* This profile allows you to transfer files to or from other Bluetooth-enabled devices.
- *A2DP: Advanced Audio Distribution Profile* This profile allows you to transmit high quality stereo music from your device to other compatible accessories including Bluetooth stereo headsets.
- *AVRCP: Audio/Video Remote Control Profile* This profile enables your device to remotely control compatible accessories including Bluetooth stereo headsets. You can play, pause, stop, forward, reverse, fast forward, or rewind from a headset. (Playback functions may vary among Bluetooth accessories.)
- *PBAP: Phone Book Access Profile* This profile enables exchange of Contacts information between devices. It is typically used between a car kit and a mobile phone to allow the car kit to display the name of the incoming caller.

# <span id="page-139-0"></span>*Pairing Bluetooth Devices*

#### Paired Devices

The Bluetooth pairing process allows you to establish trusted connections between your device and another Bluetooth device. When devices are paired, a passkey is shared between devices, allowing for fast, secure connections while bypassing the discovery and authentication process.

*Note To pair Bluetooth devices with your Samsung Instinct™, make sure your device is visible to other devices. [See "Using the Bluetooth Settings Menu" on](#page-137-0)  [page 126.](#page-137-0)*

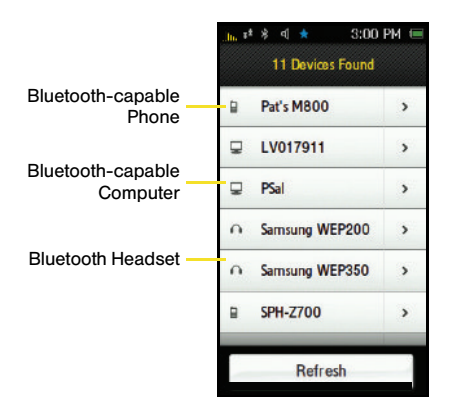

*To pair your device with another Bluetooth device:*

- 1. Press **a** and touch *Main* (  $\frac{1}{2}$  ) > *Settings* > *Bluetooth > Trusted Devices*. (Your device will display a list of discovered in-range Bluetooth devices.)
- 2. Scroll down the list and touch a device name to begin the pairing process.
- 3. Enter the passkey (PIN) for the external device and touch *Done*.
- 4. Once the recipient enters the passkey/passcode for your Instinct, the pairing will be complete.
- Computer *Note Due to different specifications and features of other Bluetooth-compatible devices, display and operations may be different, and functions such as transfer or exchange may not be possible with all Bluetooth-compatible devices.*

## *Disconnecting Your Paired Device*

Disconnecting a device does not delete it from the list but rather temporarily deactivates the connection which can later be reactivated.

1. Press **and touch** *Main* (  $\frac{1}{2}$  ) > Settings > *Bluetooth > Trusted Devices.*

*Note If you would like to search for new devices, from within this list, touch .*

- 2. Touch an entry's name from the Trusted Devices list to begin the disconnection process.
	- As an example, with a newly unpaired headset, the device displays  $\mathbb{Q}$  and the main Instinct Bluetooth icon changes to  $\hat{\mathbf{x}}$  indicating it is active but not connected to a communicating device.

## *Reconnecting Your Paired Device*

- 1. Press and touch *Main* ( ) *> Settings > Bluetooth > Trusted Devices.*
- 2. Touch an entry's name  $(\mathcal{C})$  from the list to reconnect the device.
	- As an example, with a newly re-paired headset, the device displays  $\log$  and the main Instinct Bluetooth icon changes to  $\mathbb{R}$  indicating it is active but not connected to a communicating device.

## *Deleting Paired Devices*

*To delete a specific paired device:*

- 1. Press **a** and touch *Main* (  $\frac{12}{2}$  ) > *Settings* > *Bluetooth > Trusted Devices.*
- 2. Touch in (upper-right).
- 3. Touch *Delete Some* and touch and highlight an entry from the list.
- 4. Touch and drag  $\sqrt{\frac{D}{{\rm{e}}}}$  belete selected  $\sqrt{\frac{D}{{\rm{e}}}}$  to the right to delete the selected device.

*To delete all paired devices:*

- 1. Press **a** and touch *Main* (  $\frac{12}{2}$  ) > *Settings* > *Bluetooth > Trusted Devices.*
- 2. Touch in (upper-right).
- 3. Touch *Delete All > Delete* to delete all of the currently paired devices.

## <span id="page-142-0"></span>*Sending Data via Bluetooth*

You can send data saved on your device to another Bluetooth device.

*To send contacts information via Bluetooth:*

- 1. Press **a** and touch *Contacts* (
- 
- 2. Touch an entry and touch *Send Contact*. (The device begins searching for available Bluetooth devices. Bluetooth-capable phones will appear in the list with an adjacent phone icon.)
- 3. From the list of Found Devices, touch the name field and touch *Send* to send the name card to this recipient. (The recipient's phone displays an onscreen message asking whether the person would like to receive and save your Contact entry to his or her list.)
- *Tip Do not touch*  $>$  *until searching has finished. This will refresh the list and cause the device to restart a new search for Bluetooth devices.*
- 4. The recipient must either select *Yes* (to accept and save the contact) or *No* (to reject the incoming data).

*To send pictures via Bluetooth:*

- 1. Press  $\bigcap$  and touch *Fun* (  $\bigcirc$  ) > *My Photos* > *Camera*.
- 2. Touch  $\left| \right\rangle$  (left of the screen). (The device begins searching for available Bluetooth devices. Bluetooth-capable phones will appear in the list with an adjacent phone icon.)
- 3. Select a picture to send by touching it. (You can select multiple pictures which are then highlighted in blue.)
	- To "deselect" a file, touch it again until it is no longer highlighted.
- 4. Touch *Ok* to attach your files to a new message.
- 5. From the list of Found Devices, touch the name field and touch *Send* to send the image/video to this recipient. (The recipient's phone displays an onscreen message asking whether he or she would like to receive and save the file.)

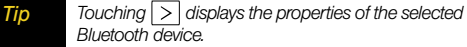

6. The recipient must either select *Yes* (to accept and save the contact) or *No* (to reject the incoming data).

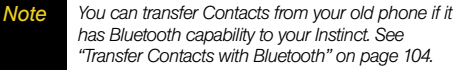

*132 [Section 2L](#page-136-2). [Bluetooth](#page-136-1)* Download from Www.Somanuals.com. All Manuals Search And Download.
# *Section 3 Sprint Service*

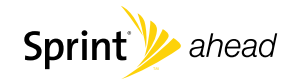

Download from Www.Somanuals.com. All Manuals Search And Download.

#### <span id="page-145-1"></span>*Section 3A*

# <span id="page-145-0"></span>*Sprint Service Features: The Basics*

- -*[Using Visual Voicemail \(page 134\)](#page-145-2)*
- -*[Using SMS Text Messaging \(page 144\)](#page-155-0)*
- $\bullet$ *[Using Caller ID \(page 146\)](#page-157-0)*
- -*[Responding to Call Waiting \(page 146\)](#page-157-1)*
- -*[Making a Three-Way Call \(page 147\)](#page-158-0)*
- $\bullet$ *[Using Call Forwarding \(page 148\)](#page-159-0)*

*Now that you've explored your device's fundamentals, it's time to learn about the calling features that enhance your Sprint service.* This section outlines your basic Sprint service features.

# <span id="page-145-2"></span>*Using Visual Voicemail*

Visual Voicemail gives you a quick and easy way to access your voicemail. Now you can find exactly the message you are looking for without having to listen to every voicemail message first.

Visual Voicemail allows you to quickly and easily decide which voicemails you choose to listen to. You can also send out your own visual voicemail messages to select recipients.

This new feature periodically goes out to your voicemail, and gathers the caller information from all of the current voicemails. It then populates a list with the caller name and number, along with the length of time and priority level of the voicemail message.

# *Sprint Service*

### <span id="page-146-0"></span>*Setting Up Your Voicemail*

All unanswered calls to your device are automatically transferred to your voicemail, even if your device is in use or turned off. Therefore, you will want to set up your Sprint Voicemail and personal greeting as soon as your device is activated.

- 1. Press **1.** and touch *Main* ( $\frac{1}{2}$ ) > *Voicemail.*
- 2. Touch *Personalize Now* and follow the system prompts to:
	- Create your passcode.
	- **Record your name announcement.**
	- **Record your greeting.**
- 3. When prompted to enter information, touch  $\left|\mathbf{H}\right|$  to bring up the onscreen dial pad that can be used to input your numeric responses.
- 4. Once you have completed the setup process, return to the Voicemail page (see steps 1 and 2).

5. Touch the *Welcome to Voicemail* message on the screen to play a brief explanation of the new Visual Voicemail services.

The following is a description of the features available while reviewing a Visual Voicemail message.

> *Timeline* provides a visual timeline for the current message. Touch and drag this bar to scrub through

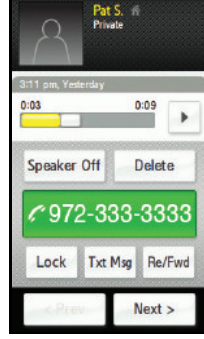

3:00 PM

·主会 di +

the message to different points. Touch to pause the playback, touch  $\blacktriangleright$  to resume.

 *Speaker Off*/*On* to either turn the speakerphone on or off during playback. If the Speakerphone feature was enabled within the Voicemail Settings menu, the speakerphone will always be automatically enabled during voicemail playback ([page 137\)](#page-148-0).

- **Delete** to delete the current voicemail message. Touch *Delete* to confirm the deletion process.
- **TALK** ( $\leq$  555-555-1234) to place a call to the sender's phone number.
- **Lock** to prevent deletion of the selected voicemail message.
- **Txt Msg** to create and then deliver a new text message to the current sender phone number.
- **Re/Fwd** to reply to current voicemail or forward it to anyone with either an email or phone number. This allows you to send this voicemail message to several recipients at the same time.

#### *Note* Voicemail Passcode

*If you are concerned about unauthorized access to your voicemail account, Sprint recommends that you enable your voicemail passcode. (Do not activate One-Touch Message Access.)*

*Important To configure your Voicemail and access the menu features, don't forget to touch*  $\boxed{1}$  to *display an onscreen dial pad that can be used to input your numeric responses.*

#### *Configuring Your Voicemail Settings*

All unanswered calls to your device are automatically transferred to your voicemail, even if your device is in use or turned off. Therefore, you will want to set up your Sprint Voicemail and personal greeting as soon as your device is activated.

**Press a** and touch *Main* ( **)** > *Settings* > *General > Voicemail Settings*.

From the Voicemail Settings menu, you can:

- **Configure your Speakerphone** to automatically activate when you review your Visual Voicemail [\(page 137\)](#page-148-0).
- Adjust your Voicemail *Greeting* ([page 137](#page-148-2)).
	- Touch *Greeting* to call the voicemail system and be taken directly to the "*Setup Your Greeting*" menu, where you can record a new greeting.
- Compose your *From Name* [\(page 137\)](#page-148-1). This is the name or number that is attached to your outgoing voicemails as part of an identification string.

#### <span id="page-148-0"></span>*Automatically Enabling the Speakerphone*

Every time you access a selected message from your Visual Voicemail list, you can configure the device to automatically launch the built-in speakerphone so that you can clearly hear the message.

- **Press 1 and touch** *Main* (  $\frac{1}{2}$  ) > Settings > *General > Voicemail Settings*.
	- Move the *Speakerphone* slider to the *On* position to activate the feature.
	- **Move the slider to the Off position to manually** deactivate the speakerphone.

#### <span id="page-148-2"></span>*Changing your Main Greeting via the Device Menu*

Your main greeting can be changed directly via the device menu system. This direct access saves you from having to navigate within the voicemail menu.

- 1. Press  $\bigcap$  and touch *Main* ( $\bigcup$ ) > *Settings* > *General > Voicemail Settings*.
- 2. From the Greeting field, touch *Edit.*

3. Touch *OK* and follow the prompts to change your current greeting.

#### <span id="page-148-1"></span>*Editing the From Name via the Device Menu*

From your device menu, you can quickly change the name or number attached to your voice messages.

- 1. Press **and touch** *Main* (  $\frac{1}{2}$  ) > Settings > *General > Voicemail Settings*.
- 2. From within the *From Name* field, touch *Change*.
- 3. Touch the existing grey identification field.
- 4. Use the onscreen keyboard to enter either a unique name or number (used to identify you to recipients of your voice messages). [See "Entering](#page-46-0)  [Text" on page 35.](#page-46-0)
- 5. Touch *Done* to save your information and then touch *Done* again to return to the main *Voicemail Settings* screen.

#### *Voicemail Notification*

There are several ways your device alerts you to a new message:

- By displaying a message on the screen.
- By sounding the assigned ringer type.
- By displaying  $\star$  at the top of your screen.

When you have a missed call or receive a new message (such as Voicemail, Text or Picture), your device alerts you and displays a *While you were out* ( ) icon. This icon alerts you to either new messages (Text and Picture) or missed calls.

#### *Voicemail Messages*

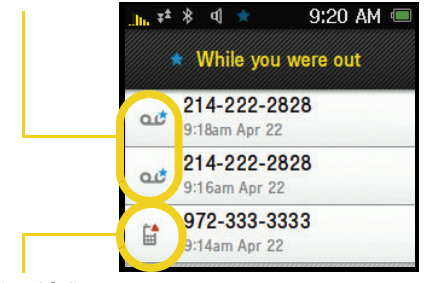

*Missed Calls*

#### *New Voicemail Message Alerts*

The Samsung Instinct™ utilizes a new "Visual Voicemail" function which automatically retrieves a list of your current voicemail messages and then presents them as a detailed list.

The Voicemail page provides you with a list of messages containing the sender's phone number (or Contacts name) and length of message.

#### *To call your voicemail:*

- 
- 1. Press  $\bigcap$  and touch *Main* ( $\frac{1}{n}$ ) > *Voicemail.*
- 2. Touch an entry from the list of available voicemails to quickly access your voicemail and only playback the selected message.

#### *To display your Missed Log:*

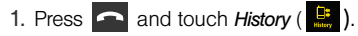

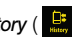

- 2. Touch the entry's phone number to dial it.
- *Note* When you are roaming off the Sprint National *Network, you may not receive notification of new voicemail messages. It is recommended that you periodically check your voicemail by dialing 1 + area code + your wireless phone number. When your voicemail answers, press (*\**) and enter your passcode. You will be charged roaming rates when accessing voicemail while roaming off the Sprint National Network.*

*Your device accepts messages even when it is turned off. However, you are notified of new messages only when your device is turned on and you are in a Sprint service area.*

#### *Retrieving Your Voicemail Messages*

You can review your messages directly from your wireless device or from any other touch-tone phone. To dial from your wireless device, either speed dial your voicemail or use the menu keys.

#### Using the Menu on Your Device to Access Your **Messages**

- 1. Press **a** and touch *Main* (**)** > *Voicemail.* 
	-
- 2. Touch an entry from the list of available voicemails to quickly access your voicemail and only playback the selected message.

#### Using Another Phone to Access Messages

- 1. Dial your wireless phone number.
- 2. When your voicemail answers, press  $\cdot$   $\cdot$
- 3. Enter your passcode.

# *Voicemail Options*

Your device offers several options for organizing and accessing your voicemail.

- 1. Press **and touch** *Main* (  $\frac{1}{24}$  ) > *Voicemail.* 
	-
- 2. Touch  $\left| \frac{m}{m} \right|$  to activate the onscreen dial pad. (If your voicemail box contains any new messages, touch  $\|\cdot\|$  to access the main voicemail menu.)
- 3. Touch  $\begin{bmatrix} 4 \end{bmatrix}$  to access your Personal Options.
- 4. Follow the system prompts:
	- to modify your personal preferences press  $\begin{bmatrix} 4_{\text{av}} \end{bmatrix}$ .
	- to modify your forwarding options, press  $\begin{bmatrix} 5 \end{bmatrix}$
	- to use your password when calling from your own phone, press  $\boxed{\phantom{0}8}$

#### Creating a New Voicemail Message

Record and send a voice message to other Sprint Voicemail users.

- 1. Press **a** and touch *Main* (**a** ) > *Voicemail.* 
	-
- 2. Touch  $\mathbb{F}$  to begin the delivery process by selecting a recipient:
	- **Recent** tab to select a recipient by touching an entry from your recent call history list.
	- **Contacts** tab to select a recipient by touching an entry from your Contacts list. The message is then addressed to the primary phone number.
	- **Manual Entry** tab to select a recipient by manually entering either a phone number or email address.
		- *Enter Phone Number*: use the onscreen dial pad to manually enter the contact phone number and touch *Done* to continue.

• *Enter Email Address: use the onscreen keyboard* to enter a recipient's email address and touch *Done* to continue.

Once the recipient has been selected, recording automatically begins.

- 3. Begin recording your new outgoing voicemail.
	- You can pause the recording process by touching  $\|\cdot\|$  and resume it by touching .
	- You can stop the recording process by touching **...**
	- You can replay the current voicemail message by touching .

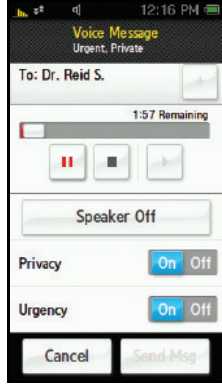

- 4. Once you are satisfied with your new message, you can assign both a privacy level and urgency status.
	- Touch and drag the *Privacy* slider to the *On*  position to mark the new message as Private.
	- Touch and drag the *Urgency* slider to the *On* position to mark the new message as Urgent.
- 5. Touch *Send Msg* to store your new message and begin the delivery process.

#### Replying to a Visual Voicemail Message

Reply to a voice message received from any other Sprint Voicemail user by sending either an email or text message.

- 1. Press **and touch** *Main* ( $\frac{1}{2}$ ) > *Voicemail.*
- 2. Touch a voicemail entry from the list to begin playback.
- 3. From the playback screen ([page 135](#page-146-0)), touch *Re/Fwd > Reply* to place an outgoing call back to the sender's phone number.

#### Forwarding a Visual Voicemail Message

Forward a voice message, except those marked "Private," to other Sprint Voicemail users.

- 1. Press **a** and touch *Main* ( $\frac{12}{2}$ ) > *Voicemail.*
- 2. From the playback screen [\(page 135](#page-146-0)), touch *Re/Fwd > Forward*.
- 3. Select the contact entry method you prefer by touching an associated option:
	- **Recent List** to select a recipient from a list of recent messages.
	- **Contacts** to select a recipient from your Contacts (qualifying Contacts entries must contain a wireless phone number or an email address).
	- **Manual Entry** to manually enter a recipient by choosing either:
		- **Fnter Phone Number** to use the onscreen dial pad to enter a wireless phone number. Touch *Done* to continue.
		- *Enter Email Address* to use the onscreen keyboard to enter the recipient's email address. Touch *Done* to continue.
- 4. Add more recipients by touching  $\pm$  and repeating step 3.
- 5. Touch  $\blacktriangleright$  to review the message.
- 6. Apply customizations to your forwarded message by sliding the *Privacy* and *Urgency* sliders to either an *On* or *Off* position.

#### *Clearing the Message Notification Icon*

Your device may temporarily continue to display the message icon after you have checked your text messages or voicemail.

- 1. Press  $\bigcap$  and locate the  $\bigtimes$  icon atop  $\frac{1}{\lambda}$ .
- 2. Touch *Main* ( $\frac{1}{2}$ ) and locate the **ight** icon atop the feature currently requiring your attention. Once those messages have been reviewed,  $\sqrt{ }$  will stop displaying onscreen.

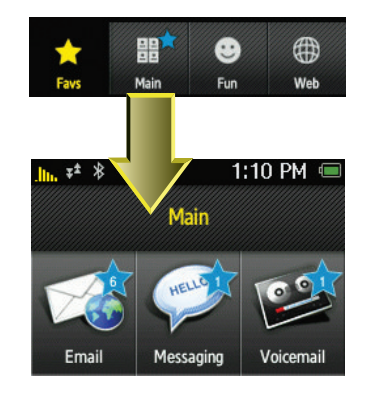

# <span id="page-155-0"></span>*Using SMS Text Messaging*

With SMS Text Messaging, you can send and receive instant text messages between your wireless device and another messaging-ready device. When you receive a new message, it will automatically display on your device's screen.

### *Composing SMS Text Messages*

- 1. Press  $\left| \mathbf{1} \right|$  and touch *Main* ( $\left| \frac{\mathbf{u}}{n} \right|$ ) > *Messaging* >  $Text($   $)$ .
- 2. Touch  $\Box$  to compose a new text message.
- 3. Select the contact entry method you prefer by touching an associated option:
	- *Recent List* to select a recipient from a list of recently sent messages.
	- **Contacts** to select a recipient from your Contacts (qualifying Contacts entries must contain a wireless phone number or an email address).
	- **Manual Entry** to manually enter a destination by choosing either:
- **Foter Phone Number** to use the onscreen dial pad to enter a wireless phone number. Touch *Done* to save the entry.
- *Enter Email Address* to use the onscreen keyboard to enter the recipient's email address. Touch *Done* to save the entry.
- 4. Touch the grey text field and use the onscreen keyboard to enter a message. (See ["Entering Text"](#page-46-0)  [on page 35.](#page-46-0))
- 5. Touch *Done* to save your text and return to your message.
- 6. Add more recipients by touching  $|\mathbf{+}|$  and repeating step 3.
- 7. Review your message and touch *Send*.

#### *Accessing SMS Text Messages*

*To read an SMS Text message:*

When you receive a text message, both an announcement tone and a  $\frac{1}{2}$  icon is displayed on the screen.

**Touch** *Dismiss* to ignore the notification and return to the message at a later time.

 $-$  or  $-$ 

Touch *View* to read the new message.

- 1. Press  $\bigcap$  and touch *Main* ( $\bigcup$ ) > *Messaging.*
- 2. Touch a message entry from the list.

*To reply to an SMS Text message:*

- 1. While the message is open, touch *Reply*.
- 2. Compose your reply by using your onscreen keyboard to enter your message. (See ["Entering](#page-46-0)  [Text" on page 35](#page-46-0).)
- 3. Press *Done* to save your text and return to your message.
- 4. Review your message and touch *Send*.

#### *Deleting Messages*

*To delete all messages:* 

- 1. Press **a** and touch *Main* ( $\frac{1}{2}$ ) > *Messaging*.
- 2. Touch (**in )** to open the Delete menu.

3. Touch *Delete All > Delete*.

*To delete selected messages:* 

- 4. Press **a** and touch *Main* (**)** > Messaging.
- 5. Touch  $(\mathbf{m})$  to open the Delete menu.
- 6. Touch *Delete Some*.
- 7. Touch any messages you wish to delete. Selected messages are highlighted in blue.
- 8. Touch and drag the *Delete Selected* slider to the right.

#### *Using Outlook to Send SMS Messages*

[See "Using Outlook to Send SMS Messages" on](#page-170-0)  [page 159.](#page-170-0)

# <span id="page-157-0"></span>*Using Caller ID*

Caller ID allows people to identify a caller before answering the device by displaying the number of the incoming call. If you do not want your number displayed when you make a call, follow these steps.

1. Press  $\Box$  and touch *Dialer* ( $\frac{11}{2}$ ).

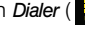

- 2. Enter  $\|\cdot\|_6$
- 3. Enter the number you want to call and touch . (The phone number appears in the **555-555-1234 Talk** button.) **Talk TALK**

To permanently block your number, call Sprint Customer Service.

# <span id="page-157-1"></span>*Responding to Call Waiting*

When you're on a call, Call Waiting alerts you to incoming calls by sounding two beeps. Your device's screen informs you that another call is coming in and displays the caller's phone number (if it is available and you are in digital mode).

*To respond to an incoming call while you're on a call:*

**Touch Answer** (This puts the first caller on hold and answers the second call.)

*To switch back to the first caller:*

- **Touch Answer** again to re-activate the first call and place the second caller on hold.
- *Tip For those calls where you don't want to be interrupted, you can temporarily disable Call Waiting by pressing* \* 7 0 *before placing your call. Call Waiting is automatically reactivated once you end the call.*

# <span id="page-158-0"></span>*Making a Three-Way Call*

With Three-Way Calling, you can talk to two people at the same time. When using this feature, the normal airtime rates will be charged for each of the two calls.

- 1. Press  $\Box$  and touch *Dialer* ( $\frac{1}{2}$ ).
- 2. Enter a phone number using the onscreen dial pad.
- 3. Touch **constants** The phone number appears in the **TALK** button.)
- 4. Once you have established the connection, touch Add Call to bring up an options menu from where you will choose the next number.
	- **Speed Dial** allows you to choose the next dialed number from your current Speed Dial list.
	- *Contacts* allows you to choose the next dialed number from your current Contacts list.
	- *History* allows you to choose the next dialed number from a recent History entry.
- *Dial pad* displays an onscreen dial pad that you can use to dial your next number manually.
- 5. Touch an entry (or use the dial pad to enter the second number) and touch  $\epsilon$  TALK where the phone number now appears.
- 6. Once the second call has connected and is active, touch **Join** to join both callers and begin your three-way call.

If one of the parties you called hangs up during your call, you and the remaining caller stay connected. If you initiated the call and are the first to hang up, all callers are disconnected.

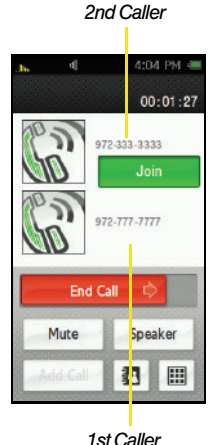

Once disconnected, a redial screen appears to provide you with the opportunity to redial any of the individual callers from the recent three-way call.

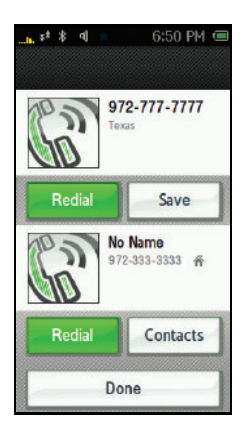

# <span id="page-159-0"></span>*Using Call Forwarding*

Call Forwarding lets you forward all of your incoming calls to another phone number – even when your device is turned off. You can continue to make calls from your device when Call Forwarding is activated.

*To activate Call Forwarding:*

- 1. Press **a** and touch *Dialer* (**iii**).
- 2. Enter  $\overline{\phantom{a}}$
- 3. Enter the area code and phone number to which your future calls should be forwarded.
- 4. Touch  $\sqrt{s}$ 555-555-1234. (The phone number appears in the **FALK** button.) (You will see a message and hear a tone to confirm the activation of Call Forwarding.)

*To deactivate Call Forwarding:*

- 1. Press  $\Box$  and touch *Dialer* ( $\frac{1}{2}$ ).
- 2. Enter .
- 3. Touch  $\sqrt{s}$ 555-555-1234. (The phone number appears in the **FALK** button.) (You will see a message and hear a tone to confirm the deactivation.)

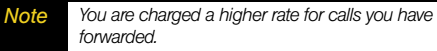

#### <span id="page-161-1"></span>*Section 3B*

# <span id="page-161-0"></span>*Web and Data: Sprint Power Vision*

- -*[Sprint Power Vision Applications \(page 150\)](#page-161-2)*
- -*[Getting Started With Sprint Power Vision \(page 151\)](#page-162-0)*
- $\bullet$ *[Accessing Email Messaging \(page 156\)](#page-167-0)*
- -*[Using Sprint Desktop Sync \(page 166\)](#page-177-0)*
- -*[Downloading Content \(page 168\)](#page-179-0)*
- $\bullet$ *[Exploring the Web \(page 171\)](#page-182-0)*
- -*[Live Search \(page 175\)](#page-186-0)*
- -*[Information Services on the Web \(page 176\)](#page-187-0)*
- $\bullet$ *[Sprint Power Vision FAQs \(page 180\)](#page-191-0)*

*Sprint Power Vision offers easy and amazing data services you will really use.* These features – including messaging, games, downloadable ringers and screen savers, and portable Web access – let you have fun, stay in touch, and stay informed no matter where you go on the Sprint National Network.

# <span id="page-161-2"></span>*Sprint Power Vision Applications*

Here is a brief list of the applications available through your device. For more information, please visit us online at *[www.sprint.com](http://www.sprint.com)*.

*Sprint Picture Mail* – Instantly shoot, share, and print sharp digital pictures, and take and send short video clips with your device.

*Messaging* – Send and receive email messages and instant messages and participate in online chat discussions on your wireless device.

*Games* – Play exciting games with full-color graphics, sound, and vibration. Choose from hundreds of games to play anytime.

*Ringers* – Personalize your device by downloading and assigning different ringers to numbers in your Contacts.

*Screen Savers* – Download unique images to use as screen savers, or make it easy to tell who's calling by assigning specific images to numbers in your Contacts. *Web* – Experience full-color graphic versions of popular Web sites from your device via the built-in full Web browser.

*Internet Content Services* – Set and then receive customized, up-to-date information on sports, weather, news, money, and more, on demand – the way you want it.

# <span id="page-162-0"></span>*Getting Started With Sprint Power Vision*

With your Sprint service, you are ready to start enjoying the advantages of Sprint Power Vision. This section will help you learn the basics of using your Power Vision services, including managing your user name, launching a Vision connection, and navigating the Web with your device.

#### *Your User Name*

When you buy your device and sign up for service, you're automatically assigned a user name, which is typically based on your name and a number, followed by "@sprintpcs.com." (For example, the third John Smith to sign up for Sprint Power Vision services might have *jsmith003@sprintpcs.com* as his user name.)

When you use Sprint Power Vision services, your user name is submitted to identify you to the Sprint National Network.

Your user name will be automatically programmed into your device. You don't have to enter it.

#### Finding Your User Name

If you aren't sure what your user name is, you can easily find it online or on your device.

 At *[www.sprint.com](http://www.sprint.com)*. Sign on to your account using your device number and password. To display your user name, click on the *My Personal Information* menu, then click on *Vision User Name*.

 On your device. You can find your user name under the Phone Information option in your device's Settings menu ( > *Main* > *Settings* > *General* > *Phone Information*).

#### <span id="page-163-0"></span>*Launching a Sprint Power Vision Connection*

**Press 1 and touch** *Web* ( $\frac{1}{2}$ ) > *Web*. (Your Sprint Power Vision connection starts and the Instinct home page is displayed.)

While connecting, an animation and a "Loading" message may be displayed.

#### The Sprint Power Vision Home Page

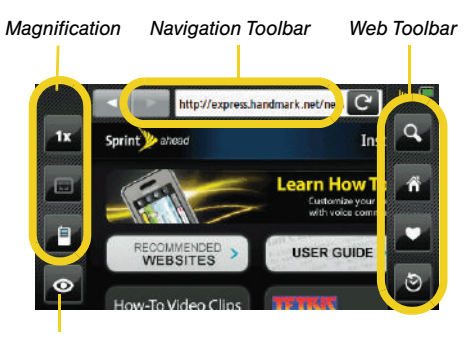

*Screen View*

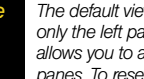

*Note The default view for the browser window is to show only the left pane (Magnification). Touching allows you to also view the Navigation and Toolbar panes. To reset the view, touch again.*

#### *Data Restrictions*

Parental Controls determine what features you have access to on your device. ([See "Using Parental](#page-63-0)  [Controls" on page 52.\)](#page-63-0)

When you first connect to the Web, access is confirmed against the current Parental Restrictions. If data access has been restricted, you will be notified with an onscreen warning. This feature helps prevent any accidental data connections. You can disable the data restriction feature by changing the setting from within the Parental Controls menu.

*To change your Restriction settings:*

- 1. Press **a** and touch *Main* ( $\frac{1}{2}$ ) > Settings > *Parental Controls > Restriction*.
- 2. Move the Data slider to either:
	- **Con** to activate the Data Restriction.
	- *<u>Off</u>* to deactivate the Data Restriction.

#### *Data Connection Status and Indicators*

Your device displays the current status of your data connection through indicators at the top of the screen. The following symbols are used:

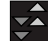

Your device is connected to the high-speed Sprint Mobile Broadband Network (DOrA). When the triangles are animated, data is being transferred (for example, when you are opening a Web page); when the triangles are gray, you are connected to the network but data is not currently being transferred (for example, when you are viewing a Web page that is completely open). While data is being transmitted, you can make a call but can't receive one.

Your device is on and is connected to the Sprint 1xRTT data network. When the arrows are animated, data is being transferred (for example, when you are opening a Web page) and you cannot receive calls. When the arrows are gray, you are connected to the network but data is not currently being transferred (for example, when you are viewing a Web page that is completely open), and you can receive calls.

If no indicator is displayed, your device does not have a current data connection. To launch a connection, see ["Launching a Sprint Power Vision Connection" on](#page-163-0)  [page 152.](#page-163-0)

#### *Navigating the Web*

Navigating through menus and Web sites during a Sprint Power Vision session is easy once you've learned a few basics. Here are some tips for getting around:

#### <span id="page-165-0"></span>Using the Full Screen View

By default, both the Address Bar and Navigation toolbar will be visible onscreen. These items can be toggled off to reveal more of the current web page.

- Touch  $\odot$  to switch the views from either Full screen or Normal view.
	- **The Magnification will remain onscreen** regardless of the current view.

#### Scrolling Through a Web Page

As with other menu and list items on your device, scrolling is a simple matter of sliding your finger up or down through the page.

*To scroll up or down through a Web page:*

- Slide your finger either up or down on the screen. *To move around a Web page:*
- Touch and drag across the screen in any direction.

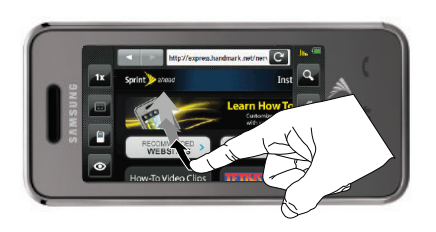

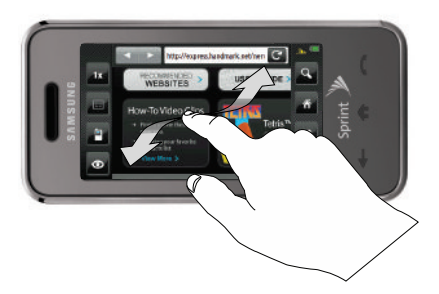

#### Selecting Onscreen Items

Once you've learned how to scroll through a page, you can start navigating the Web.

*To select onscreen items:*

Touch an onscreen item or hyperlink.

Links, which are displayed as *underlined text*, allow you to jump to Web pages, select special functions, or even place phone calls.

#### Entering Text Into a Search or Text Field

 Touch an onscreen text field or search field *twice* to display the text input screen. See "Entering Text" on page 21.

#### Going Back

*To go back one page:*

- Touch  $\leq$  from the left of the Address bar.
- *Tip To see the Navigation toolbar (and its associated buttons) you must be in the Normal viewing mode. [See "Using the Full Screen View" on page 154.](#page-165-0)*

*[Section 3B](#page-161-1). [Web and Data: Sprint Power Vision](#page-161-0) 155* Download from Www.Somanuals.com. All Manuals Search And Download.

*Note The*  $\leftarrow$  *is also used for deleting text (like a BACKSPACE key) when you are entering text.*

#### Going Home

*To return to the home page from any other page:*

- Touch  $\mathbb{R}$ .
- 

*Tip To see the Navigation toolbar (and its associated buttons) you must be in the Normal viewing mode. [See "Using the Full Screen View" on page 154.](#page-165-0)*

# <span id="page-167-0"></span>*Accessing Email Messaging*

You can send and receive email messages, text messages, and participate in Web-based chat rooms right from your device. Messaging allows you to stay connected 24 hours a day anywhere on the Sprint National Network.

# *Using Email*

Your device's Email application lets you access and manage multiple email accounts simultaneously in one convenient location.

#### <span id="page-167-1"></span>Getting Started With Email

- 1. Press  $\left| \widehat{\mathbf{h}} \right|$  and touch *Main* ( $\frac{|\mathbf{h}|}{|\mathbf{h}|}$ ) > *Email* > Next. (The Email setup wizard will then start and guide you through the setup process.)
- 2. Touch the grey device information field and then enter your wireless phone number. (If the phone number is already filled in, touch *Done*.)
- 3. Touch *Next* and select an email provider (such as AOL® Mail, AIM® Mail, Hotmail®, Yahoo!®, or Gmail®).
	- $-$  or  $-$

Select *Work* to set up a corporate email account using either Outlook Web Access from a Microsoft Exchange Server or the Sprint Mobile Email connector for direct access.

 $-$  or  $-$ 

Select **More** to choose from additional options. There are many available email options listed such as setting up a Sprint PCS Mail account, or you may add your own POP or IMAP email accounts.

• Here you can set up a corporate email account using either Outlook Web Access from a Microsoft Exchange Server or the Sprint Mobile Email connector for direct access.

*Note Consult your company's IT department for required information and permissions for any Work email accounts. Read the onscreen setup information for additional information about using Work email options on your Instinct.*

- 4. Touch *I Agree* if you are prompted to accept any license agreements or disclaimers.
- 5. Follow the setup wizard instructions to enter the required sign-up information by touching the associated grey field and then using the onscreen keyboard. (See ["Entering Text" on page 35.](#page-46-0))
	- **Touch** *Done* to save the new information.

#### *Note The information required to sign in will vary depending on the email provider you are accessing.*

- 6. Touch *Done* once you've entered your sign-in information.
- 7. Touch *Next* to continue the sign-in process, request network access, save your settings, and retrieve data from your email system.

#### *Configuring Your Outlook Account*

The Work option allows you to setup a Microsoft<sup>®</sup> Office Outlook*®* Mobile email account using the Outlook Web Access (OWA) feature.

OWA allows you to use a secured Web address (*https:*) to connect remotely to your Microsoft Exchange Server.

1. Press **a** and touch *Main* ( $\frac{1}{n}$ ) > *Email*. (The device then launches either your first email account in the list or your last active email account.)

2. Press  $\leq$  to return to the Email Home Page.  $-$  or  $-$ 

If your Outlook account is the first email account on your device, use the following instructions:

- 1. Press **and touch** *Main* ( $\frac{1}{2}$ ) > *Email* > Next. (The Email setup wizard will then start and guide you through the setup process.)
- 2. Touch the grey device information field and then enter your wireless phone number. (If the phone number is already filled in, touch *Done*.)
- 3. Touch *Next* and select *Work*.
- 4. Touch *YES* to confirm you have the OWA feature. Other options include:
	- **NO**: to state you do not have OWA feature.
	- *What is OWA?*: to read a description of the Outlook Web Access feature
- 5. Touch *Next > Accept*.
- 6. Touch the grey *server address* field and then use the onscreen keyboard to enter the secure Web address (https://) that is used to access your Microsoft Exchange Server. (This information can be obtained from your IT administrator.)
- *Note This server address is not the same as the Exchange server address information available from Outlook's* Options > Email Account Settings *page.*
- 7. Touch *Done* to store the newly entered Exchange Server Web address.
- 8. Touch *Next*.
- 9. Enter the required Username and Password information by touching the associated grey field and then using the onscreen keyboard. (See ["Entering Text" on page 35.](#page-46-0))
- 10. Touch *Done* to save the new information into those fields.
- 11. Touch *Next > Next* to send the information to the Exchange Server and begin the sign in process.

*Note You may get some warning screens that advise you of differences between the various sets of information.*

- 12. Touch *Yes* to confirm your acceptance the site certificate and continue accessing your Outlook account.
- 13. Read the information and touch *OK* from the "Did You Know" screen.

#### <span id="page-170-0"></span>*Using Outlook to Send SMS Messages*

You can use Microsoft Outlook® to send yourself both emails and important appointment reminders as text messages to your device.

*To send an email to your device:*

- 1. Open the *Outlook* application.
- 2. Click on the *To:* field and enter the target device's phone number but append *@messaging.sprintpcs.com* to the end of the number.
	- For example *XXXX@messaging.sprintpcs.com* where *XXXX* is the phone number to which you are sending the email.

3. Create the rest of your email and click *Send.*

*To send an appointment reminder to your device:*

- 1. Open the *Outlook* application.
- 2. Navigate to the Calendar and create a new appointment.

 $-$  or  $-$ 

Open an existing appointment by double-clicking the entry from the Calendar screen.

- 3. Click on the *To:* field and enter the target device's phone number but append *@messaging.sprintpcs.com* to the end of the phone number.
	- **This adds the device as an invitee to the** appointment and send them a reminder of the meeting in the form of an SMS text message.
- 4. Create the rest of your appointment and click *Send.*

#### *Email Home Page Overview*

This page provides you with easy access to all of your current email accounts, the ability to access both local and remote email contact information, configure your current account settings, and add new email accounts.

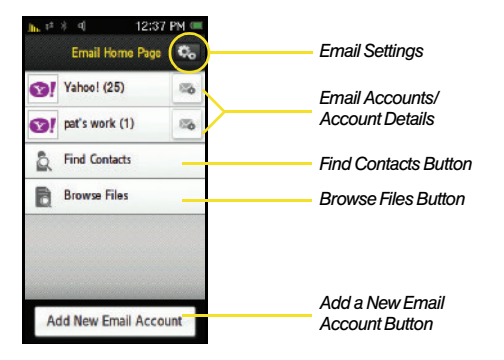

 *Email Settings* allows you to alter and access various settings for the built-in email client such as formats. checking for updates, and removing temporary files and applications.

- *Email Accounts* lists your currently available email accounts.
- **Find Contacts** allows you to quickly locate addressee information from various sources:
	- *Recent* to select a recipient from a list of recent email contacts from your remote email server.
	- *Contacts* to use the *Power Search tab* to select a recipient from your Contacts (qualifying Contacts entries must contain either a wireless phone number or an email address).
	- **Search** to use a few characters to search through your email account's online Address Book for a matching Contact entry.
- *Browse Files* allows you to search for files from one of the following sources:
	- **Recent Files** allows you to review a list of recently viewed or saved email attachments, choose the file, and then re-attach it to a new email.
	- *Pictures* allows you to select and then attach pictures from your My Photos folder.
	- *Video* allows you to select and then attach a video file from your My Photos folder.
- *Audio* allows you to select and then attach an audio file from either the Music folder or from your playlist files on your microSD card.
- *Other attachments* allows you to choose additional files from this category.
- *Add New Email Account* lets you add a new email account to your device.

#### *Creating Additional Email Accounts*

- 1. Press **a** and touch *Main* ( $\frac{1}{2}$ ) > *Email.* 
	- $\blacksquare$  It may be necessary to press  $\blacksquare$  a few times to exit from your current email account and return to the main Email Home Page.
- 2. Touch *Add New Email Account* to begin the process of adding a new email account.
- 3. Repeat the email setup procedures outlined in [See](#page-167-1)  ["Getting Started With Email" on page 156.](#page-167-1)
	- If you select an additional email address from the same provider, you will have to enter a unique name for each entry.

#### *Configuring the Sprint Mobile Email Settings*

Using Email on your device is even easier than using multiple email accounts on your computer. The Email client allows you to manage multiple email accounts through a single portal. Once you have set up your first email account ([see "Getting Started With Email" on](#page-167-1)  [page 156\)](#page-167-1), you can explore additional settings options.

- 1. Press **a** and touch *Main* (**)** > *Email*. (The device then launches either your first email account in the list or your last active email account.)
- 2. Press  $\leq$  to return to the Email Home Page.
- 3. Touch **Settings** (**3.** ) to launch the Email Settings page.

#### *Customizing the Sprint Mobile Email settings*

- 1. Touch*Time Zone*, scroll through the available entries on the list and touch the desired time zone setting.
- 2. To observe daylight saving time, slide the *Observe DST* slider to the *On* position.
- 3. Touch *Date Format* and select a display format for the received date:
	- **M/D/Y** displays the date as Month/Day/Year.
	- **F** Y-M-D displays the date as Year-Month-Day.
- 4. Touch *Time Format* and select a display format for the received time.
- 5. Touch *Name Format* and select a display format for the sender's name:
	- **FNLN** displays the First Name then the Last Name.
	- **LNFN** displays the Last Name then the First Name.
- 6. Touch *Check for Upgrade* to check with the network and upgrade the Email client if there is a newer version available.
- 7. Touch *Refresh all Data* to query the email provider and update all email boxes (Inbox, Outbox, Sent, etc.).
- 8. Touch *Remove Temporary Files* to remove hidden temporary copies of both your emails and their attachments. (These files can accumulate and reduce the amount of available memory you might have for future emails).
- 9. Touch *Reset Application* to clear all current setting changes and reset the Email client back to its default values.
- 10. Touch *About* to display information about the Sprint Mobile Email software.
- 11. Touch *Done* to save your changes and return to the Email Home page.

#### *Configuring Individual Email Account Settings*

This option is different than the settings available for the application as a whole. Account Settings allows you to configure account specific options.

- 1. Once you have set up your Email, press  $\Box$  and touch *Main* ( $\frac{1}{2}$ ) > *Email* to launch the application.
- 2. Press  $\leftarrow$  until you have opened the Email Home Page.

*162 [Section 3B](#page-161-1). [Web and Data: Sprint Power Vision](#page-161-0)* Download from Www.Somanuals.com. All Manuals Search And Download.

- 3. Touch  $\overline{\mathbb{Z}}$  adjacent to the desired email account.
- 4. Touch *Settings* to alter one or more of the following settings:
	- **Account Name** allows you to activate the onscreen keyboard and alter the previously given name for this email account.
	- **Get 25 most recent** allows you to manually retrieve the 25 most recent inbox emails from the email server.
	- **Get 1K of text** allows you to configure the maximum allowable size for incoming email. You can choose from: *1K*, *2K*, or *3K*.
	- *Tell me I have mail* allows your device to notify you of new incoming email. This feature is applied to all of your current email accounts.
	- *Auto-receive* allows you to set up your device to automatically upload any new incoming email once it is available on the server.
- 5. Touch *Done* to complete the update process and return to the previous *Account Details* screen.

#### *Accessing Email*

Using Email on your device is even easier than using multiple email accounts on your computer. Launch the application for instant access to all your accounts.

- 1. Once you have set up your Email, press  $\Omega$  and touch *Main* () *> Email* to launch the application.
- 2. Touch the desired email account. (Your default account inbox will be displayed.)
	- Change the current folder by touching Folder (at the top of the page) and selecting from one of the other available folders: *Inbox*, *Drafts*, *Sent*, *Deleted*, or *Outbox*.
- 3. Scroll up or down the screen to move the list of messages either up or down.
- *Note Touching multiple envelope icons allows you to select multiple entries that can then be deleted or marked as Read or Unread.*
- 4. Touch an entry from the list to read, manage, and reply to your email messages.
	- Touch *Unread* to mark the current email as unread.

*[Section 3B](#page-161-1). [Web and Data: Sprint Power Vision](#page-161-0) 163* Download from Www.Somanuals.com. All Manuals Search And Download.

- **Touch** *Reply/Fwd* to respond to the current sender's email by creating a new email message. Choose one of the following options:
	- **Reply** to respond only to the originator.
	- **Reply All** to respond to all recipients of the selected email.
	- *Forward* to send the current email to another recipient.

#### *Creating a New Email Message*

- 1. Once you have set up your Email, press  $\Box$  and touch *Main*  $\left(\frac{\pi}{2} \right)$  > *Email* to launch the application. (The most recently accessed account inbox will be displayed.)
- *Tip To go to another configured email account, touch the envelope icon to the left of the current account name to display the Email Home Page, and then touch the account you wish to access.*
- 2. Touch  $\Box$  to begin creating a new email message.
- 3. Touch the *To* field and select the entry method you prefer by touching an associated option:
- *Recent* to select a recipient from a list of recent email contacts.
- *Contacts* to use the *Power Search tab* (shown here) to select a recipient from your Contacts (qualifying Contacts entries must contain either a wireless phone number or an email address).
- *Search* to use a few characters to search through your email account's online Address Book for a matching Contact entry.

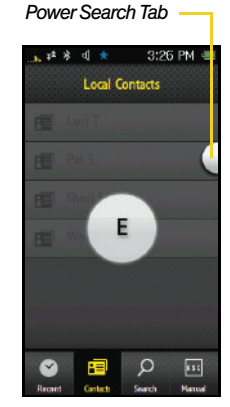

- **Manual** to manually enter an email address by using the onscreen keyboard to enter the recipient's email address. Touch *Done* to save the entry.
- 4. Touch *Add* to insert the new recipient.
- 5. Add more recipients, touch  $\vert + \vert$ , touch Tap to Add a *Contact*, and repeat steps 3 and 4.
- 6. Touch the grey *Subject* field and use the onscreen keyboard to enter a subject line. (See ["Entering](#page-46-0)  [Text" on page 35](#page-46-0).)
- 7. Touch the grey *Message* field and use the onscreen keyboard to enter a message. (See ["Entering Text"](#page-46-0)  [on page 35.](#page-46-0))
- 8. Touch *Priority* to assign a message priority to the newly created email.
- 9. Touch *Save* to store the email in the Drafts folder and continue using it at a later time.
- 10. Touch *Send* to deliver the email message to the selected recipients.

#### *Deleting Email Messages*

*To delete an open email message:*

- 1. Touch an email message from the list to open it for viewing.
- 2. Touch  $\frac{1}{10}$  and confirm you want to delete the message by touching *OK*.

*To delete an unopened email message from the list:*

- 1. Press  $\bigcap$  and touch *Main* ( $\frac{12}{2}$ ) > *Email* to launch the application.
- 2. Press  $\mathbb{Z}$  until you have opened the Email Home Page.
- 3. Touch the email icon (located to the left of the email message) adjacent to a desired email message.
- 4. Touch *Delete > OK* to delete the selected message.

#### *Deleting Email Accounts*

- 1. Once you have set up your Email, press  $\Box$  and touch *Main* ( $\frac{1}{2}$ ) > *Email* to launch the application.
- 2. Press  $\leq$  until you have opened the Email Home Page.
- 3. Touch  $\mathbb{Z}_2$  adjacent to the desired email account.
- 4. Touch  $\overline{u}$  and confirm you want to delete this account by touching *OK*.

## *Marking Your Email List*

This allows you to mark any previously read emails as unread (and vice versa).

- 1. Press **and touch** *Main* (**a**) > *Email* to launch the application.
- 2. Press  $\leq$  until you have opened the Email Home Page.
- 3. Touch the email icon (located to the left of the email message) adjacent to a desired email message.
- 4. Touch *Refresh*.

### *Refreshing Your Email List*

Manually refreshing your list of current emails causes your device to query the exchange server for any new email messages and then automatically update the list accordingly.

- 1. Press  $\bigcap$  and touch *Main* ( $\frac{1}{2}$ ) > *Email* to launch the application.
- 2. Press  $\Box$  until you have opened the Email Home Page.

3. Touch *Refresh*.

# <span id="page-177-0"></span>*Using Sprint Desktop Sync*

This application (available on the Software Installation CD) allows you to synchronize your Outlook, Outlook Express, or Lotus Notes contacts with your Instinct. (Use of this application requires an active Internet connection.)

#### *Sprint Desktop Sync Requirements*

The computer to which you install Sprint Desktop Sync must meet the following hardware and software requirements:

- Outlook: 2003 or later (required).
- Operating system: Microsoft Windows XP with SP2 or Windows Vist 32-bit SP1 (Inclusive of Windows updates to 1.1.2008)
- Web browser: Microsoft Internet Explorer 6 or later (required).
- Software: QuickTime 7.1 or higher.
- Storage: Hard-disk drive with 200 MB of free space (Actual requirements will vary depending on features selected and system configuration.)
- Memory: 512 MB RAM
- I/O Port: USB port (1.0 or higher)
- **Optical drive: CD-ROM drive**
- Video card: VGA graphics card or compatible video graphics adapter supporting 16 - bit Color display with 1024x768 (minimum) resolution.

#### Installing Sprint Desktop Sync

1. On your computer, go to *[www.sprint.com/downloads](http://www.sprint.com/downloads)* and download the *Sprint Desktop Sync* application.

 $-$  or  $-$ 

Insert the Software Installation CD into your computer's disc drive.

- 2. Click the *Sprint Desktop Sync* link from the onscreen disc menu.
- 3. Click the *Install* button to begin the installation of the application to your computer.

4. Click the *Begin* button to then follow the onscreen instructions to install and launch the application, including accepting the license agreement and rebooting your computer, if necessary.

#### Setup of Sprint Desktop Sync

*Note Before using the Desktop Sync application for the first time, it must first be configured.*

1. From your computer, select *Start > Programs > Sprint Desktop Sync > Sprint Desktop Sync Setup*.

 $-$  or  $-$ 

Navigate to your Desktop and double click on the *Sprint Desktop Sync Setup* shortcut. The application launches and displays the main menu.

- 2. Click *Next* from the Configuration wizard screen.
- 3. Enter the *Login Name* and *Password* used to access email via your computer's Outlook application.
- 4. Click *Next.*
- 5. Select Outlook from within the PIM (Email Contact Manager) drop-down list.
	- Options include: *Lotus Notes*, *Microsoft Outlook*, or *Outlook Express*.
- 6. Click *Configure* and choose a transfer method for your contacts. Options include:
	- *Synchronize changes both ways:* automatically synchronizes any changes between both the Instinct's Mobile Sync database and your computer's Outlook contacts list up to date. Any change to one is then copied or updated to the other.
	- *Add PC contacts data to Sprint Mobile Sync:* copies your current list of contact information from your computer's Outlook application to your remote Mobile Sync service.
	- *Add Sprint Mobile Sync contacts data to PC:* copies your current list of contact information from your remote Mobile Sync service to your computer's Outlook application.
- 7. Click *Apply > OK* from the Transfer Method screen.
- 8. Click *Next* from the Contact Manager Settings screen.
- 9. Select a synchronization schedule and click *Next*.
- 10. Click *Finish* to complete the setup process.

#### Synchronizing Using Sprint Desktop Sync

1. From your computer, select *Start > Programs > Sprint Desktop Sync >Sprint Desktop Sync*.

 $-$  or  $-$ 

Navigate to your Desktop and double click on the *Sprint Desktop Sync Synchronize* shortcut. The application launches and displays the main menu.

2. Click *Synchronize*.

# <span id="page-179-0"></span>*Downloading Content*

With Sprint Power Vision, you have access to a dynamic variety of Premium Services content, such as downloadable Games, Ringers, Screen Savers, and other applications. (Additional charges may apply.) The basic steps required to access and download Premium Services content are outlined below.
#### Accessing the Download Menus

- 1. Press  $\bigcap$  and touch *Fun* ( $\bigcirc$ ) > *Shopping*.
- 2. Select the type of file you wish to download.
- 3. Touch an onscreen entry and follow the onscreen instructions. (The browser will start and take you to the corresponding download menu.)

#### Selecting an Item to Download

You can search for available items to download in a number of ways:

- *Featured* displays a rotating selection of featured items.
- *Categories* allows you to narrow your search to a general category (*Call Tones*, *Games*, *Ringers*, *Screen Savers*, *Applications*, or *Messaging*). (There may be several pages of available content in a list.)
- *Search* allows you to use your onscreen keyboard to enter search criteria to locate an item. You may enter an entire word or title or perform a partial-word search.

*Note When using a Search field, touch the field twice to launch the onscreen keyboard that you will use to enter text into this field type.*

#### Downloading an Item

Once you've selected an item you wish to download, follow the onscreen instructions to select it.

You will see a summary page for the item including its title, the vendor, cost, available preview, and description. Links allow you to view the *License Details* page, which outlines the price, license type, and length of license for the download, and the *Terms of Use* page, which details the Premium Services Terms of Use and your responsibility for payment.

*To download a selected item:*

- 1. From the information page, touch *Buy*. (The item will download automatically.)
	- When the *Download Complete* screen is displayed, the item has been successfully downloaded to your device.
	- **Follow any onscreen instructions that might be** specific to your purchased content.

*[Section 3B](#page-161-1). [Web and Data: Sprint Power Vision](#page-161-0) 169* Download from Www.Somanuals.com. All Manuals Search And Download.

*Note If you have not previously purchased an item, you will be prompted to create your purchasing profile.*

#### 2. Select an option to continue:

- **Select Use/Run/View to assign the downloaded** item (or to start downloading, in the case of a game or an application). Your Vision session will end, and you will be redirected to the appropriate device menu screen.
- Select *Set as* to assign a ringer or screen saver to a device function.
- Select *Settings* to configure downloaded games or applications.
- **Select** *Shop* to browse for other items to download.
- Touch to quit the browser and return to *Main Functions* menu.

### Using My Content Manager

Whether you purchase your Premium Services content from your device or from your online account management page at *[www.sprint.com](http://www.sprint.com)*, all of your purchases are stored in *My Content Manager* and may be downloaded to your device from there.

*My Content Manager* is a storage area on the Sprint National Network that allows you to store all your Premium Services downloadable files. The files remain in My Content Manager until their license terms have expired – even after you have downloaded the content to your device. This provides you with a convenient place to access information about your downloaded files without having to store the information in your device's memory.

*To access My Content Manager:*

- 1. Press  $\bigcap$  and touch *Fun* ( $\bigcirc$ ) > *Shopping*.
- 2. Scroll to the *Categories > My Content Manager*. (A list of your purchased items will be displayed.)

*To download previously purchased content from My Content Manager:*

- 1. From the *My Content Manager* display, touch the link corresponding to the previously purchased item you wish to re-download. (The information page for the selected item will be displayed.)
- 2. Touch *Download* to begin the process. (The item will download automatically. When the *Download Complete* screen is displayed, the item has been successfully downloaded to your device.)
- 3. Select an option to continue:
	- **Select Use/Run/View/Done** to assign the downloaded item (or to start downloading, in the case of a game or an application). Your Sprint Power Vision session will end, and you will be redirected to the appropriate device menu screen.
	- Select *Set as* to assign a ringer or screen saver to a device function.
	- Select *Settings* to configure downloaded games or applications.
	- **Select** *Shop* to browse for other items to download.
- 4. Touch  $\bigotimes$  to return to the main Web page or press  $\sim$  to quit the browser and return to Main Functions menu.
- *Tip You can also access My Content Manager through the device's main menu. Press* Menu > My Content > [Games, Ringers, Screen Savers*, or* Applications] > My Content Manager*. The browser will open and take you to the corresponding content.*

For complete information and instructions on downloading *Games*, *Ringers*, *Screen Savers*, and *Applications*, visit the Digital Lounge at *www.sprint.com*.

### *Exploring the Web*

With Web access on your device, you can browse fullcolor graphic versions of your favorite Web sites, making it easier than ever to stay informed while on the go. Follow sports scores, breaking news, and weather, and shop on your device anywhere on the Sprint National Network.

In addition to the features already covered in this section, the Sprint Power Vision home page offers access to these colorful, graphically rich Web

*[Section 3B](#page-161-1). [Web and Data: Sprint Power Vision](#page-161-0) 171* Download from Www.Somanuals.com. All Manuals Search And Download.

categories, including *News, Weather, Entertainment, Sports, Money, Travel, Shopping,* and *Tools*, as well as useful management options including *My Account* and *Search*. Many sites are available under more than one menu – choose the one that's most convenient for you.

### *Using the Browser Menu*

Navigating the Web from your device using the Sprint Power Vision home page is easy once you get the hang of it. For details on how to navigate the Web, select menu items, and more, see ["Navigating the](#page-165-0)  [Web" on page 154](#page-165-0).

Although the home page offers a broad and convenient array of sites and services for you to browse, not all sites are represented, and certain functions, such as going directly to specific Web sites, are not available. For these and other functions, you will need to use the browser menu. The browser menu offers additional options to expand your use of the Web on your device.

### Using the Web Toolbar

The browser menu may be opened anytime you have an active Sprint Power Vision session, from any page you are viewing.

*To open the browser menu:*

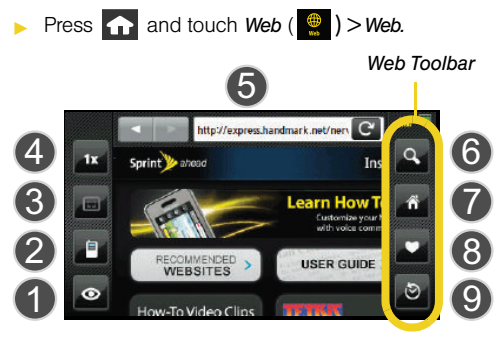

*Tip Touch the Full Screen icon to reveal the Web Toolbar and Address Bar.*

Options available from the browser menu include:

- 1. *Full Screen icon* lets you maximize the visible area onscreen by hiding both the Address bar and Web toolbar (right).
- 2. *Change Mode icon* lets you change the viewing mode of the current web page between Mobile Mode (screen is configured for viewing using standard mobile phone parameters) and Standard Mode (mimics how the page would appear on a monitor). This default view mode is set from within *Main ( ) > Settings > Web Browser*.
- 3. *Quick Navigation View icon* (while in Standard Mode) lets you preview an image of the current web page from a "birds-eye" view. The yellow rectangle indicates the currently displayed area.
- 4. *Zoom view* lets you toggle the zoom view of the current Web page (1x, 2x or ½x).
- 5. *Address Bar* lets you use an onscreen keyboard to navigate directly to a Web site by entering its URL (Web site address).
	- Using  $\vert \vert > \vert$  takes you forward in your history to a previously viewed page.
	- $\bullet$  Using  $\leq$  takes you back in your history to a previously viewed page.
- 6. *Web Search icon* launches a Web search page where you can enter a keyword and then search for it using the full built-in browser.
- 7. *Home icon* returns the browser to the Sprint Power Vision home page.
- 8. *Favorites icon* allows you to access and manage your bookmarks. To navigate to a site, simply touch a previous bookmark from the Favorites list.
	- **Also allows you to bookmark the current site.**
- 9. *History icon* displays a list of your recently visited web sites. To navigate to a site, simply touch an entry from the History list.

### Going to a Specific Web Site

*To go to a particular Web site by entering a URL (Web site address):*

- 1. Press  $\bigcap$  and touch *Web* ( $\bigoplus$ ) > *Web.*
- 
- 2. Touch the Address bar and clear the existing address by pressing and holding  $\sim$
- 3. Use the onscreen keyboard to enter a new URL and touch *Done*. (See ["Entering Text" on page 35.](#page-46-0))

*Note Not all Web sites are viewable on your device.*

#### Creating a Bookmark

Bookmarks allow you to store the address of your favorite Web sites for easy access at a later time.

- 1. Go to the Web page you want to mark.
- 2. Touch  $\Omega$  to open the Favorites page.
- 3. Touch *> Add Favorites* to add the currently active web page to your current Favorites list.
	- The newly added bookmark is inserted at the top of your list.

*Note Bookmarking a page does not store the page contents, just its address.*

*Some pages cannot be bookmarked. Whether a particular Web page may be marked is controlled by its creator.*

#### Accessing a Bookmark

- 1. Press  $\bigcap$  and touch *Web* ( $\bigoplus$ ) > *Web.*
- 2. Touch  $\heartsuit$  to open the Favorites page that lists all of your bookmarks.
- *Note The bookmark containing the Home icon indicates the current home page.*
- 3. Touch an entry from the list to automatically launch that web page.

### Organizing Your Bookmarks

- 1. Press  $\bigcap$  and touch *Web* ( $\bigoplus$ ) > *Web.*
- 2. Touch  $\Box$  to open the Favorites page that lists all of your bookmarks.
- 3. Touch  $\sim$  to access the properties page. (This page allows you to organize and delete existing bookmarks.)
- 4. Touch  $\vert \Diamond \vert$  to activate the entry (it turns blue) and detach it from the page, then in a single motion drag it to its new location on the list and release it.

#### Deleting a Bookmark

- 1. Press  $\bigcap$  and touch *Web* ( $\bigoplus$ ) > *Web.*
- 2. Touch  $\heartsuit > 1$  to access the properties page.
- 3. Touch the  $\sqrt{\pi}$  icon adjacent to a bookmark entry you want to delete. (A confirmation will be displayed.)
- 4. Touch *Delete Favorite*.

### Reloading a Web Page

1. Press **a** and touch **Web**  $\left(\begin{array}{c}\bullet\\ \bullet\end{array}\right)$  > **Web.** 

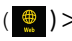

2. Touch  $\Diamond$ . (The browser will reload the current Web  $p$ age.)

#### Restarting the Web Browser

If the Web browser seems to be malfunctioning or stops responding, you can usually fix the problem by simply restarting the browser.

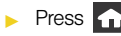

**Press a** and touch *Web* ( $\frac{1}{2}$ ) > *Web.* 

# *Live Search*

Windows Live<sup>™</sup> Search lets you use your Instinct's Web and location capabilities together to find just what you want right now.

- 1. Press **a** and touch *Web* (**a** ) > *Live Search.*
- 2. Read the Terms of Service and touch *I Agree* if you want to continue.
- 3. Press and hold  $\mathbb{C}^4$  (located on the right of the device), say the name of a business and release . For example, press and hold  $\sqrt{s}$ , say "pizza," and release .
	- **Live Search uses your GPS location to compile a** list of nearby places.
- 4. Touch an entry from the resulting list to display an information page with an address, a phone number link, and buttons for maps, directions, and more.
- 5. Touch  $\left| \bigoplus \right|$  to use Sprint Navigation to obtain audio turn-by-turn directions for the location selected.

## *Information Services on the Web*

Sprint Power Vision provides additional information services (available via your data connection), that you can personalize to suit your needs. These features make it easier than ever to retrieve the most popular Web and Category-specific information instantly.

Instinct uses both a ZIP code (that you provide to customize the content you receive) and your current GPS location so that you can get the information you want, when you want it.

These information services act to customize the Instinct to display a variety of top categories such as News, Sports, Weather, Money, Movies, and more. This information is updated throughout the day, so you'll always be up-to-date.

By using the Instinct's 128-bit encryption capable browser, you can also securely connect to either a movie web site (such as Fandango™, Cinemark™, Moviefone™, etc.) or utilize the device's own movie media web pages to quickly purchase a desired movie showing near you.

Additional categories, such as Marine Forecast, and Entertainment News, can also be added to this onetouch access page. [See "Adding Additional](#page-191-0)  [Categories" on page 180.](#page-191-0)

*Note The Web-based information services application on your device is called Pocket Express. Go to* > Settings > General > Phone Information *to view the applications on your device.*

### *Initializing Your Information Service*

1. Press  $\bigcap$  and touch *Web* ( $\bigcirc$ ).

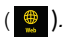

- 2. Touch one of the available Web categories (Weather, News, Sports, Movies, etc.)
- 3. Use the onscreen dial pad to enter your desired Zip Code and touch *Done*. (This process creates a new account. The service will customize itself to your selected location and the corresponding menu screen will be displayed.)

### *Accessing the Information Services*

Finding the information you're looking for is as easy as navigating a Web page and touching an information category. (The following examples will illustrate how to access News and Movies information.)

#### *To access News information:*

- 1. Press  $\bigcap$  and touch *Web* ( $\bigcirc$ ) > *News.* (You will be presented with a list of news categories.)
- 2. Scroll through the list of news categories.
- 3. Touch a category to begin displaying a list of available stories.
- 4. Touch a story to display the contents onscreen.
- 5. Touch *Full Story* to view the entire story.

#### *To access Movies information:*

- 1. Press **1.** and touch *Web* ( $\bigcirc$ ) > *Movies*. (You will be presented with a list of movie categories.)
- 2. From the Movies display, select an option and follow the onscreen instructions:
	- **Showing At My Theaters** to view a list of current movie titles playing at the movie theaters that were previously added via the *My Theaters* option. This list then allows you to review which nearby movie theater is playing the selected title in my area and what times.
		- Touching *Movie Details/Review* also provides details about the selected movie and a sample review.
- **Showing Near Me** to view a list of current movie titles currently showing within your zip code.
	- Touching a movie entry displays which local movie theater is showing the selected movie and the upcoming showtimes.
	- Touching *Movie Details/Review* also provides details about the selected movie and a sample review.
- **My Theaters** to manage the list of added theaters which are chosen from either your Current Location, Select City, or Zip Code.
- 3. From the Movie Title display, select an option and follow the onscreen instructions. (Options may vary depending on location and available information.)

### *Adding New Theaters to the Movies Page*

The *Showing At My Theaters* option provides you with quick and ready access to the movies currently playing only at the specific movie theaters you choose.

- 1. Press  $\bigcap$  and touch *Web* ( $\bigoplus$ ) > *Movies.*
- 2. Touch *My Theaters > Tap to Add Theater*.
- 3. Select a filter criteria:
	- **Current Location** to access the GPS location feature and provide you with real-time local movie theater locations.
		- Touch one or more of the theater entries from the list and touch *Done* to add them to the list.
	- **Select a City** to define your choice of theaters by defining available locations based on a selected city.
		- Scroll through the list and touch a State entry.
		- Touch a city name from the list or touch the *Tap to Enter City Name* field to use the onscreen keyboard to enter your information and touch *Done*.
- **Enter Zip Code** to use the onscreen dial pad to define your search based on a desired five digit zip code.
- 4. From the Movies page, touch *Showing At My Theaters.* (The At My Theaters page then lists only those movies playing at your preselected theaters.)
- 5. Touch a movie title from the list to display the movie theater name and showtimes.

### *Purchasing Movie Tickets*

Once you have selected the desired theater, movie and showtime, you can now use the fully featured browser to purchase movie tickets online. If the movie theater provides online ticket purchase, the theater entry will show an adjacent  $\oslash$ .

- 1. Press  $\bigcap$  and touch *Web* ( $\bigcirc$ ) > *Movies.*
- 2. From the Movies page, touch *Showing At My Theaters.* (The At My Theaters page then lists only those movies playing at your preselected theaters.)
- 3. Touch a movie title from the list to display the movie theater name and showtimes.

4. Touch  $\Diamond$  next to the theater entry. From the *ShowTimes* page, touch the desired showtime and begin your online purchase.

*Note Fill out the online purchase information by using the onscreen dial pad and keyboard. Access text entry fields by quickly touching the field twice.*

 $-$  or  $-$ 

Touch the name of the movie theater, touch to call the theater and purchase movie **555-555-1234 Talk** tickets by phone.

### *Updating Web Content Information*

The news and information on the Web is automatically delivered to your device four times a day. You can also manually retrieve updates.

 $\blacktriangleright$  From an active category page (such as News, Movies, etc.), touch  $\Box$ . (Your device will retrieve updates for the selected category.)

### <span id="page-191-0"></span>*Adding Additional Categories*

You can also add additional Web information categories such as Marine Forecast and Entertainment News.

- 1. Press  $\bigcap$  and touch *Web* ( $\bigoplus$ ) > *Tap to Add.*
- 2. Touch an entry from the Select Services page. (Selected services are highlighted in blue.)
- 3. Touch *Done* to add the selected services to the Web page.

# *Sprint Power Vision FAQs*

*How will I know when my device is ready for Sprint Power Vision service?*

Your user name (for example, *bsmith01@sprintpcs.com*) will be displayed when you press **and touch Main >** *Settings > General > Phone Information*.

#### *How do I sign in for the first time?*

You are automatically signed in to access Sprint Power Vision services when you turn on your device.

#### *How do I know when my device is connected to Sprint Power Vision services?*

Your device automatically connects when Sprint Power Vision service is used or an incoming message arrives. Your device will also display the  $\leq$  indicator.

#### *Can I make calls and use Sprint Power Vision services at the same time?*

You cannot use voice and Sprint Power Vision services simultaneously. If you receive a call while Sprint Power Vision service is active, the call will be forwarded to voicemail. You can place an outgoing call anytime, but it will interrupt any in-progress Sprint Power Vision session.

#### *When is my data connection active?*

Your connection is active when data is being transferred. Outgoing calls are allowed; incoming calls go directly to voicemail. When active, the  $\leq$  indicator animates on your device's display screen.

#### *When is my data connection dormant?*

If no data is received for 10 seconds, the connection goes dormant. When the connection is dormant, voice calls are allowed. (The connection may become active again quickly.) If no data is received for an extended period of time, the connection will terminate.

#### *Can I sign out of data services?*

You can sign out without turning off your device; however, you will not be able to browse the Web or use other Sprint Power Vision services. While signed out, you can still place or receive phone calls, check voicemail, and use other voice services. You may sign in again at any time. To sign out, press  $\bigcap$  and touch *Main > Settings > Parental Controls > Restriction > Data> Off* in your device's menu.

### <span id="page-193-1"></span>*Section 3C*

# <span id="page-193-0"></span>*Software Store and Entertainment*

- -*[Using the Sprint Software Store \(page 182\)](#page-193-2)*
- -*[Sprint TV/Video \(page 183\)](#page-194-0)*
- $\bullet$ *[The Sprint Music Store \(page 187\)](#page-198-0)*
- -*[Sprint Media Manager \(page 194\)](#page-205-0)*
- -*[Streaming Music \(page 198\)](#page-209-0)*
- $\bullet$ *[Games \(page 198\)](#page-209-1)*

*With your Samsung Instinct™, you have access to a dynamic variety of Premium Services content, such as downloadable Games, Ringers, Screen Savers, and other applications. Sprint TV gives you the ability to listen to audio clips and to view video clips right from your device's display.* It's a great way to stay up-to-date on news, weather, and sports information while also enjoying the latest movie trailers or music videos – anywhere, anytime on the Sprint National Network.

This section explains the basic steps required to access and download Premium Services content and the features and options of your device's Sprint TV capability.

*Important Camera functionality is dependant on having a microSD memory card present within the device. Although the Instinct comes with a pre-installed 2GB card, it can support microSD cards of up to 8GB.*

## <span id="page-193-2"></span>*Using the Sprint Software Store*

The Sprint Software Store provides quick and easy access to a variety of applications, games, ringers, and screen savers directly from within your device.

1. Press **and touch** *Fun* (**e**) > Shopping.

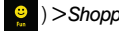

- 2. Scroll through the list and select an entry.
	- *Call Tones*: to purchase and download call tones.
	- *Games*: to purchase mobile device game software such as Frogger® and Tetris® . Additional Games can also be purchased via the *Fun > Games/Apps > Get New Games & Apps*.
- **Ringers:** to purchase and download ring tones.
- **Screen Savers:** to purchase and download images that can be used as screen savers.
- *Applications*: to purchase, upload and then install a selected application onto your device.
- **Messaging**: to purchase, upload, then install messaging specific plugins.
- **My Content Manager**: to access a page that tracks all of your previously purchased files (such as pictures, images, and music) and applications.

### <span id="page-194-0"></span>*Sprint TV/Video*

### *Your Sprint TV Channel Options*

The Sprint TV/Video application offers a wide variety of accessible channels. Subscription options include comprehensive basic packages as well as a full menu of "a la carte" channels. Visit *[www.sprint.com](http://www.sprint.com)* for more information on channels and pricing.

Some of the available categories may include:

- Recently Played All Channels
- 
- **Live** I ive
- $M$ nre

*Note Available categories and content are subject to change. The On Demand channel category listed here displays currently available streaming media and should not be confused with the zip codespecific On Demand services offered via the Web menu.*

### *File Formats Supported by Instinct*

*Supported Music Formats:*

- MIDI
- $OCHP$
- MP3
- AAC (m4a)
- AMR
- WMA (unprotected)

#### *Supported Picture Formats:*

JPEG

BMP

GIF

PNG

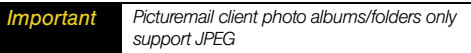

*Supported Video Formats:*

- $MPA$
- $-3$ gp
- ■3gpp2

### *Playing a Local Media File*

This includes all media currently stored on the internal microSD card such as pictures, movies, camcorder video, and music/playlists.

- 1. Press  $\bigcap$  and touch *Fun* (  $\bigcirc$  ) > *TV/Video* > My *Videos.*
- 2. Select from one of the following categories:
- *Sideloaded* displays a list of video files contained within the inserted microSD card.
- *Camcorder* displays a list of video files stored within the device's My Photos folder. These would be videos that were shot using the Instinct.
- *Playlists* displays any currently available music playlist. This playlist is stored on the device.
- *Help* launches a built-in help menu.
- 3. Depending on your settings, you may be asked to accept a data connection.
- 4. Touch *Music*, *TV/Video*, or *Radio* to display options.
- 5. Touch a channel from the Sprint TV listings or select an available category.

### *Playing a Streaming Media File*

- 1. Press **a** and touch *Fun* (  $\frac{9}{5}$  ) > *TV/Video* > *TV.*
- 2. Select from one of the following categories:
	- **Recently Played** to display a list of recently accessed and viewed channels.
	- *All Channels* displays a list of all currently available channels.
- **Live** displays a mobile quide listing of currently available real-time streaming channels.
- **On Demand** displays a list of currently available channels (pre-recorded).
- *More...* displays Shop, Subscriptions, Settings, and Help menus.
- 3. Depending on your settings, you may be asked to accept a data connection.
- 4. Scroll through the channel listings within your selected category and touch a channel name to launch the stream.
	- Touch  $\mathbf{i}$  to view additional information about a channel.
	- Touch *Add to Favorites* to bookmark this channel.
- 5. Touch a channel from the Sprint TV listings to begin streaming it to your device.

*Note If you don't own a channel, the first time you access it, you will be prompted to purchase access (unless the channel doesn't have a monthly fee). Touch Subscribe to purchase access, or select Preview to view a preview of the selected channel.*

*Tip While you are playing a clip, you can press*  $\leq$  *to stop the current video and return to the main menu where you can select a different channel. Scroll through the listing of available channels and once you find a channel you would like to watch or listen to, touch the clip's name to begin playback. (Wait approximately three seconds for the channel to load and begin playing.)*

### *Sprint TV FAQs*

1. *Will I know if I'm receiving an incoming call while I'm viewing or listening to a media clip?*

No. All incoming calls will roll into voicemail while you are playing a clip. If the caller leaves a voicemail, the voicemail icon will be displayed on the screen.

2. *How long are the clips? Will I know the estimated time it will take to play the clip prior to accessing it?*

Once you have selected a channel, you will see a listing of the available clips, with each clip's length displayed after the clip's title. In general, a clip's duration will depend on the story or content being provided, and can be fairly short or as long as a few minutes.

3. *Can I access a clip wherever I am, as long as I have my device?*

As long as you are on the Sprint National Network. you will have access to the audio and video clips.

- *Note Sprint TV Service does not work while roaming off of the Sprint National Network or where service is unavailable.*
- 4. *Are the videos that I'm viewing "live" videos?* It depends on the content provider. Some of the channels available through Sprint TV stream live content. Others provide media on demand with video and audio clips that are refreshed throughout the day, but that are not "live."
- 5. *After purchasing access to an Available Channel for a monthly fee, do I receive any confirmation? That is, how do I know it has been purchased?*

The next time you access the channel, you bypass the Preview/Purchase page and go directly to the available content.

6. *If I don't subscribe to a Sprint Power Vision Plan, will I still be able to view the multimedia clips?*

Yes. For service access charges, please consult your Sprint service plan or visit *[www.sprint.com](http://www.sprint.com)*.

- 7. *What does it mean when the video pauses and I see the word "loading" at the bottom of the screen?* This happens when the device is loading the data necessary to play the clip. It typically occurs when there is heavy traffic on the network.
- 8. *How can I cancel service if I decide I don't want it?* To cancel your Sprint TV service, visit *[www.sprint.com](http://www.sprint.com)* and sign on to *My Sprint Wireless* with your account number and password. From this page, you have the ability to cancel the service or any channels to which you subscribe.

#### 9. *If I put on my stereo headset and insert it into the device's headset jack, can I lock the device while I am playing an audio (or video) clip without interrupting the clip?*

Yes. When you insert your stereo headset into the device's headset jack, the device automatically goes into "headset mode," allowing you to close the device and continue playing the clip. (Likewise, if your device is in "headset mode," a phone call will not disconnect when you lock the device.)

# *186 [Section 3C](#page-193-1). [Software Store and Entertainment](#page-193-0)* Download from Www.Somanuals.com. All Manuals Search And Download.

10. *Can I surf to a different channel while I am playing a clip?*

Yes. While you are playing a clip, you can press  $\leq$  to return to the previous screen and then scroll up and down to then choose a different channel. A small pop-up screen will be displayed that tells you which channel you are watching as well as other channels that you have access to.

Use either your fingertip or stylus to scroll through the different channels. Once you find a channel that you want to watch, scroll to it and touch it, and the channel will begin loading.

### <span id="page-198-0"></span>*The Sprint Music Store*

The Sprint Music Store enables you to purchase and download digital music files to play on your device or computer.

### *Accessing the Sprint Music Store*

You can access the Sprint Music Store right from your device's main menu, anywhere on the Sprint National Network. When you enter the store for the first time, you will be prompted to set up your user identification and password.

1. Press  $\bigcap$  and touch *Fun* ( $\bigcirc$ ) > *Music.* 

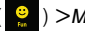

- 2. Access the music store by then touching  $\frac{1}{2}$ .
- 3. Touch the grey password fields and use the onscreen keyboard to enter your password.
- *Tip Initially, the User ID for the Sprint Music Store is the last four digits of the primary account holder's Social Security number. The password can later be made into any 4-digit number.*
- 4. After you have entered your password into both fields, touch *Create*.
- 5. Once your password has been accepted, touch *Continue* to begin exploring the store.

### *Purchasing and Downloading Music*

Now that you're in the store, you can shop for songs to purchase and download to your device's microSD card.

- 1. From the Sprint Music Store opening page, scroll through the page and select an option to browse the store:
	- *Featured Tracks* offers a revolving selection of highlighted songs and artists.
	- *Categories* allows you to choose from categories such as What's Hot, Must Haves, Free Songs This Week, Recommendations, Browse Genres, and specific music genres.
	- **Search** (  $\circled{Q}$  ) gives you the option of searching for specific songs or artists. Just use your keyboard to enter your search criteria in the available field.
- 2. Touch a category to open its listing or select a song. (The song information screen will be displayed.)
- 3. Select an entry and then choose an option:
	- *Preview* to play a sample of the selected song.
- **Buy for XX** to purchase the song and store it on your device's microSD card.
	- When you buy a song, the file will download to your device's microSD card. (If there is no microSD card installed or if there is not enough free memory space on the card, you will see an alert.)
	- Once the song has been downloaded to your microSD card, you will see options allowing you to play the song, add it to a playlist, or continue shopping.
- to view more information about the costs for purchasing the current song.

*Note You can transfer songs you have previously purchased from the Sprint Music Store to your Instinct. [See "Transferring Music, Pictures, and](#page-116-0)  [Videos" on page 105.](#page-116-0)*

### *Playing Music From the Sprint Music Store*

The Sprint Music Store not only gives you access to great music, it also gives you a place to listen to and organize your music library.

#### Accessing the Music Player

- 1. Press  $\bigcap$  and touch *Fun* ( $\bigcirc$ ) > *Music.*
- 2. Touch  $\boxed{\odot}$  to select the Player tab.
- 3. Use the onscreen control buttons to play, pause, forward to the next song in your playlist or return to the previous song.

#### Accessing the My Music Menu

- 1. Press  $\bigcap$  and touch *Fun* ( $\bigcirc$ ) > *Music.*
- 2. Touch  $\boxed{f}$  to select the My Music tab.
- 3. From the My Music page, select an option:
	- *Playlists* to review a list of your recently added songs and create a custom playlist of songs you like to hear together. Follow the onscreen instructions to create a name for the playlist, select songs by artist, genre, and title, and create an order for the playlist.
	- *Artists* to browse through a list of all of your downloaded music sorted by artist.
	- **All Songs** to browse through all of your downloaded music, including music purchased from the Sprint Music Store and any additional songs you have loaded onto your microSD card from your computer.
	- **Albums** to browse through a list of all of your downloaded music sorted by album.
	- **Genre** to browse through a list of all of your downloaded music sorted by music genre.
- **Cotions** to access the Music Menu settings:
	- *Scan For Music* scans the internal microSD card for any music files and then updates any listings.
	- **Web Sync** goes out to your account on the Sprint Music Store and pulls down any previously purchased music files that are not currently found on the microSD card.
	- **Password** allows you to setup the **Password** *Check* service that requires a password for both access and purchase of media content from the Sprint Music Store.
	- **Version** displays the version information for the current Sprint Music Store application running on your Instinct.
	- *Help* displays a quick list of FAQ information regarding the Music feature.
- 4. Once you've displayed a list of songs, you can browse through your available titles by Song, Artist, Album, or Genre.
- 5. To play a song, touch the name entry.

### Creating a Playlist

1. Press  $\bigcap$  and touch *Fun* ( $\bigcirc$ ) > *Music.* 

- 2. Touch **J** to open the **My Music** menu.
- 3. Touch *Playlists > Create Playlist..*
- 4. Touch the grey playlist field and use your onscreen keyboard to enter a unique name for this playlist. (See ["Entering Text" on page 35.](#page-46-0))
- 5. Touch *Done* to save the new playlist name.
- 6. Touch *Create Playlist* to complete the setup process.
- 7. Touch the name of the newly created playlist from the Playlists page.
	- The number at the end of the playlist name indicates how many songs have been assigned to it.
- 8. Touch *OK* to begin adding songs to the new playlist.
- 9. From the *Add Songs to new* page, touch each song that you would like to assign to the newly created playlist. (Selected songs are then highlighted in blue.)

10. Touch *Done* to assign the selected song to the playlist. (The new playlist then displays how many songs have been assigned to it.)

#### Adding a Song to an Existing Playlist

- 1. Press  $\bigcap$  and touch *Fun* ( $\bigcirc$ ) > *Music.*
- 2. Touch **the open the** *My Music* menu.
- 3. Touch *All Songs* and scroll through the existing list until you find the desired song.
	- If there are a lot of songs in the list, use the *Power*  **Search tab** to scroll to the letter matching the first name of the song title. [See "Changing the One](#page-34-0)  [Hand Operation Setting" on page 23.](#page-34-0)
- 4. Touch  $|$  >  $|$  to launch the song properties page for the selected song. This is where you can choose from one of the following options:
	- *Play Song* launches the built-in music player and plays the selected song.
	- **Add to Playlist...** adds the current song to an existing playlist.
	- *Add to Play Queue* adds the current song to a realtime list of pending songs.
- *More from Artist* displays additional songs, from the current artist, that are available for download.
- **Delete** allows you to delete the currently selected song. To delete the song, touch *Yes, delete this song*.
- 5. Touch *Add to Playlist...* and then touch the grey button corresponding to the existing playlist to which you wish to add the current song.

 $-$  or  $-$ 

Touch *New Playlist...* to begin the creation of a new playlist that will be used to associate to your current song selection.

#### Renaming a Playlist

- 1. Press  $\bigcap$  and touch *Fun* ( $\bigcirc$ ) > *Music.*
- 2. Touch **J** to open the *My Music* menu.
- 3. Touch  $|$  >  $|$  adjacent to the playlist entry you wish to rename.
- 4. Touch *Rename* from the list.
- 5. Touch the grey playlist field and use  $\leq$  to erase the previous name.

*[Section 3C](#page-193-1). [Software Store and Entertainment](#page-193-0) 191* Download from Www.Somanuals.com. All Manuals Search And Download.

- 6. Use the onscreen keyboard to enter a new unique name for this playlist. (See ["Entering Text" on](#page-46-0)  [page 35](#page-46-0).)
- 7. Touch *Done* to save the new playlist name.
- 8. Touch *Rename* to then assign the new name to the current playlist entry and then return to the Playlists page.

### *Backing Up Your Downloaded Music Files*

When you purchase and download a music file from the Sprint Music Store, you get two versions of the song: one to download and play on your device (file type: AAC+), and another to download and play on your computer (file type: WMA). Go to *[www.sprint.com/](http://www.sprint.com/digitallounge) [digitallounge](http://www.sprint.com/digitallounge)* and click *Music*.

The AAC+ files downloaded to your device can only be played on your device and on your account, and once they have been downloaded, they cannot be downloaded again without being repurchased.

Sprint recommends that you back up your AAC+ music files to your computer so you can access the files in case your microSD card is lost or damaged, or if you install a new microSD card.

- 1. Connect your device using a USB cable or the built-in connection on Bluetooth-enabled devices.
- 2. Use your computer to navigate to the microSD card's *Music* folder.
- 3. Select and copy the music files to a folder on your computer's hard drive.

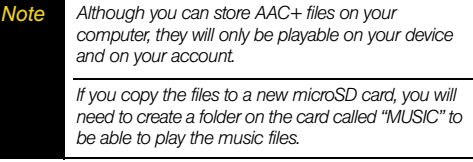

### *Multitasking*

Multitasking is a way of maintaining one application active while using another. While your current music selection is playing, you can activate the Application Manager screen and choose from a list of available applications which can be run in tandem with your music.

*Note Multitasking is enabled only while using the Sprint Music Store (*Menu > Music*).*

*To multitask on your device:*

- 1. Press **a** and touch *Fun* ( $\frac{9}{2}$ ) > *Music.*
- 2. Touch  $\|\cdot\|$  to open the My Music menu.
- 3. Select a music file through one of the available methods and begin playing it.
- 4. Press any of the following buttons to exit the menu without closing the player  $($  ,  $, \, \cdot \, , \, \cdot \, , \, \cdot \,$ .
- 5. Select another application (such as Web, Camera, etc.) while the music still plays in the background.

#### Receiving an Incoming Call While Playing Music

An incoming call causes the currently played music file to be paused while the phone call is active. Once the current call is ended, your music will then resume playing automatically.

1. Answer an incoming call by touching **Answer** 2. When you are done with your call, touch **End Call**  $\Diamond$  and slide to the right to end the call. The previously paused application then resumes.

Also, in some situations, the camera or camcorder may have limited functionality or become unavailable. For example, if you were currently playing music (via the Music Store), or playing a game in the background, and then wanted take a photo, the device may prompt you with a "CPU Low, Kill the Application" dialog.

This indicates that the current device resources are stretched and one of the current applications should be terminated before continuing.

Refer to the procedure above to exit either a specific application or all current applications, and then launch the camera or camcorder again.

# <span id="page-205-0"></span>*Sprint Media Manager*

The Sprint media manager™ application is a program you can download to your computer to help you organize, manage, and play all of your music. You can also use the Sprint media manager to copy your compatible music files right from your computer to your device's microSD card (using the adapter or an optional USB connection).

### *Sprint Media Manager Requirements*

The computer to which you install Sprint media manager must meet the following hardware and software requirements:

- Operating system: Microsoft Windows XP with SP2 or Windows Vist 32-bit SP1 (inclusive of Windows updates to 1.1.2008)
- Web browser: Microsoft Internet Explorer 6 or later (required)
- Software: QuickTime 7.1 or higher
- Storage: Hard-disk drive with 200 MB of free space (Actual requirements will vary depending on features selected and system configuration.)
- Memory: 512 MB RAM
- I/O Port: USB port (1.0 or higher)
- Optical drive: CD-ROM drive
- Video card: VGA graphics card or compatible video graphics adapter supporting 16 - bit Color display with 1024x768 (minimum) resolution.

### *File Formats Supported by Media Manager*

#### *Supported Music Formats:*

 WAV files converted to WMA so music can be played in the device

#### *Supported Video Formats:*

 AVI, MOV, WMV, M4V converted to MP4 & resized to fit so videos can be played in the device

#### *Supported Picture Formats:*

 BMP, GIF, PNG converted to JPEG so pictures can be displayed by picturemail client

#### Installing Sprint Media Manager

1. On your computer, go to *[www.sprint.com/downloads](http://www.sprint.com/downloads)* and download the *Sprint Media Manager* application.

 $-$  or  $-$ 

Insert the Software Installation CD into your computer's disc drive.

- 2. Click the *Media Manager* link from the onscreen disc menu.
- 3. Click the *Install* button to begin the installation of the application to your computer.
- 4. Click the *Begin* button to then follow the onscreen instructions to install and launch the application, including accepting the license agreement and rebooting your computer, if necessary.

#### Launching Sprint Media Manager

 From your computer, select *Start > Programs > Sprint Instinct Applications > Sprint media manager*.

 $-$  or  $-$ 

Navigate to your Desktop and double click on the *Sprint media manager* shortcut. The application launches and displays the main menu.

*Note The first time you use Sprint media manager, an onscreen Add Media Wizard will appear to help guide you through the process of adding and managing new media.*

### Overview of Sprint Media Manager

Sprint media manager makes it easy to organize music on your computer, acquire new music from the Sprint Digital Lounge™, and transfer music to your device's microSD card.

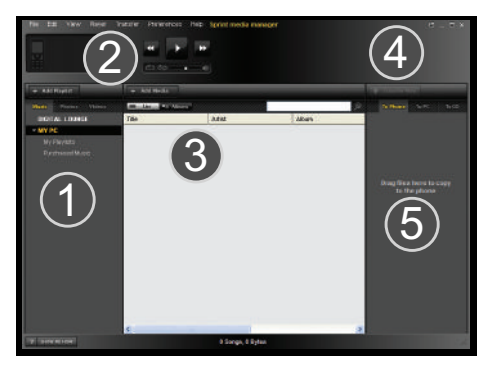

The Sprint media manager application screen is divided into three tabs:

1. *Manage* allows you to organize and manage all of the Music, Photos, and Videos on both your Instinct and your computer. Click *+ Add Media* to launch the Add Media Wizard to look for compatible files on your computer.

Select a Search Type: Music, Photos, or Video.

- Select a search parameter:
	- **Quick Search** looks for any new files that have not already been added to the manager.
	- *Full Search* scans all hard drives and storage devices connected to your computer. This search for all media files is recommended during the initial setup of the Sprint media manager application.
	- *Custom Search* performs a search for media files within a specified folder location.

*Note Music files can include: MP3, WMA, MP4, and WAV. Video files can only be MP4.*

2. *Built-in Player* lets you play your songs or videos and view your picture files.

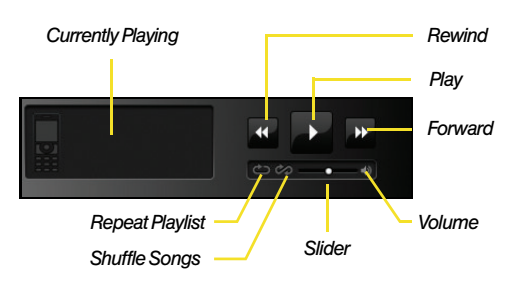

- Use the *Currently Playing* to view the information for the currently active media file.
- Use the *Rewind* button to play the previous file in the playlist.
- Use the *Play/Pause* button to play or pause the current file.
- Use the *Forward* button to play the next file in the playlist.
- Use the *Volume* slider to adjust the file's volume level.
- Use the *Slider* to move back and forth within the media file.
- **Use the** *Shuffle* button to randomize the playback of media files in your currently active playlist.
- Use the *Repeat Playlist* button to repeat playback of the entire list of media in your playlist.
- 3. *Staging Area* allows you to view all of the current media files that are part of the currently active tab (Music, Photos, or Videos).
- 4. *Transfer* makes it easy to transfer your music from your computer to your device's microSD card, using an optional USB connection.
- 5. *Transfer Lists* lets you create a list of media (songs, photos and videos) including playlists and albums that you want transferred to your device when reconnected. The list can be created at any time; the device does not need to be connected.

Refer to the application's built-in Help for more detailed information and help.

# <span id="page-209-0"></span>*Streaming Music*

In addition to the Sprint Music Store, Sprint Power Vision offers a variety of musical options available through the Radio menu, this includes SIRIUS Music, Music Choice, VH1, and many others. Choose from rock, pop, hip-hop, and R&B, and access exclusive video clips, music industry news, performances, and interviews with your favorite artists.

- 1. Press  $\bigcap$  and touch *Fun* ( $\bigcirc$ ) > Radio > *[selection]*.
	- Options include: *Recently Played*, *All Stations*, *Shop*, *Subscriptions*, *Help*.
- 2. Touch the name of the radio station you wish to listen to begin playing it.

 $-$  or  $-$ 

Touch *Subscribe* to purchase a monthly subscription to your selected channel.

Once you have purchased access to a music or radio channel, you can select from a variety of stations to listen to your favorite music or get caught up on what's new in music.

<span id="page-209-1"></span>In addition to the Sprint Music Store and Sprint TV, Sprint Power Vision offers the ability to download mobile games right to your device.

### *Downloading a New Game*

- 1. Press  $\left| \bigcap_{n=1}^{\infty}$  and touch *Fun* ( $\frac{e}{n}$ ) > *Games & Apps* > *Get New Games & Apps*.
- 2. From the Game Store page, scroll through the list of available games and select an option to begin the purchase and download process.
- 3. Touch *Download* to purchase the game and store it on your device's internal memory.

### *Launching a Current Game*

1. Press  $\left| \bigcap_{n=1}^{\infty}$  and touch *Fun* ( $\frac{1}{n}$ ) > *Games* > *[selection]*.

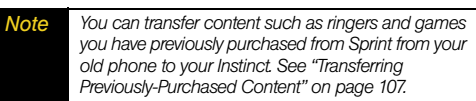

### <span id="page-211-1"></span>*Section 3D*

# <span id="page-211-0"></span>*GPS Navigation*

- -*[Sprint Navigation \(page 200\)](#page-211-2)*
- -*[Using Sprint Navigation \(page 201\)](#page-212-0)*
- $\bullet$ *[Getting Driving Directions \(page 202\)](#page-213-0)*
- -*[Configuring Your Navigation Preferences \(page 207\)](#page-218-0)*
- -*[Launching the Product Tour \(page 208\)](#page-219-0)*

*The Samsung Instinct™ allows you to utilize the built-in GPS hardware to easily access both directional information and location-ready features such as nearby companies and services.* Sprint Navigation is a GPS navigation system that gives you turn-by-turn directions onscreen and by voice right from your device. Get audible GPS directions for appointments, meetings, or even the closest coffee shop.

*Note Depending on your plan, Sprint Navigation may require a monthly subscription. Contact Sprint for information and pricing.*

# <span id="page-211-2"></span>*Sprint Navigation*

### *Before You Begin*

Sprint Navigation requires that your device's Location setting is activated. Location is set to *On* by default.

*To turn Location On if it is set to Off:*

- 1. Press **a** and touch *Main* (■ ) > General.
- 2. Touch and move the Location slider to *On*. Read the disclaimer and touch *OK*.

### *Registering for Service*

Before you can fully take advantage of the navigation feature, you must first properly register your device.

- 1. Press **and touch** *Main* ( $\frac{1}{2}$ ) > *Navigation.*
- 2. Touch each of the onscreen registration fields and use the onscreen keyboard to enter the required information. Touch *Done* to store your information.
	- *First Name*, *Last Name*, and *Email*.
- 3. Touch *Continue* to register your information.
- 4. Read the warning disclaimer and touch *Accept* to acknowledge the terms of use.
- 5. Touch *Yes* to take a brief tour of the Navigation features and functionality, or *No, Skip Tour* to continue to the main navigation screen.

### <span id="page-212-0"></span>*Using Sprint Navigation*

- 1. Press **and touch** *Main* ( $\frac{12}{12}$ ) > *Navigation.* 
	-
- 2. Select an option and follow the onscreen instructions to take advantage of Sprint Navigation's full suite of features.
	- *Drive To* lets you get driving directions from wherever you are to wherever you're going. Choices include:
		- *My Favorites: user-defined favorite locations.*
		- **Recent Places:** recently entered locations.
		- *Address:* manually entered street addresses.
		- *Business:* locations based on business categories.
- **Airport:** local airports based on current GPS location.
- **Contacts:** those local addresses assigned to previously entered Contacts.
- **Search** lets you search for locations from dozens of options such as Food/Coffee, Hotels & Motels, Gas Stations, Gas by Price, Banks/ATMs, WiFi Spots, and Parking Lots.
- *Maps & Traffic* provides access to 2D and 3D maps for your current location and for several categories of locations such as Airports and Contacts.
- **Share & More** offers additional options, such as sharing your location with contacts, creating and storing My Favorites locations, accessing the product tour, and setting detailed application preferences.

# <span id="page-213-0"></span>*Getting Driving Directions*

The built-in GPS hardware (when enabled) allows you to get driving directions to selected locations or establishments based on your current location.

### <span id="page-213-1"></span>*Using a Physical Address*

- 1. Press  $\left| \bigoplus_{n=1}^{\infty}$  and touch *Main* ( $\frac{1}{\frac{1}{2}}$ ) > *Navigation* > *Drive To > Address.*
- 2. Read the onscreen notice and touch *OK*.
- 3. Touch one of the address options:
	- *Address*: used to enter a specific address by using a number, street name, and city/state or zip code.
	- *Intersection*: used to locate a specific address by using two separate street addresses to identify an intersection.
	- **City**: used when you do not know a physical address but would like driving directions to a city.
- 4. Touch each of the onscreen location fields and use the onscreen keyboard to enter the required information. Touch *Done* to store each set of information.

5. Touch *Submit* to enter the new address and receive driving directions from the GPS network.

 $-$  or  $-$ 

Touch *Call It In* to place a call to the TeleNav™ operator where you will speak the desired address. This is similar to calling 411 for directory assistance. (A fee may be incurred.)

6. Follow both the onscreen and audio directions.

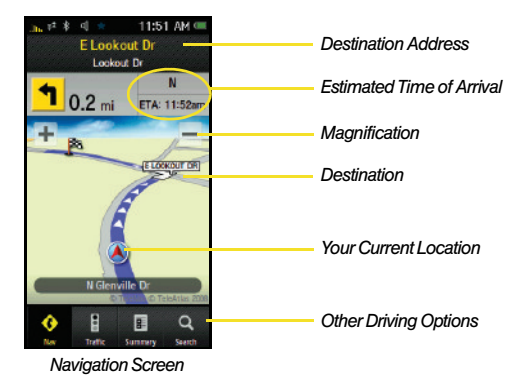

Once you have entered your desired location and Instinct has begun providing you with driving directions, you can alter the information being displayed by using one of three other driving options: *Traffic*, *Summary*, and *Search*.

*To review real-time traffic information along your route:*

- 1. Press **1.** and touch *Main* ( $\frac{1}{2}$ ) > *Navigation* > *Drive To.*
- 2. Enter the physical address information. [See "Using](#page-213-1)  [a Physical Address" on page 202.](#page-213-1)
- 3. Touch *Traffic* ( $\frac{1}{2}$ ) to review any current traffic conditions along your current route.

*To receive turn by turn directions (2D):*

- 1. Press  $\bigcap$  and touch *Main* ( $\frac{1}{2}$ ) > *Navigation* > *Drive To.*
- 2. Enter the physical address information. [See "Using](#page-213-1)  [a Physical Address" on page 202.](#page-213-1)
- 3. Touch *Summary* ( $\Box$ ) to receive both an outlined map view and a detailed turn by turn description for navigating to your desired location.

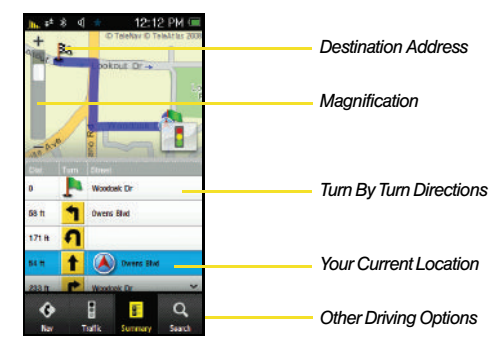

*Summary Screen*

*To search nearby locations based on type:*

- 1. Press  $\bigcap$  and touch *Main* ( $\frac{1}{2}$ ) > *Navigation* > *Drive To.*
- 2. Enter the physical address information. [See "Using](#page-213-1)  [a Physical Address" on page 202.](#page-213-1)

*[Section 3D](#page-211-1). [GPS Navigation](#page-211-0) 203* Download from Www.Somanuals.com. All Manuals Search

- 3. Touch *Search* ( $\geq$ ) to search for a location based on a category such as Food/Coffee, etc.
- [See "Using a Local Business Category" on](#page-215-0)  [page 204.](#page-215-0)

### <span id="page-215-0"></span>*Using a Local Business Category*

The Instinct can also cross-reference your current location with local business and points of interest, such as Grocery Stores, Gas Stations, Wi-Fi Spots, Malls, Hospitals, etc.

- 1. Press  $\bigcap$  and touch *Main* ( $\frac{1}{2}$ ) > *Navigation* > *Drive To > Business.*
- 2. Touch the onscreen keyword entry field and use the onscreen keyboard to enter the information. Touch *Done* to store your information and begin the search.

 $-$  or  $-$ 

Choose from one of the available category entries by touching an onscreen entry such as: *Food/Coffee, Gas Stations*, *Gas by Price*, *Banks/ATMs*, *WiFi Spots*, *Hospitals*, and *Complete List*.

 Entries with more than one available category (a subcategory) appear with an adjacent grey arrow. These entries can be expanded and then closed.

*To organize and arrange your search results:*

1. Touch a category entry from the Search page. By default the Search Results page lists the Best Matches based on closest location first (top).

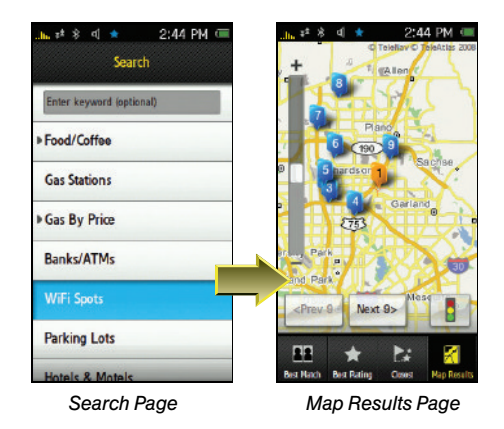
- 2. Touch one of the available filter options to best display the matching results:
	- **Best Match:** displays a list of matching results sorted by most relevant and by placing the closest location (to your present position) at the top and farthest location at the bottom.
	- **Best Rating:** sorts the results by their overall consumer satisfaction rating (indicated by a set of star icons to the left of the entry). The best rated location (5 stars) is placed at the top of the list. The rating is from No stars to 5 stars.
	- *Closest*: sorts a list of matching results by placing the closest location (to your present position) at the top and farthest location at the bottom.
	- *Map Results*: overlaps your current list over a map of your current location. The numeric onscreen entries correspond to your current sorted list.

*To search for the least expensive gas in your area:*

- <span id="page-216-1"></span>1. Press **a** and touch *Main* ( $\frac{1}{2}$ ) > *Navigation* > *Drive To > Business > Gas By Price.*
- 2. Touch a selected grade of gasoline: *Any*, *Regular*, *Plus 89*, *Premium*, or *Diesel*.
- By default the Search Results page lists the Best Price at the top of the list.
- 3. Touch an entry from the list to be provided with a new route to the selected gas station.
	- [See "Using a Physical Address" on page 202.](#page-213-0)

# *Creating a My Favorites Location*

Once you have begun using Sprint Navigation to find your destination, you can then either recall those locations and add them to your list of favorite destinations or create a new entry from one of the available location categories (Address, Business, Airport, or Contacts).

### *To create a My Favorites location from a Category:*

- <span id="page-216-0"></span>1. Press  $\left| \frac{1}{\sqrt{2}} \right|$  and touch *Main* ( $\frac{1}{2}$ ) > *Navigation* > *Drive To > My Favorites > Tap to Create.*
- 2. Touch one of the following options:
	- **Current Location:** to save your current GPS location to your My Favorites list.
	- *Address*: to enter a new address into the Navigator and then store it to your My Favorites list. [See](#page-213-0)  ["Using a Physical Address" on page 202.](#page-213-0)
- *Business/Airport*: to select a business or airport location from a provided list and then add those to your My Favorites list. [See "Using a Local](#page-215-0)  [Business Category" on page 204.](#page-215-0)
- <span id="page-217-2"></span> *Contacts*: to use a current Contacts entry's address as a location stored within your My Favorites list.

*To create a My Favorites location from a Recent Place:*

- 1. Press  $\left| \frac{1}{\sqrt{2}} \right|$  and touch *Main* ( $\frac{1}{\sqrt{2}}$ ) > *Navigation* > *Drive To > Recent Places.*
- 2. Touch  $|$  >  $|$  adjacent to a previous destination location.
- 3. Touch *Save*.
- 4. Touch one of the following options:
	- *Save to Favorites*: to save the current location to your My Favorites list.
	- **Save to Contacts:** to save the current location as a new entry within your Contacts list.

# <span id="page-217-3"></span>*Sharing a Recent Location with Others*

Recently queried locations can be saved to your My Favorites list and also shared with other cellular devices.

- <span id="page-217-0"></span>1. Press  $\bigcap$  and touch *Main* ( $\frac{1}{24}$ ) > *Navigation* > *Drive To > Recent Places.*
- 2. Touch  $|$  >  $|$  adjacent to a previous destination location.
- 3. Touch *Share*.
- <span id="page-217-1"></span>4. Select a recipient from one of the following options:
	- **Recent List to select a recipient from a list of recent** email contacts.
	- *Contacts* to use the *Power Search tab* to select a recipient from your Contacts (qualifying Contacts entries must contain a wireless phone number).
- *Note Only Contact entry numbers that are associated to a Mobile profile are allowed to receive this address information. The target phone number must be assigned to a Mobile profile. [See "Adding a New](#page-76-0)  [Contacts Entry" on page 65.](#page-76-0)*
- **Manual** to manually enter an email address by using the onscreen keyboard to enter the recipient's email address. Touch *Done* to save the entry.
- <span id="page-218-0"></span>5. Touch *Send Now* to complete the delivery process.

# *Configuring Your Navigation Preferences*

- 1. Press **a** and touch *Main* ( $\frac{1}{2}$ ) > *Navigation* > *Share & More > Preferences.*
- 2. Touch  $|$  >  $|$  adjacent to a previous destination location.
- 3. Scroll down the list and touch an entry to change its current setting:
	- *Name/Email*: allows you to alter the current first name, last name, and email address registered with the service.
	- **Route Type:** allows you to choose the method which is used to provide you directions from Point A to Point B. The default is *Fastest*.
- Touch one of the following options: *Fastest*, *Traffic Optimized*, *Shortest*, *Prefer Streets*, *Prefer Highway*, *Pedestrian*, or *Always Ask*.
- **Distance Units:** allows you to alter the descriptions used for distances: *Miles/Feet* or *Km/Meters*.
- *Moving Maps*: allows you to select the default map type displayed for your navigation: *3D* or *2D*.
- *Audio Options*: allows you to choose whether the street names are announced during your navigation.
	- Options include: *w/Street Names*, *w/o Street Names*, or *No Audio*.
- **Backlight:** allows you to configure the Backlight setting between *Always On* or *Power Save* (times out after a few seconds).
- *Traffic Alerts*: allows you to either enable (*On*) or disable (*Off*) real-time traffic alerts along your current route.
- *Audio Language*: allows you to change the language currently used for announcements between either *English* or *Spanish*.
- <span id="page-219-0"></span>*Help Card:* allows you to configure the settings for the onscreen help message (card).
	- Options include: *Show 3 Times*, *Always On*, or *Always Off*.

# *Launching the Product Tour*

**Press 1** and touch *Main* ( $\frac{\pi}{2}$  ) > *Navigation* > *Share & More > Preferences.*

# *Section 4 Safety and Warranty Information*

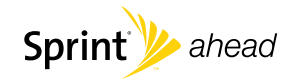

# <span id="page-221-5"></span><span id="page-221-1"></span>*Section 4A*

# <span id="page-221-4"></span><span id="page-221-0"></span>*Important Safety Information*

- <span id="page-221-3"></span>-*[General Precautions \(page 210\)](#page-221-2)*
- - *[Maintaining Safe Use of and Access to Your Device](#page-222-0)  [\(page 211\)](#page-222-0)*
- -*[Using Your Device With a Hearing Aid Device \(page 212\)](#page-223-0)*
- $\bullet$ *[Caring for the Battery \(page 214\)](#page-225-0)*
- -*[Radio Frequency \(RF\) Energy \(page 215\)](#page-226-0)*
- -*[Owner's Record \(page 217\)](#page-228-0)*
- $\bullet$ *[User Guide Proprietary Notice \(page 217\)](#page-228-1)*

*This guide contains important operational and safety information that will help you safely use your device.* Failure to read and follow the information provided in this device guide may result in serious bodily injury, death, or property damage.

# <span id="page-221-2"></span>*General Precautions*

There are several simple guidelines to operating your device properly and maintaining safe, satisfactory service.

- To maximize performance, do not touch the bottom portion of your device where the internal antenna is located while using the device.
- **Speak directly into the mouthpiece.**
- Avoid exposing your device and accessories to rain or liquid spills. If your device does get wet, immediately turn the power off and remove the battery.
- Do not expose your device to direct sunlight for extended periods of time (such as on the dashboard of a car).
- Although your device is quite sturdy, it is a complex piece of equipment and can be broken. Avoid dropping, hitting, bending, or sitting on it.
- Any changes or modifications to your device not expressly approved in this document could void your warranty for this equipment and void your authority to operate this equipment.

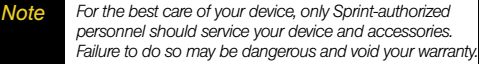

# <span id="page-222-0"></span>*Maintaining Safe Use of and Access to Your Device*

## *Do Not Rely on Your Device for Emergency Calls*

Mobile devices operate using radio signals, which cannot guarantee connection in all conditions. Therefore you should never rely solely upon any mobile device for essential communication (e.g., medical emergencies). Emergency calls may not be possible on all cellular networks or when certain network services or mobile device features are in use. Check with your local service provider for details.

#### *Using Your Device While Driving*

Talking on your device while driving (or operating the device without a hands-free device) is prohibited in some jurisdictions. Laws vary as to specific restrictions. Remember that safety always comes first.

*Tip Purchase an optional hands-free accessory at your local Sprint Store, or call Sprint at 1-800-974-2221. You can also dial* # 2 2 2 *on your device.*

## *Following Safety Guidelines*

To operate your device safely and efficiently, always follow any special regulations in a given area. Turn your device off in areas where use is forbidden or when it may cause interference or danger.

## *Using Your Device Near Other Electronic Devices*

Most modern electronic equipment is shielded from radio frequency (RF) signals. However, RF signals from wireless devices may affect inadequately shielded electronic equipment.

RF signals may affect improperly installed or inadequately shielded electronic operating systems or entertainment systems in motor vehicles. Check with the manufacturer or their representative to determine if these systems are adequately shielded from external RF signals. Also check with the manufacturer regarding any equipment that has been added to your vehicle.

Consult the manufacturer of any personal medical devices, such as pacemakers and hearing aids, to determine if they are adequately shielded from external RF signals.

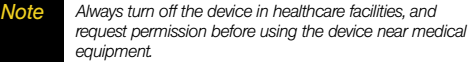

## *Turning Off Your Device Before Flying*

Turn off your device before boarding any aircraft. To prevent possible interference with aircraft systems, the U.S. Federal Aviation Administration (FAA) regulations require you to have permission from a crew member to use your device while the plane is on the ground. To prevent any risk of interference, FCC regulations prohibit using your device while the plane is in the air.

*[Section 4A.](#page-221-1) [Important Safety Information](#page-221-0) 211* Download from Www.Somanuals.com. All Manuals Search And Download.

## *Turning Off Your Device in Dangerous Areas*

To avoid interfering with blasting operations, turn your device off when in a blasting area or in other areas with signs indicating two-way radios should be turned off. Construction crews often use remote-control RF devices to set off explosives.

Turn your device off when you're in any area that has a potentially explosive atmosphere. Although it's rare, your device and accessories could generate sparks. Sparks can cause an explosion or fire, resulting in bodily injury or even death. These areas are often, but not always, clearly marked. They include:

- **Fueling areas such as gas stations.**
- **Below deck on boats.**
- **Fuel or chemical transfer or storage facilities.**
- Areas where the air contains chemicals or particles such as grain, dust, or metal powders.
- Any other area where you would normally be advised to turn off your vehicle's engine.

*Note Never transport or store flammable gas, flammable liquids, or explosives in the compartment of your vehicle that contains your device or accessories.*

## *Restricting Children's Access to Your Device*

Your device is not a toy. Do not allow children to play with it as they could hurt themselves and others, damage the device or make calls that increase your Sprint invoice.

# <span id="page-223-0"></span>*Using Your Device With a Hearing Aid Device*

A number of Sprint devices have been tested for hearing aid device compatibility. When some wireless devices are used with certain hearing devices (including hearing aids and cochlear implants), users may detect a noise which can interfere with the effectiveness of the hearing device.

Some hearing devices are more immune than others to this interference noise, and devices also vary in the amount of interference noise they may generate. ANSI standard C63.19 was developed to provide a standardized means of measuring both wireless device and hearing devices to determine usability rating categories for both.

Ratings have been developed for mobile devices to assist hearing device users find devices that may be compatible with their hearing device. Not all devices have been rated for compatibility with hearing devices. Devices that have been rated have a label located on the box. *Your SPH-M800 has an M3 and T3 rating*.

These ratings are not guarantees. Results will vary depending on the user's hearing device and individual type and degree of hearing loss. If a hearing device is particularly vulnerable to interference noise, even a device with a higher rating may still cause unacceptable noise levels in the hearing device. Trying

out the device with your hearing device is the best way to evaluate it for your personal needs.

*M-Ratings:* Devices rated M3 or M4 meet FCC requirements for hearing aid compatibility and are likely to generate less interference to hearing devices than unrated devices. (M4 is the better/higher of the two ratings.)

*T-Ratings:* Devices rated T3 or T4 meet FCC requirements and are likely to be more usable with a hearing device's telecoil ("T Switch"or "Telephone Switch") than unrated devices. (T4 is the better/higher of the two ratings. Note that not all hearing devices have telecoils in them.)

Hearing aid devices may also be measured for immunity to interference noise from wireless devices and should have ratings similar to devices. Ask your hearing healthcare professional for the rating of your hearing aid. Add the rating of your hearing aid and your device to determine probable usability:

- Any combined rating equal to or greater than six offers excellent use.
- Any combined rating equal to five is considered normal use.
- Any combined rating equal to four is considered usable.

Thus, if you pair an M3 hearing aid with an M3 device, you will have a combined rating of six for "excellent use." This is synonymous for T ratings.

Sprint further suggests you experiment with multiple devices (even those not labeled M3/T3 or M4/T4) while in the store to find the one that works best with your hearing aid device.

Should you experience interference or find the quality of service unsatisfactory after purchasing your device, promptly return it to the store within 30 days of purchase. With the Sprint 30-day Risk-Free Guarantee, you may return the device within 30 days of purchase for a full refund. More information about hearing aid compatibility may be found at: www.fcc.gov. www.fda.gov, and www.accesswireless.org.

# *Getting the Best Hearing Device Experience With Your Device*

To further minimize interference:

- Set the device's display and dial pad backlight settings to ensure the minimum time interval:
- *1.* Press **1** and touch *Main* ( $\frac{12}{5}$  ) > Settings > Display > *Brightness, Backlight Dim,* or *Brightness Off*.
- *2.* Touch the minimum time interval setting. (Brightness is adjustable by moving the slider either left or right.)
- **Position the device so the internal antenna is farthest from** your hearing aid.
- Move the device around to find the point with least interference.

# <span id="page-225-0"></span>*Caring for the Battery*

## *Protecting Your Battery*

The quidelines listed below help you get the most out of your battery's performance.

- **Recently there have been some public reports of wireless** device batteries overheating, catching fire, or exploding. It appears that many, if not all, of these reports involve counterfeit or inexpensive, aftermarket-brand batteries with unknown or questionable manufacturing standards. Sprint is not aware of similar problems with Sprint devices resulting from the proper use of batteries and accessories approved by Sprint or the manufacturer of your device. Use only Sprint-approved or manufacturer-approved batteries and accessories found at Sprint Stores or through your device's manufacturer, or call 1-866-343-1114 to order. They're also available at [www.sprint.com](http://www.sprint.com) — click *Accessories*. Buying the right batteries and accessories is the best way to ensure they're genuine and safe.
- In order to avoid damage, charge the battery only in temperatures that range from 32° F to 113° F (0° C to 45° C).
- Don't use the battery charger in direct sunlight or in high humidity areas, such as the bathroom.
- Never dispose of the battery by incineration.
- Keep the metal contacts on top of the battery clean.
- . Don't attempt to disassemble or short-circuit the battery.
- The battery may need recharging if it has not been used for a long period of time.
- It's best to replace the battery when it no longer provides acceptable performance. It can be recharged hundreds of times before it needs replacing.
- Don't store the battery in high temperature areas for long periods of time. It's best to follow these storage rules:

Less than one month: -4° F to 140° F (-20° C to 60° C) More than one month: -4° F to 113° F (-20° C to 45° C)

## <span id="page-225-1"></span>*Disposal of Lithium Ion (Li-Ion) Batteries*

Do not handle a damaged or leaking Li-Ion battery as you can be burned.

For safe disposal options of your Li-Ion batteries, contact your nearest Sprint authorized service center.

Special Note: Be sure to dispose of your battery properly. In some areas, the disposal of batteries in household or business trash may be prohibited.

# <span id="page-226-0"></span>*Radio Frequency (RF) Energy*

#### *Understanding How Your Device Operates*

Your device is basically a radio transmitter and receiver. When it's turned on, it receives and transmits radio frequency (RF) signals. When you use your device, the system handling your call controls the power level. This power can range from 0.006 watt to 0.2 watt in digital mode.

#### *Knowing Radio Frequency Safety*

The design of your device complies with updated NCRP standards described below.

In 1991–92, the Institute of Electrical and Electronics Engineers (IEEE) and the American National Standards Institute (ANSI) joined in updating ANSI's 1982 standard for safety levels with respect to human exposure to RF signals. More than 120 scientists, engineers and physicians from universities, government health agencies and industries developed this updated standard after reviewing the available body of research. In 1993, the Federal Communications Commission (FCC) adopted this updated standard in a regulation. In August 1996, the FCC adopted hybrid standard consisting of the existing ANSI/IEEE standard and the guidelines published by the National Council of Radiation Protection and Measurements (NCRP).

## *Body-Worn Operation*

To maintain compliance with FCC RF exposure guidelines, if you wear a handset on your body, use the Sprint supplied or approved carrying case, holster or other body-worn accessory. If you do not use a body-worn accessory, ensure the antenna is at least *7/16 inch (1.5 centimeters)* from your body when transmitting. Use of non-Sprint-approved accessories may violate FCC RF exposure guidelines.

For more information about RF exposure, visit the FCC Web site at www.fcc.gov.

## Specific Absorption Rates (SAR) for Wireless **Devices**

The SAR value corresponds to the relative amount of RF energy absorbed into the head of a user of a wireless handset.

The SAR value of a device is the result of an extensive testing, measuring and calculation process. It does not represent how much RF the device emits. All device models are tested at their highest value in strict laboratory settings. But when in operation, the SAR of a device can be substantially less than the level reported to the FCC. This is because of a variety of factors including its proximity to a base station antenna, device design and other factors. What is important to remember is that each device meets strict federal guidelines. Variations in SARs do not represent a variation in safety.

All devices must meet the federal standard, which incorporates a substantial margin of safety. As stated above, variations in SAR values between different model devices do not mean variations in safety. SAR values at or below the federal standard of 1.6 W/kg are considered safe for use by the public.

The highest reported SAR values of theSPH-M800 are:

*Cellular CDMA mode (Part 22)*: Head: 1.16 W/kg; Body-worn: 1.220 W/kg

*PCS mode (Part 24)*: Head: 1.460 W/kg; Body-worn: 1.01 W/kg

# FCC Radio Frequency Emission

This device meets the FCC Radio Frequency Emission Guidelines.

FCC ID number: A3LSPHM800.

More information on the device's SAR can be found from the following FCC Web site: http://www.fcc.gov/oet/ea/.

# <span id="page-227-0"></span>FCC Notice

This device complies with Part 15 of the FCC Rules. Operation is subject to the following two conditions: (1) this device may not cause harmful interference, and (2) this device must accept any interference received, including interference that may cause undesired operation.

Changes or modifications not expressly approved by the party responsible for compliance could void the user's authority to operate the equipment.

*Note This equipment has been tested and found to comply with the limits for a Class B digital device, pursuant to Part 15 of the FCC Rules.*

These limits are designed to provide reasonable protection against harmful interference in a residential installation. This equipment generates, uses and can radiate radio frequency energy and, if not installed and used in accordance with the instructions, may cause harmful interference to radio communications.

However, there is no guarantee that interference will not occur in a particular installation.

If this equipment does cause harmful interference to radio or television reception, which can be determined by turning the equipment off and on, the user is encouraged to try to correct the interference by one or more of the following measures:

- Reorient the direction of the internal antenna.
- **Increase the separation between the equipment and** receiver.
- Connect the equipment into an outlet on a circuit different from that to which the receiver is connected.
- Consult the dealer or an experienced radio/TV technician for help.

# <span id="page-228-2"></span><span id="page-228-0"></span>*Owner's Record*

The model number, regulatory number, and serial number are located on a nameplate inside the battery compartment. Record the serial number in the space provided below. This will be helpful if you need to contact us about your device in the future.

Model: SPH-M800

Serial No.:

# <span id="page-228-1"></span>*User Guide Proprietary Notice*

CDMA Technology is licensed by QUALCOMM Incorporated under one or more of the following patents:

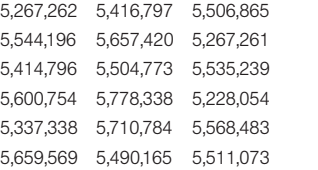

<span id="page-228-3"></span>T9 Text Input is licensed by Nuance Communications, Inc. and is covered by U.S. Pat. 5,818,437, U.S. Pat. 5,953,541, U.S. Pat. 6,011,554 and other patents pending.

User Guide template version 7B (December 2007)

*[Section](#page-221-4) 4A. [Important Safety](#page-221-3) Information 217*

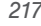

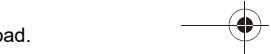

# <span id="page-229-1"></span>*Section 4B*

# <span id="page-229-0"></span>*Manufacturer's Warranty*

-*[Manufacturer's Warranty \(page 218\)](#page-229-2)*

*Your phone has been designed to provide you with reliable, worry-free service.* If for any reason you have a problem with your equipment, please refer to the manufacturer's warranty in this section.

For information regarding the terms and conditions of service for your device, please visit *[www.sprint.com](http://www.sprint.com)* or call Sprint Customer Service at *1-888-211-4727*.

# <span id="page-229-2"></span>*Manufacturer's Warranty*

# STANDARD LIMITED WARRANTY

## *What is Covered and For How Long?*

SAMSUNG TELECOMMUNICATIONS AMERICA, LLC ("SAMSUNG") warrants to the original purchaser ("Purchaser") that SAMSUNG's Phones and accessories ("Products") are free from defects in material and workmanship under normal use and service for the period commencing upon the date of purchase and continuing for the following specified period of time after that date:

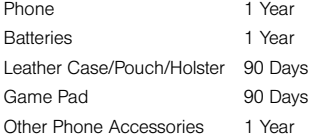

#### *What is Not Covered?*

This Limited Warranty is conditioned upon proper use of Product by Purchaser. This Limited Warranty does not cover: (a) defects or damage resulting from accident, misuse, abuse, neglect, unusual physical, electrical or electromechanical stress, or modification of any part of Product, including antenna, or cosmetic damage; (b) equipment that has the serial number removed or made illegible; (c) any plastic surfaces or other externally exposed parts that are scratched or damaged due to normal use; (d) malfunctions resulting from the use of Product in conjunction with accessories, products, or ancillary/ peripheral equipment not furnished or approved by SAMSUNG; (e) defects or damage from improper testing, operation, maintenance, installation, or adjustment; (f) installation, maintenance, and service of Product, or (g) Product used or purchased outside the United States or Canada. This Limited Warranty covers batteries only if battery capacity falls below 80% of rated capacity or the battery leaks, and this Limited Warranty does not cover any battery if (i) the battery has been charged by a battery charger not specified or approved by SAMSUNG for charging the battery, (ii) any of the seals on the battery are broken or show evidence of tampering, or (iii) the battery has been used in equipment other than the SAMSUNG phone for which it is specified.

## *What are SAMSUNG's Obligations?*

During the applicable warranty period, SAMSUNG will repair or replace, at SAMSUNG's sole option, without charge to Purchaser, any defective component part of Product. To obtain service under this Limited Warranty, Purchaser must return Product to an authorized phone service facility in an adequate container for shipping, accompanied by Purchaser's sales receipt or comparable substitute proof of sale showing the date of purchase, the serial number of Product and the sellers' name and address. To obtain assistance on where to deliver the Product, call Samsung Customer Care at 1-888-987-4357. Upon receipt, SAMSUNG will promptly repair or replace the defective Product. SAMSUNG may, at SAMSUNG's sole option, use rebuilt, reconditioned, or new parts or components when repairing any Product or replace Product with a rebuilt, reconditioned or new Product. Repaired/replaced leather cases, pouches and holsters will be warranted for a period of ninety (90) days. All other repaired/replaced Product will be warranted for a period equal to the remainder of the original Limited Warranty on the original Product or for 90 days, whichever is longer. All replaced parts, components, boards and equipment shall become the property of SAMSUNG. If SAMSUNG determines that any Product is not covered by this Limited Warranty, Purchaser must pay all parts, shipping, and labor charges for the repair or return of such Product.

#### *What Are the Limits on SAMSUNG's Liability?*

EXCEPT AS SET FORTH IN THE EXPRESS WARRANTY CONTAINED HEREIN, PURCHASER TAKES THE PRODUCT "AS IS," AND SAMSUNG MAKES NO WARRANTY OR REPRESENTATION AND THERE ARE NO CONDITIONS, EXPRESS OR IMPLIED, STATUTORY OR OTHERWISE, OF ANY KIND WHATSOEVER WITH RESPECT TO THE PRODUCT, INCLUDING BUT NOT LIMITED TO:

"THE MERCHANTABILITY OF THE PRODUCT OR ITS FITNESS FOR ANY PARTICULAR PURPOSE OR USE;

"WARRANTIES OF TITLE OR NON-INFRINGEMENT;

"DESIGN, CONDITION, QUALITY, OR PERFORMANCE OF THE PRODUCT;

"THE WORKMANSHIP OF THE PRODUCT OR THE COMPONENTS CONTAINED THEREIN; OR

"COMPLIANCE OF THE PRODUCT WITH THE REQUIREMENTS OF ANY LAW, RULE, SPECIFICATION OR CONTRACT PERTAINING THERETO.

NOTHING CONTAINED IN THE INSTRUCTION MANUAL SHALL BE CONSTRUED TO CREATE AN EXPRESS WARRANTY OF ANY KIND WHATSOEVER WITH RESPECT TO THE PRODUCT. ALL IMPLIED WARRANTIES AND CONDITIONS THAT MAY ARISE BY OPERATION OF LAW, INCLUDING IF APPLICABLE THE IMPLIED WARRANTIES OF MERCHANTABILITY AND FITNESS FOR A PARTICULAR PURPOSE, ARE HEREBY LIMITED TO THE SAME DURATION OF TIME AS THE EXPRESS

WRITTEN WARRANTY STATED HEREIN, SOME STATES/ PROVINCES DO NOT ALLOW LIMITATIONS ON HOW LONG AN IMPLIED WARRANTY LASTS, SO THE ABOVE LIMITATION MAY NOT APPLY TO YOU. IN ADDITION, SAMSUNG SHALL NOT BE LIABLE FOR ANY DAMAGES OF ANY KIND RESULTING FROM THE PURCHASE, USE, OR MISUSE OF, OR INABILITY TO USE THE PRODUCT OR ARISING DIRECTLY OR INDIRECTLY FROM THE USE OR LOSS OF USE OF THE PRODUCT OR FROM THE BREACH OF THE EXPRESS WARRANTY, INCLUDING INCIDENTAL, SPECIAL, CONSEQUENTIAL OR SIMILAR DAMAGES, OR LOSS OF ANTICIPATED PROFITS OR BENEFITS, OR FOR DAMAGES ARISING FROM ANY TORT (INCLUDING NEGLIGENCE OR GROSS NEGLIGENCE) OR FAULT COMMITTED BY SAMSUNG, ITS AGENTS OR EMPLOYEES, OR FOR ANY BREACH OF CONTRACT OR FOR ANY CLAIM BROUGHT AGAINST PURCHASER BY ANY OTHER PARTY. SOME STATES/PROVINCES DO NOT ALLOW THE EXCLUSION OR LIMITATION OF INCIDENTAL OR CONSEQUENTIAL DAMAGES, SO THE ABOVE LIMITATION OR EXCLUSION MAY NOT APPLY TO YOU. THIS WARRANTY GIVES YOU SPECIFIC LEGAL RIGHTS, AND YOU MAY ALSO HAVE OTHER RIGHTS, WHICH VARY FROM STATE TO STATE/PROVINCE TO PROVINCE. THIS LIMITED WARRANTY SHALL NOT EXTEND TO ANYONE OTHER THAN THE ORIGINAL PURCHASER OF THIS PRODUCT AND STATES PURCHASER'S EXCLUSIVE REMEDY. IF ANY PORTION OF THIS LIMITED WARRANTY IS HELD ILLEGAL OR UNENFORCEABLE BY REASON OF ANY LAW, SUCH PARTIAL ILLEGALITY OR UNENFORCEABILITY SHALL

NOT AFFECT THE ENFORCEABILITY FOR THE REMAINDER OF THIS LIMITED WARRANTY WHICH PURCHASER ACKNOWLEDGES IS AND WILL ALWAYS BE CONSTRUED TO BE LIMITED BY ITS TERMS OR AS LIMITED AS THE LAW PERMITS. THE PARTIES UNDERSTAND THAT THE PURCHASER MAY USE THIRD-PARTY SOFTWARE OR EQUIPMENT IN CONJUNCTION WITH THE PRODUCT. SAMSUNG MAKES NO WARRANTIES OR REPRESENTATIONS AND THERE ARE NO CONDITIONS, EXPRESS OR IMPLIED, STATUTORY OR OTHERWISE, AS TO THE QUALITY, CAPABILITIES, OPERATIONS, PERFORMANCE OR SUITABILITY OF ANY THIRDPARTY SOFTWARE OR EQUIPMENT, WHETHER SUCH THIRD-PARTY SOFTWARE OR EQUIPMENT IS INCLUDED WITH THE PRODUCT DISTRIBUTED BY SAMSUNG OR OTHERWISE, INCLUDING THE ABILITY TO INTEGRATE ANY SUCH SOFTWARE OR EQUIPMENT WITH THE PRODUCT. THE QUALITY, CAPABILITIES, OPERATIONS, PERFORMANCE AND SUITABILITY OF ANY SUCH THIRD-PARTY SOFTWARE OR EQUIPMENT LIE SOLELY WITH THE PURCHASER AND THE DIRECT VENDOR, OWNER OR SUPPLIER OF SUCH THIRD-PARTY SOFTWARE OR EQUIPMENT, AS THE CASE MAY BE.

This Limited Warranty allocates risk of Product failure between Purchaser and SAMSUNG, and SAMSUNG's Product pricing reflects this allocation of risk and the limitations of liability contained in this Limited Warranty. The agents, employees, distributors, and dealers of SAMSUNG are not authorized to make modifications to this Limited Warranty, or make additional warranties binding on SAMSUNG. Accordingly, additional statements such as dealer advertising or presentation, whether oral or written, do not constitute warranties by SAMSUNG and should not be relied upon.

#### *Precautions for Transfer and Disposal*

If data stored on this device is deleted or reformatted using the standard methods, the data only appears to be removed on a superficial level, and it may be possible for someone to retrieve and reuse the data by means of special software.

To avoid unintended information leaks and other problems of this sort, it is recommended that the device be returned to Samsung's Customer Care Center for an Extended File System (EFS) Clear which will eliminate all user memory and return all settings to default settings. Please contact the Samsung Customer Care Center for details.

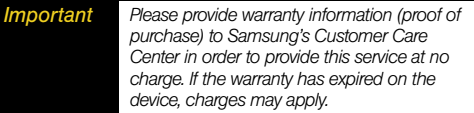

Customer Care Center:

1000 Klein St. Plano, TX 75074

Toll Free Tel: 1.888.987.HELP (4357)

*[Section 4B.](#page-229-1) [Manufacturer's Warranty](#page-229-0) 221* Download from Www.Somanuals.com. All Manuals Search And Download.

Samsung Telecommunications America, LLC:

1301 East Lookout Drive

Richardson, Texas 75082

Phone: 1-800-SAMSUNG (726-7864)

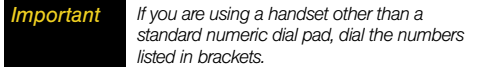

Phone: 1-888-987-HELP (4357)

©2008 Samsung Telecommunications America. All rights reserved.

No reproduction in whole or in part allowed without prior written approval. Specifications and availability subject to change without notice. [011604]

# <span id="page-234-0"></span>*Index*

## *A*

*Account [Managing 9](#page-20-0) [Activation 4](#page-15-0) [Adaptation 93,](#page-104-0) [94](#page-105-0) [Adaptation Mode 93](#page-104-1) [Add Call 31](#page-42-0) [Airplane Mode 46](#page-57-0) [Alarm Clock 81](#page-92-0) [Always Vibrate 42](#page-53-0) [Answering Calls 28](#page-39-0) [Device Active 28](#page-39-1) [Device Locked 28](#page-39-2) Automatic Speech [Recognition \(ASR\) 88](#page-99-0)*

## *B*

*[Background 43](#page-54-0) [Backlight 42](#page-53-1) [Battery 17–](#page-28-0)[19](#page-30-0) [Capacity 17](#page-28-1) [Charging 19](#page-30-1) [Disposal 214](#page-225-1) [Installing 18](#page-29-0) [Bluetooth 125–](#page-136-0)[132](#page-143-0) [Deleting Paired Devices 130](#page-141-0) [Device Information 127](#page-138-0) [Device Name 127](#page-138-1) [Disconnecting Paired](#page-141-1)  Devices 130 [Sending Data 131](#page-142-0) Bookmarks [Accessing 174](#page-185-0) [Creating 174](#page-185-1) [Deleting 175](#page-186-0) [Organizing 175](#page-186-1) Brightness [Changing 43](#page-54-1)*

#### *C*

*[Calculator 85](#page-96-0) [Calendar 77–](#page-88-0)[81](#page-92-1) [Calibration 44](#page-55-0) [Call Forwarding 148](#page-159-0) [Call Guard 57](#page-68-0) [Call Waiting 146](#page-157-0) [Caller ID 146](#page-157-1) [Calls 26](#page-37-0) [Answering 28](#page-39-3) [Answering with Call Guard](#page-40-0)  29 [Call Forwarding 148](#page-159-1) [Call Waiting 146](#page-157-2) [Caller ID 146](#page-157-3) [Dialing 27](#page-38-0) [Dialing from the Contact List](#page-45-0)  34 [Emergency Numbers 29](#page-40-1) [End-of-Call Options 31](#page-42-1) [In-Call Options 31](#page-42-2) [Making 26](#page-37-1)*

*[Missed Call 29](#page-40-2) [Saving a Number 32](#page-43-0) [Saving numbers with Pauses](#page-44-0)  33 [Speed Dialing 35](#page-46-0) [Three-Way Call 147](#page-158-0) [Camera 108–](#page-119-0)[115](#page-126-0) [Contacts 65–](#page-76-1)[76](#page-87-0) [Adding an Entry 65](#page-76-2) [Adding Phone Number 71](#page-82-0) [Assigning Sped Dial 72](#page-83-0) [Deleting 70](#page-81-0) [Dialing From 67](#page-78-0) [Editing 69](#page-80-0) [Editing Phone Number 71](#page-82-1) [Selecting Ringer Type 74](#page-85-0) [Sending via Bluetooth 69](#page-80-1)*

## *D*

*Data Profile [Updating 48](#page-59-0) [Data Restrictions 153](#page-164-0) [Data Roam Guard 58](#page-69-0) [Deleting Device Content 51](#page-62-0)* *Device [Features 15](#page-26-0) [Turning Off 17](#page-28-2) [Turning On 16](#page-27-0) [Device \(illus.\) 12](#page-23-0) [Dialing Options 27](#page-38-1) [Display Screen 14](#page-25-0) [Display Settings 42–](#page-53-2)[43](#page-54-2) [Background 43](#page-54-3) [Backlight 42](#page-53-3) [Brightness 43](#page-54-4) Downloading [Content 169](#page-180-0) [Driving Directions 202](#page-213-1)*

## *E*

*[Email 156](#page-167-0) [Accessing 163](#page-174-0) [Add New Email Account](#page-172-0)  161 [Browse Files 160](#page-171-0) [Creating 164](#page-175-0)*

*[Creating Additional](#page-172-1)  Accounts 161 [Customizing Sprint Mobile](#page-173-0)  Email Settings 162 [Deleting Email 165](#page-176-0) [Deleting Email Account 165](#page-176-1) [Deleting Open Email 165](#page-176-2) [Deleting Unopened Email](#page-176-3)  165 [Email Accounts 160](#page-171-1) [Find Contacts 160](#page-171-2) [Marking your Email 166](#page-177-0) [Outlook Setup 158](#page-169-0) [Overview 160](#page-171-3) [Refreshing Your List 166](#page-177-1) [Work 156](#page-167-1) Email Settings [Individual Account 162](#page-173-1) [Sprint Mobile 161](#page-172-2) [Emergency Numbers 29](#page-40-3) [End-of-Call Options 31](#page-42-3) [Enhanced 911 \(E911\) 30](#page-41-0)*

*Index*

*[Entering Text 35–](#page-46-1)[38](#page-49-0) [ABC Mode 37](#page-48-0) [Numbers 37](#page-48-1) [Selecting Mode 35](#page-46-2) [Symbols 37](#page-48-2) Entries [Detaching 25](#page-36-0) [Scrolling 24](#page-35-0)*

## *F*

*[Favorites 49](#page-60-0) [FCC Notice 216](#page-227-0)*

#### *G*

*[Games 198](#page-209-0) [Downloading 198](#page-209-1) [Launching 199](#page-210-0) [Purchasing 198](#page-209-2) [GPS Navigation 200](#page-211-2) [Registration 200](#page-211-3)*

#### *H*

*[Help 8](#page-19-0) [History 59–](#page-70-0)[64](#page-75-0) [Appending an Existing](#page-74-0)  Number 63 [Deleting All Entries 70](#page-81-1) [Erasing All Entries 63](#page-74-1) [Erasing Selected Entries 64](#page-75-1) [Making a Call 62](#page-73-0) [Options 61](#page-72-0) [Saving a New Number 62](#page-73-1) [Saving a Number 62](#page-73-2) [Viewing 59](#page-70-1)*

#### *I*

*[In-Call Options 31](#page-42-4) [Information Services 176–](#page-187-0)[180](#page-191-0) [Accessing 177](#page-188-0) [Initializing 177](#page-188-1) [Overview 176](#page-187-0) [Updating 179](#page-190-0)*

## *K*

*[Key Functions 13](#page-24-0)*

#### *L*

*[Live Search 175](#page-186-2) [Location 45](#page-56-0) [Location Settings 45](#page-56-1) Lock Code [Changing 51](#page-62-1) [Locking Your Device 50](#page-61-0)*

### *M*

*[Making Calls 26](#page-37-2) [Memory Status 99](#page-110-0) [Menu ii](#page-7-0) [Backing Up within Menu 26](#page-37-3) [Navigation 20](#page-31-0) Messaging [Deleting All Messages 46,](#page-57-1)  [145](#page-156-0) [Deleting Selected Messages](#page-57-2)  [46,](#page-57-2) [145](#page-156-1) [Picture Mail 115](#page-126-1) [microSD Card 96–](#page-107-0)[102](#page-113-0) [Missed Call Notification 29](#page-40-4) [Mobile Sync 76,](#page-87-1) [103](#page-114-0)*

*Movies*

*[Accessing Information 177](#page-188-2) [Adding New Theaters 178](#page-189-0) [Purchasing Tickets 179](#page-190-1) [Multitasking 192](#page-203-0) [Music 189](#page-200-0) [Adding a Song to Playlist](#page-202-0)  191 [Backing Up Songs 192](#page-203-1) [Creating a Playlist 190](#page-201-0) [Music Player 189](#page-200-1) [My Music Menu 189](#page-200-2) Music File [Supported Formats 183,](#page-194-0)  [194](#page-205-0) [Types 183,](#page-194-1) [194](#page-205-1) Music Player [Accessing 189](#page-200-3) [Mute 31](#page-42-5) [My Content Manager 170](#page-181-0)*

*My Favorites [Creating from a Category](#page-216-0)  205 [Creating from a Recent Place](#page-217-0)  206 [MySpace 121–](#page-132-0)[122](#page-133-0) [Accessing 122](#page-133-1) [Configuring 121](#page-132-1) [Overview 121](#page-132-2) [Uploading Photos 122](#page-133-2)*

## *N*

*[Navigation 201](#page-212-0) [2D Map 203](#page-214-0) [3D Map 202](#page-213-2) [Address 202](#page-213-3) [Business 204](#page-215-1) [Finding the Cheapest Gas](#page-216-1)  205 [Intersection 202](#page-213-4) [Map Results 204](#page-215-2) [Summary 203](#page-214-1) [Traffic Conditions 203](#page-214-2) [Navigation Preferences 207](#page-218-0)*

*News*

*[Accessing Information 177](#page-188-3) [Notepad 84](#page-95-0)*

#### *O*

*[One Hand Operation 23](#page-34-0) Online Album [Adding 119](#page-130-0) [Creating New Album 121](#page-132-3) [Managing 119](#page-130-1) [Sending Entire Album 121](#page-132-4) [Sending Images 120](#page-131-0) Outlook [@messaging.sprintpcs.com](#page-170-0)  159 [Configuring your Account](#page-168-0)  157 [Sending an Appointment](#page-170-1)  Reminder 159 [Sending Email to Device 159](#page-170-2) [Sending SMS Messagages](#page-170-3)  159 [Server Address 158](#page-169-1) [Setup 158](#page-169-2)*

*[Owner's Record 217](#page-228-2)*

### *P*

*[Parental Controls 52–](#page-63-0)[54](#page-65-0) [Changing the Code 54](#page-65-1) [Restrictions 53](#page-64-0) [Passwords 6](#page-17-0) [Pauses 33](#page-44-1) Phone Number [Displaying 26](#page-37-4) [Saving 32](#page-43-1) [With Pauses 33](#page-44-1) [Phone Number Options 69](#page-80-2) [Phone Settings 39–](#page-50-0)[49](#page-60-1) [Airplane Mode 46](#page-57-0) [Display Settings 42–](#page-53-4)[43](#page-54-5) [Favorites 49](#page-60-2) [Location Settings 45](#page-56-1) [Messaging Settings 45–](#page-56-2)[46](#page-57-3) [Shortcuts 49](#page-60-3) [Sound Settings 39–](#page-50-1)[42](#page-53-5) [Touch Settings 44](#page-55-1) [TTY Use 47](#page-58-0)*

*[Photobucket 123–](#page-134-0)[124](#page-135-0) [Accessing 124](#page-135-1) [Configuring 123](#page-134-1) [Uploading Photos 123](#page-134-2) Photos [Uploading 119,](#page-130-2) [122,](#page-133-3) [123](#page-134-3) Picture File [Supported Formats 184,](#page-195-0)  [194](#page-205-2) [Types 184,](#page-195-1) [194](#page-205-3) [Picture Mail 115](#page-126-1) Pictures [Sending 115](#page-126-2) [Storing 114](#page-125-0) [Taking 108](#page-119-1) [Playlists 190](#page-201-1) [Power Search tab 23,](#page-34-1) [68,](#page-79-0) [160,](#page-171-4)  [164,](#page-175-1) [206](#page-217-1) [Preferred Roaming List \(PRL\)](#page-59-1)  48 [Product Tour 208](#page-219-0)*

#### *R*

*Recent Location [Adding to My Favorites 206](#page-217-2) [Sharing 206](#page-217-3) [Resetting Your Device 52](#page-63-1) Ring Tones [Purchasing 41](#page-52-0) [Ringer Types 39](#page-50-2) [Alarm 40](#page-51-0) [Calendar 40](#page-51-1) [Messages 40](#page-51-2) [Selecting for Contact Entry](#page-85-1)  74 [Timer Events 40](#page-51-3) [Voice Calls 39](#page-50-3) [Voicemail 40](#page-51-4) [Volume 41](#page-52-1) [Roaming 55–](#page-66-0)[58](#page-69-1)*

*[Safety Information 210–](#page-221-5)[217](#page-228-3) [Save 31](#page-42-6) [Screen Calibration 44](#page-55-2) [Security 50–](#page-61-1)[54](#page-65-2) [Configuring Restrictions 53](#page-64-1) [Deleting Content 51](#page-62-2) [Lock Code 51](#page-62-3) [Parental Control Code 54](#page-65-3) [Parental Controls 52](#page-63-2) [Reset Device 52](#page-63-3) [Reset Settings 52](#page-63-4) [Shortcuts 49](#page-60-4) [Silence All 42](#page-53-6) [SMS Text Messaging 144](#page-155-0) Software [Updating Device 48](#page-59-2) Speakerphone [Off 31](#page-42-7) [On 31](#page-42-8)*

*[Speech to Action 88,](#page-99-0) [88–](#page-99-1)[95](#page-106-0) [Adaptation 93](#page-104-2) [Calling Contacts Entries 89](#page-100-0) [Calling Phone Numbers 90](#page-101-0) [Choice Lists 95](#page-106-1) [Launching an Application 92](#page-103-0) [Making a Call 89](#page-100-1) [Picture Mail 91](#page-102-0) [Resetting Voice Recognition](#page-105-1)  94 [Sending a Message 90](#page-101-1) [Setting the Confirmation 92](#page-103-1) [Settings 92](#page-103-2) [Text Message 90](#page-101-2) [Tutorial 88](#page-99-2) [Speed Dial 72](#page-83-1) [Adding to List 72](#page-83-2) [Arranging Entries 73](#page-84-0) [Deleting an Entry 74](#page-85-2) [Editing 74](#page-85-3)*

*[Sprint Desktop Sync 166–](#page-177-2)[168](#page-179-0) [Installation 167](#page-178-0) [Launching 167](#page-178-1) [Requirements 166](#page-177-3) [Synchronizing 168](#page-179-1) [Sprint media manager](#page-205-4)  [194–](#page-205-4)[197](#page-208-0) [Installation 194](#page-206-0) [Launching 195](#page-206-1) [Overview 195](#page-206-2) [Requirements 194](#page-205-5) [Sprint Mobile Sync 76,](#page-87-2) [103](#page-114-1) [Sprint Music Store 187,](#page-198-0) [189](#page-200-4) Sprint Navigation [Using 201](#page-212-1) [Sprint Picture Mail 115](#page-126-1) [Managing 118](#page-129-0) [Registering 115](#page-126-3) [Sending 116](#page-127-0) [Sending Pictures 116,](#page-127-1) [117](#page-128-0)*

*S*

*Index*

*[Sprint Power Vision 150–](#page-161-0)[181](#page-192-0) [Applications 150](#page-161-1) [Downloading Content 168](#page-179-2) [FAQs 180](#page-191-1) [Home Page 152](#page-163-0) [Launching 152](#page-163-1) [Password 7](#page-18-0) [Security Features 52](#page-63-5) [User Name 151](#page-162-0) [Web and Data 150](#page-161-2) Sprint Service [Account Passwords 6](#page-17-1) [Activation 4](#page-15-0) [Dialing Sprint Services 75](#page-86-0) [Operator Services 9](#page-20-1) [Sprint 411 8](#page-19-1) [Sprint TV 183](#page-194-2) [Status Bar 23](#page-34-2) [Stopwatch 83](#page-94-0) [Streaming Music 198](#page-209-3) System [Vibrate 42](#page-53-7)*

*T*

*[Text 35–](#page-46-3)[38](#page-49-1) [ABC Mode 37](#page-48-3) [Editing 36](#page-47-0) [Entering 35](#page-46-4) [Hand Writing Mode 38](#page-49-2) [Numbers & Symbols 37](#page-48-4) Text Messages [Deleting 145](#page-156-2) [Reading 144](#page-155-1) [Replying 145](#page-156-3) [Text Messaging 144–](#page-155-2)[145](#page-156-4) [Three-Way Calling 147](#page-158-1) [Timer 82](#page-93-0) [Tip Calculator 86](#page-97-0) Touch Settings [Screen Calibration 44](#page-55-3) [Sensitivity 44](#page-55-4)*

*[Transferring Content 103–](#page-114-2)[107](#page-118-0) [Contacts 103](#page-114-3) [Music, Pictures, and Videos](#page-116-0)  105 [Previously-Purchased](#page-118-1)  Content 107 [TTY Use 47](#page-58-0) [Turning Your Phone On and](#page-27-1)  Off 16 TV [Sprint TV 183](#page-194-3) [Unit Converter 86](#page-97-1) [Unlocking Your Device 51](#page-62-4) [Unmute 31](#page-42-9) [Update Data Profile 48](#page-59-3) Updating [Data Profile 48](#page-59-4) [Device Software 48](#page-59-5) [PRL 48](#page-59-6) [Updating Device Software 48](#page-59-7)*

*U*

*V*

*[Vibrate 42](#page-53-8) Video [Storing 114](#page-125-1) Video File [Supported Formats 184,](#page-195-2)  [194](#page-205-6) [Types 184,](#page-195-3) [194](#page-205-7) Videos [Recording 112](#page-123-0) [Sending 115](#page-126-4) [Visual Voicemail 134](#page-145-0) [Forwarding 142](#page-153-0) [Replying 142](#page-153-1) [Setting Up 6](#page-17-2) [Voice Notification 40](#page-51-5) Voice Services 88–[95](#page-106-2) Voice-Activated Dialing 88–[95](#page-106-3)* *Voicemail [Changing Greeting 137](#page-148-0) [Clear Icon 143](#page-154-0) [Configuring Settings 136](#page-147-0) [Creating a New Voicemail](#page-152-0)  141 [Editing the From Name 137](#page-148-1) [Enabling Speakerphone 137](#page-148-2) [Notification 138](#page-149-0) [Options 140](#page-151-0) [Retrieving 139](#page-150-0) [Setting Up 135](#page-146-0) [Volume 41](#page-52-2) [Other 41](#page-52-3) [Ringer 41](#page-52-4) [Silence All 42](#page-53-9) [System 41](#page-52-5) [Web 171–](#page-182-0)[180](#page-191-2)*

*[Navigating To 174](#page-185-2) [Web Toolbar 172](#page-183-0) [Wireless Backup 103](#page-114-4) [World Clock 83](#page-94-1)*

*W*

Free Manuals Download Website [http://myh66.com](http://myh66.com/) [http://usermanuals.us](http://usermanuals.us/) [http://www.somanuals.com](http://www.somanuals.com/) [http://www.4manuals.cc](http://www.4manuals.cc/) [http://www.manual-lib.com](http://www.manual-lib.com/) [http://www.404manual.com](http://www.404manual.com/) [http://www.luxmanual.com](http://www.luxmanual.com/) [http://aubethermostatmanual.com](http://aubethermostatmanual.com/) Golf course search by state [http://golfingnear.com](http://www.golfingnear.com/)

Email search by domain

[http://emailbydomain.com](http://emailbydomain.com/) Auto manuals search

[http://auto.somanuals.com](http://auto.somanuals.com/) TV manuals search

[http://tv.somanuals.com](http://tv.somanuals.com/)